# **Руководство пользователя**

# **Программный комплекс «ТМ:ЦОД.МЭК»**

На 106 листах

2020 г.

# **ПРИНЯТЫЕ СОКРАЩЕНИЯ**

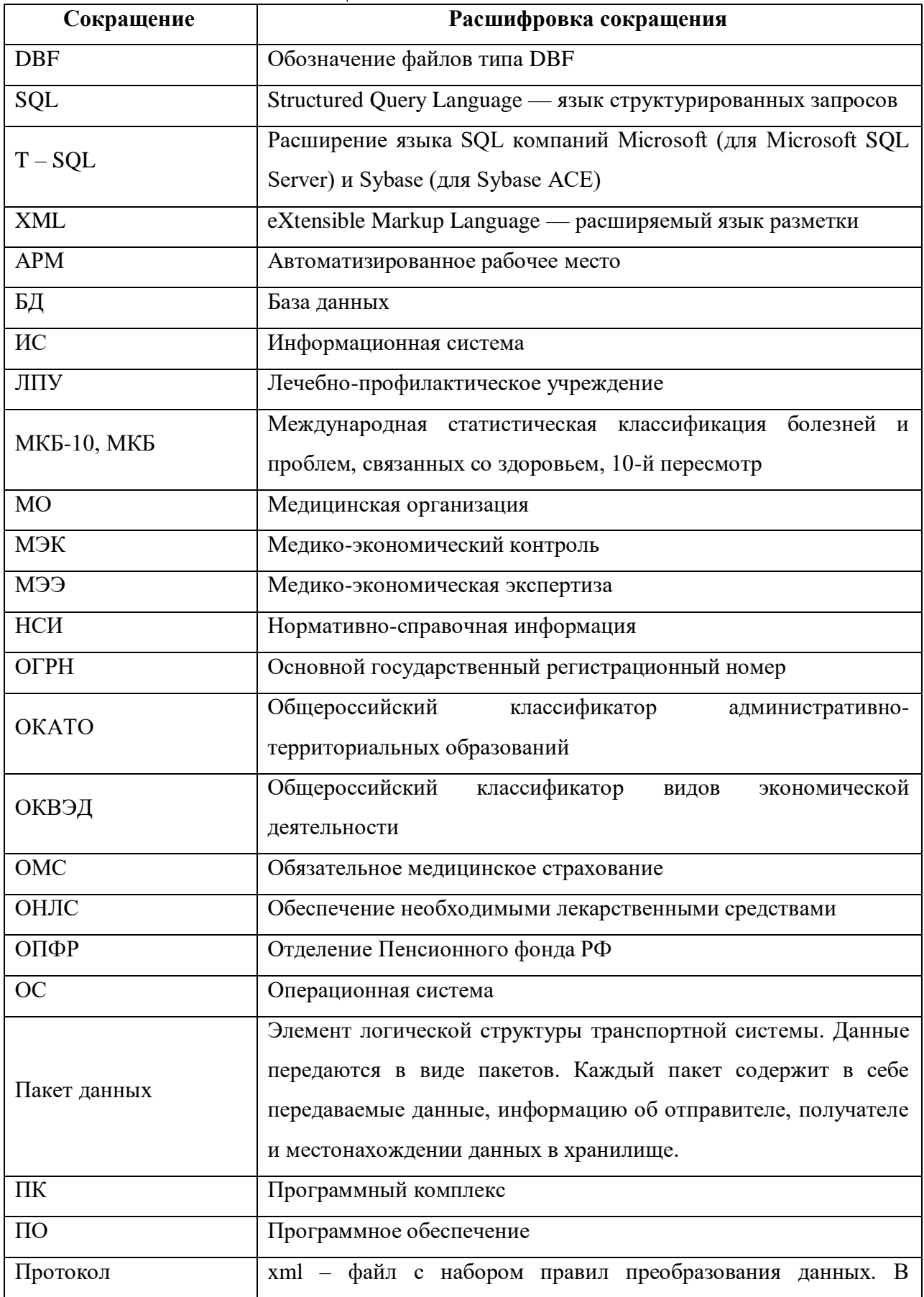

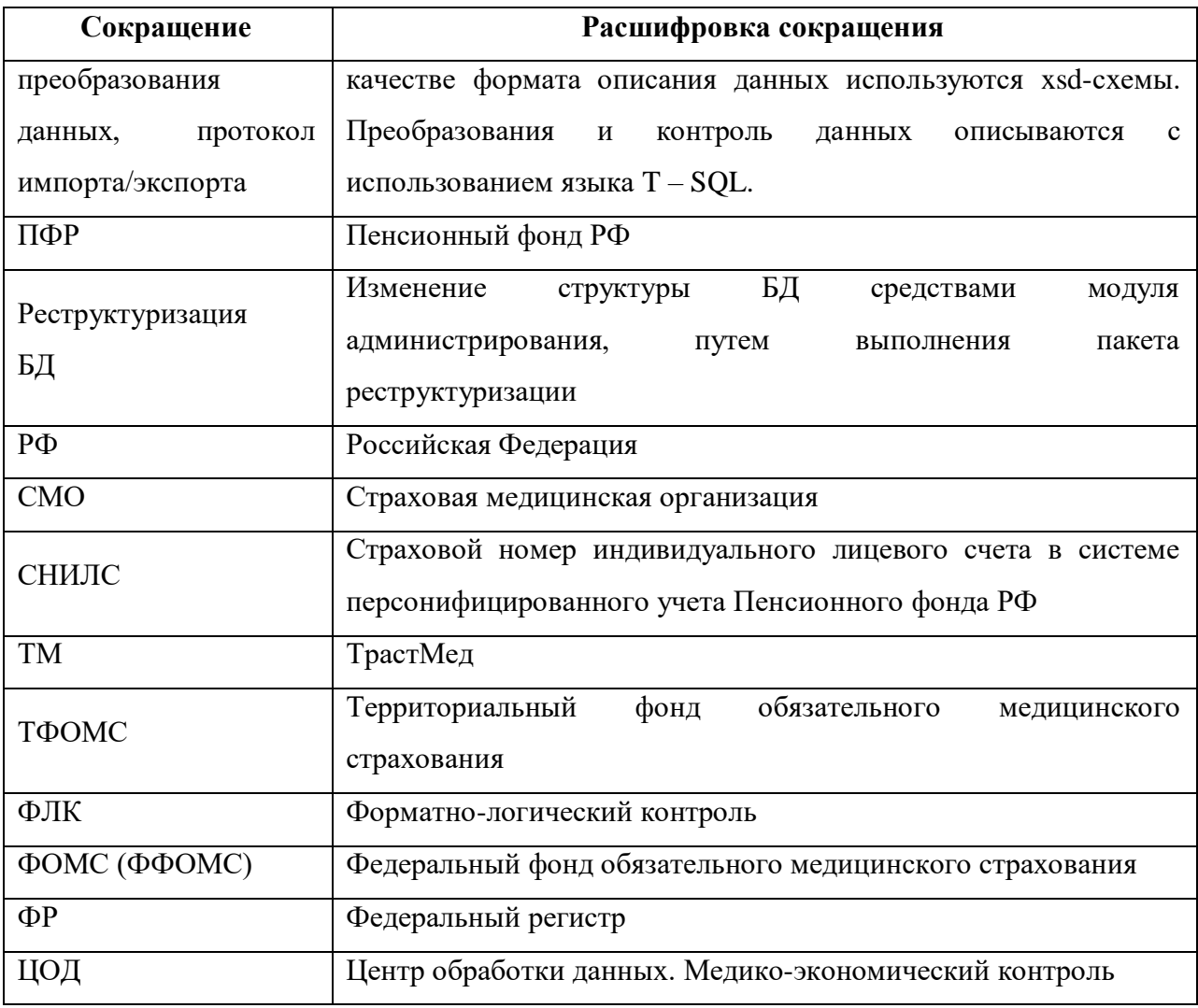

# **СОДЕРЖАНИЕ**

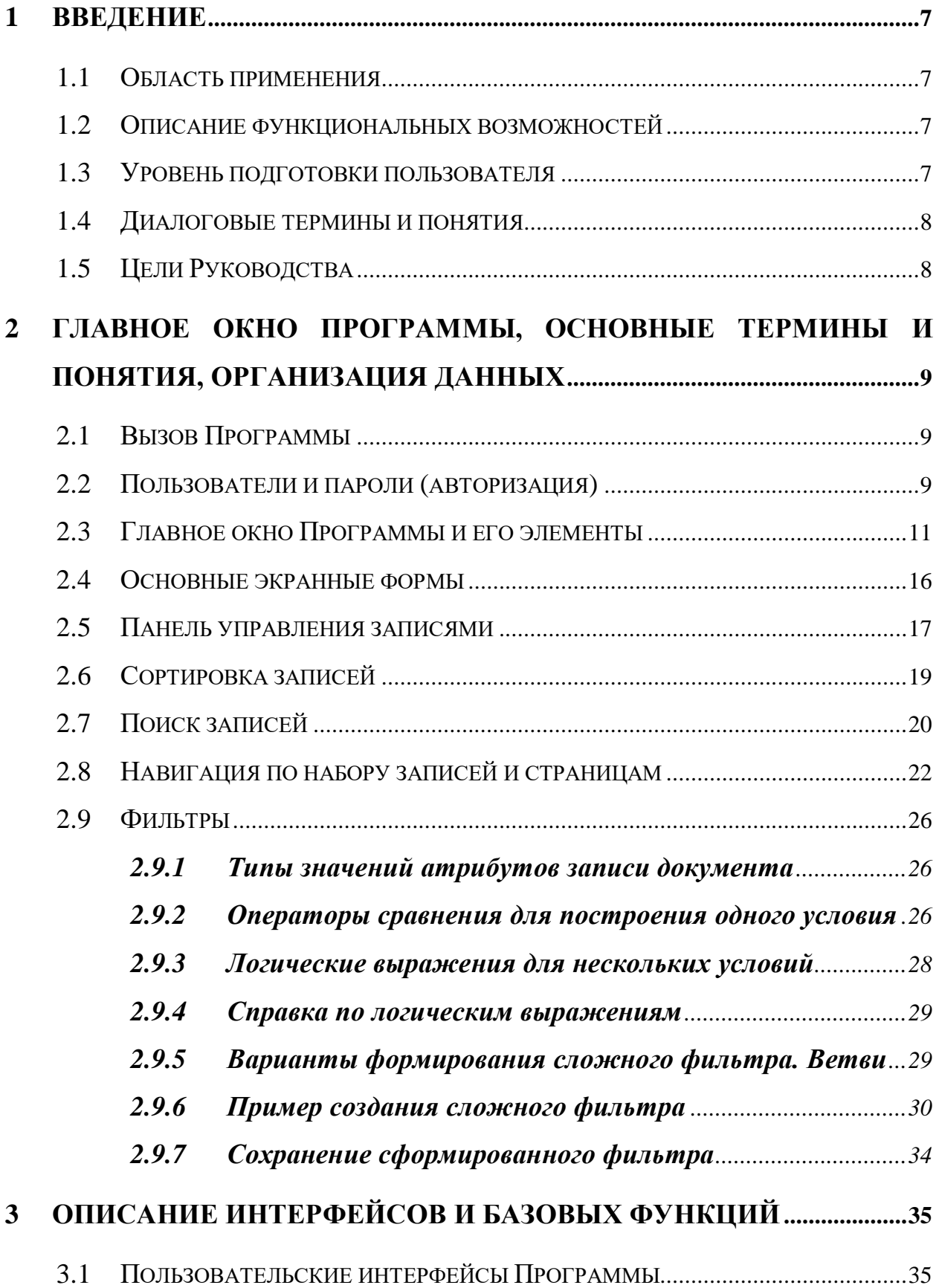

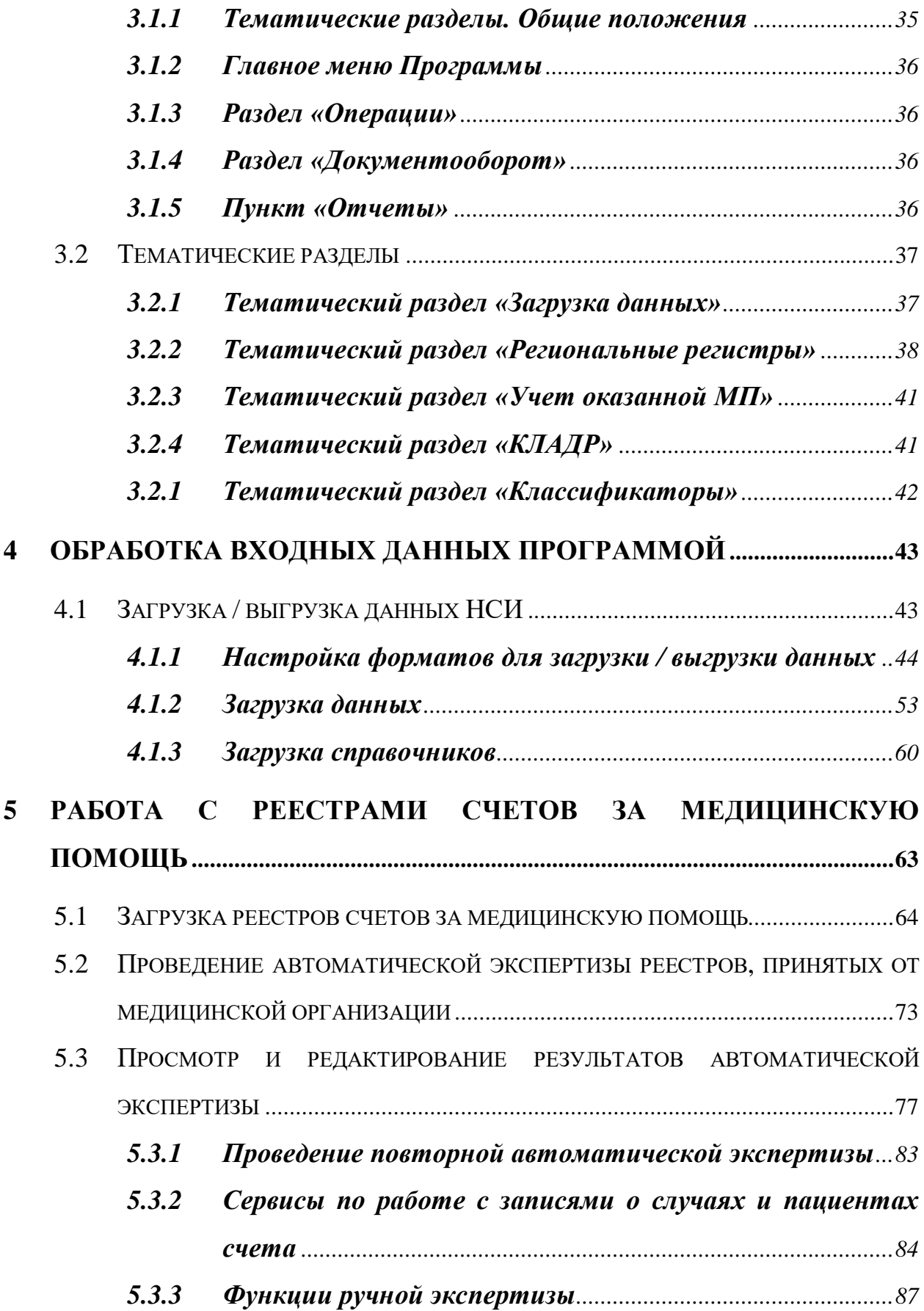

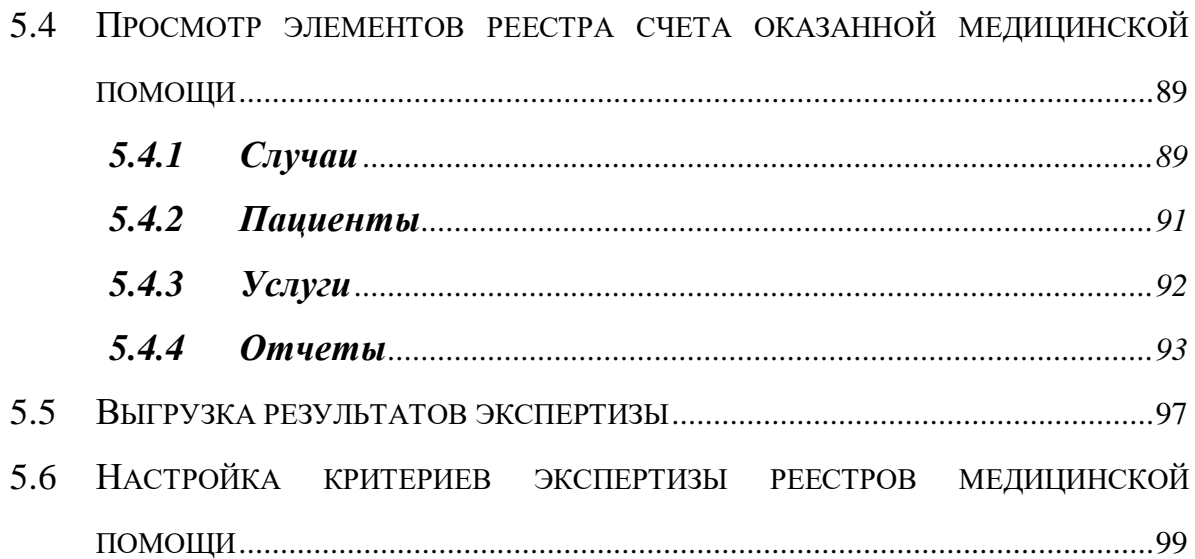

## <span id="page-6-0"></span>**1 ВВЕДЕНИЕ**

### **1.1 Область применения**

<span id="page-6-1"></span>Полное наименование программы: программный комплекс «ТрастМед:Центр обработки данных. Медико-экономический контроль».

Сокращенное наименование программы: «ТМ:ЦОД.МЭК».

«ТМ:ЦОД.МЭК», в дальнейшем - Программа, предназначена для автоматизации процессов деятельности территориального органа управления здравоохранения, медицинских аналитических центров для:

 мониторинга деятельности участников информационного взаимодействия в сфере здравоохранения на регионе (лечебно-профилактических, стационарных, аптечных учреждений, СМО, ТФОМС и т.п.), обеспечивающей автоматизированный сбор статистической информации, анализ и принятие обоснованных управленческих решений.

### <span id="page-6-2"></span>**1.2 Описание функциональных возможностей**

Программа обеспечивает выполнение следующих функций:

централизованное ведение классификаторов и справочников (НСИ);

 учет оказанной медпомощи от медицинских организаций в соответствии с требованиями приказа ФФОМС № 79 от 7 апреля 2011 года;

 проведение автоматизированной медико-экономической экспертизы полученных данных и последующей передачей результатов;

формирование аналитической и статистической отчетности.

## **1.3 Уровень подготовки пользователя**

<span id="page-6-3"></span>Программа рассчитана на пользователей, знакомых с базовыми понятиями операционной системы компьютера, на котором работает/установлена Программа (MS Windows XP SP3 и выше), владеющих навыками многооконного Windows-интерфейса, применяемого в стандартных Windows-приложениях.

Пользователи должны владеть базовыми навыками:

− использования меню «Пуск» («Start») или ярлыков «Рабочего стола» для запуска программ;

− приемов работы с окнами;

− работы с пунктами и подпунктами меню;

стандартных приемов работы с манипулятором «мышь» и использования его кнопок;

использования управляющих элементов диалоговых форм и их полей;

− работы с приложением MS Excel.

## **1.4 Диалоговые термины и понятия**

<span id="page-7-0"></span>Следующая таблица объясняет термины, которые необходимо знать для понимания настоящего Руководства.

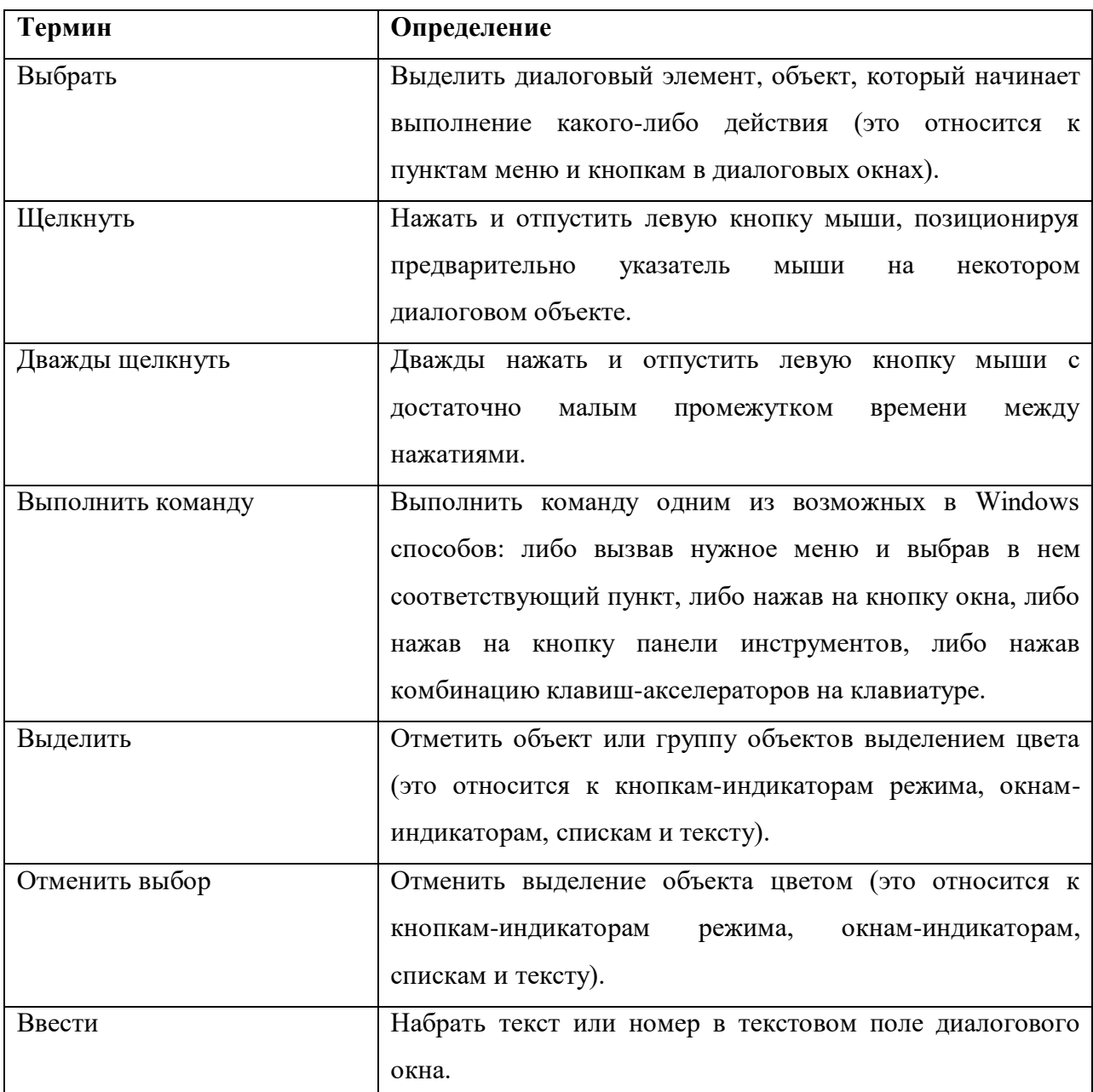

## **1.5 Цели Руководства**

<span id="page-7-1"></span>Целью настоящего руководства является ознакомить пользователя с основными функциями Программы и научить применять их при работе с информационными потоками данных.

# <span id="page-8-0"></span>**2 ГЛАВНОЕ ОКНО ПРОГРАММЫ, ОСНОВНЫЕ ТЕРМИНЫ И ПОНЯТИЯ, ОРГАНИЗАЦИЯ ДАННЫХ**

## **2.1 Вызов Программы**

<span id="page-8-1"></span>Вызов Программы осуществляется двойным щелчком по ярлыку «ТМ ЦОД.МЭК» на рабочем столе Windows [\(Рисунок 1\)](#page-8-3).

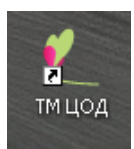

Рисунок 1. Запуск программы с рабочего стола

## <span id="page-8-3"></span>**2.2 Пользователи и пароли (авторизация)**

<span id="page-8-2"></span>В Программе предусмотрено разграничение прав пользователей. Исходя из этого, при установке программного комплекса в конкретном учреждении для каждого пользователя в соответствии с регламентом определяются:

 способ входа (авторизации) в Программу: «Windows авторизация» или «Общая авторизация»;

 для «Общей авторизации» пользователю дополнительно устанавливаются его имя и пароль (описание представлено ниже).

Способ авторизации, имя и пароль пользователя определяют доступные для него функции при работе с Программой.

Если пользователь не может выполнить какую-нибудь операцию или обнаружит отсутствие каких-либо пунктов или подпунктов в меню Программы, то это может означать, что эти операции ему недоступны в соответствии с назначенными ему правами. В Руководстве администратора подробно описано, как создавать пользователей и назначать им права.

После запуска Программы пользователь должен пройти авторизацию в следующем диалоговом окне [\(Рисунок 2\)](#page-9-0):

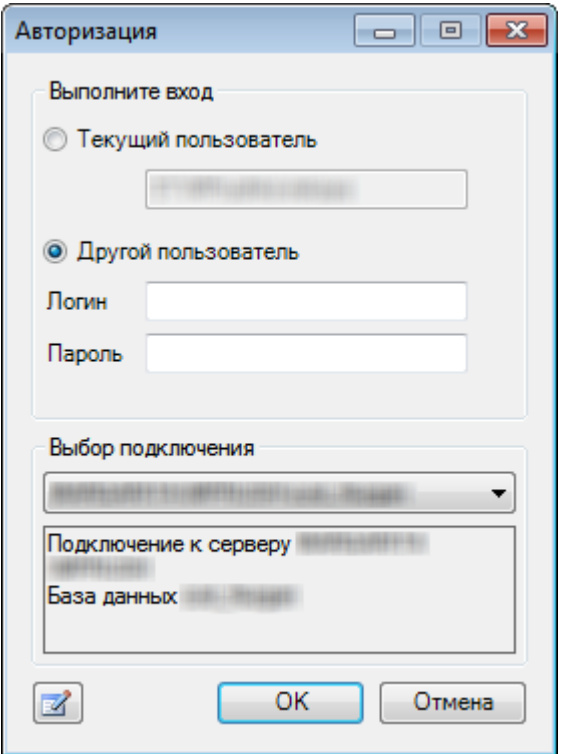

Рисунок 2. Форма для авторизации

<span id="page-9-0"></span>Сначала необходимо выбрать способ авторизации: «Общая авторизация» или «Windows – авторизация».

При выборе «Windows – авторизации» используется имя и пароль пользователя в системе Windows. Эти имена и пароли назначаются администратором локальной сети или компьютера.

При выборе общей авторизации пользователю станут доступны поля: «Логин» (имя, псевдоним) и «Пароль», которые он должен заполнить. Эти имена и пароли назначаются администратором Программы. По умолчанию в Программе предусмотрен пользователь «admin» без пароля.

Затем необходимо нажать кнопку  $\overline{\phantom{a}}$  для продолжения своей работы.

В том случае, когда данные логина и/или пароля не совпадут с теми, которые были предусмотрены при настройке Программы, пользователь увидит сообщение об ошибке [\(Рисунок 3\)](#page-10-1):

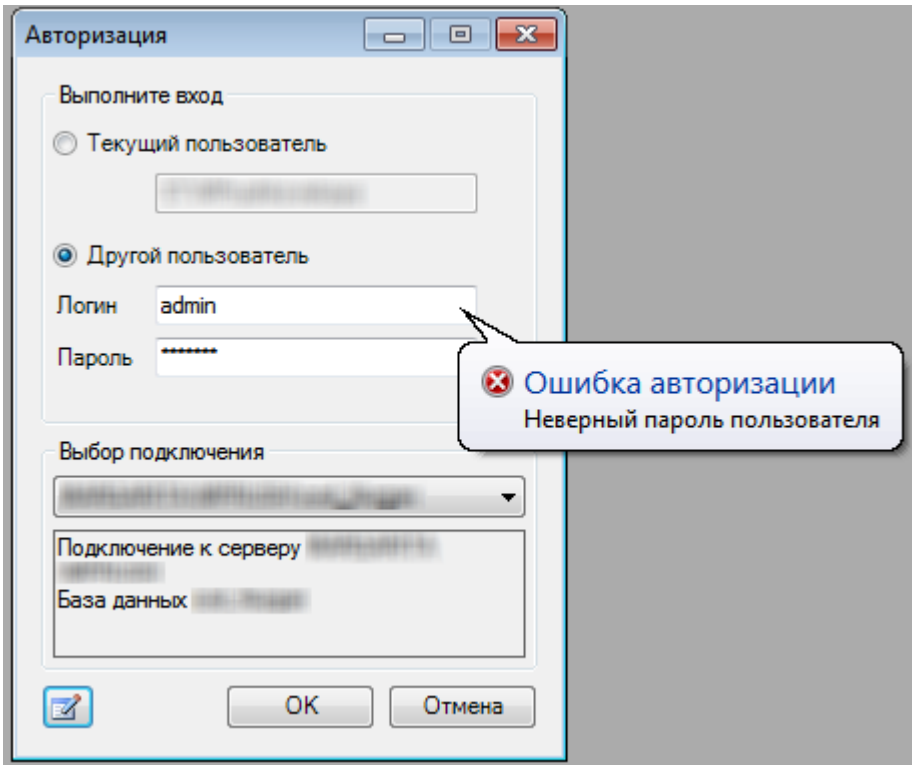

Рисунок 3. Ошибка авторизации

<span id="page-10-1"></span>Данное сообщение означает, что процедура авторизации не завершена, и продолжение работы с Программой при выбранном способе и/или указанных данных НЕВОЗМОЖНО!

В Программе не существует ограничений на количество попыток ввода пароля и логина пользователем для авторизации.

Если пользователь закрыл окно «Авторизация», то его повторный вызов он может осуществить через подпункт меню «Файл»«Переподключиться» [\(Рисунок 4\)](#page-10-2):

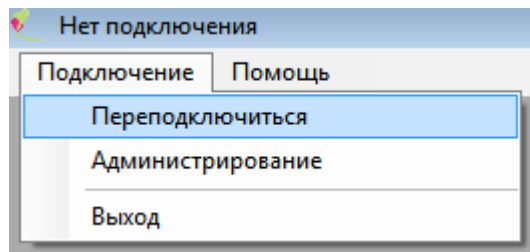

Рисунок 4. Повторный вызов формы авторизации (подключения)

## <span id="page-10-2"></span>**2.3 Главное окно Программы и его элементы**

<span id="page-10-0"></span>После успешной авторизации на экран выводится главное окно Программы [\(Рисунок 5\)](#page-11-0):

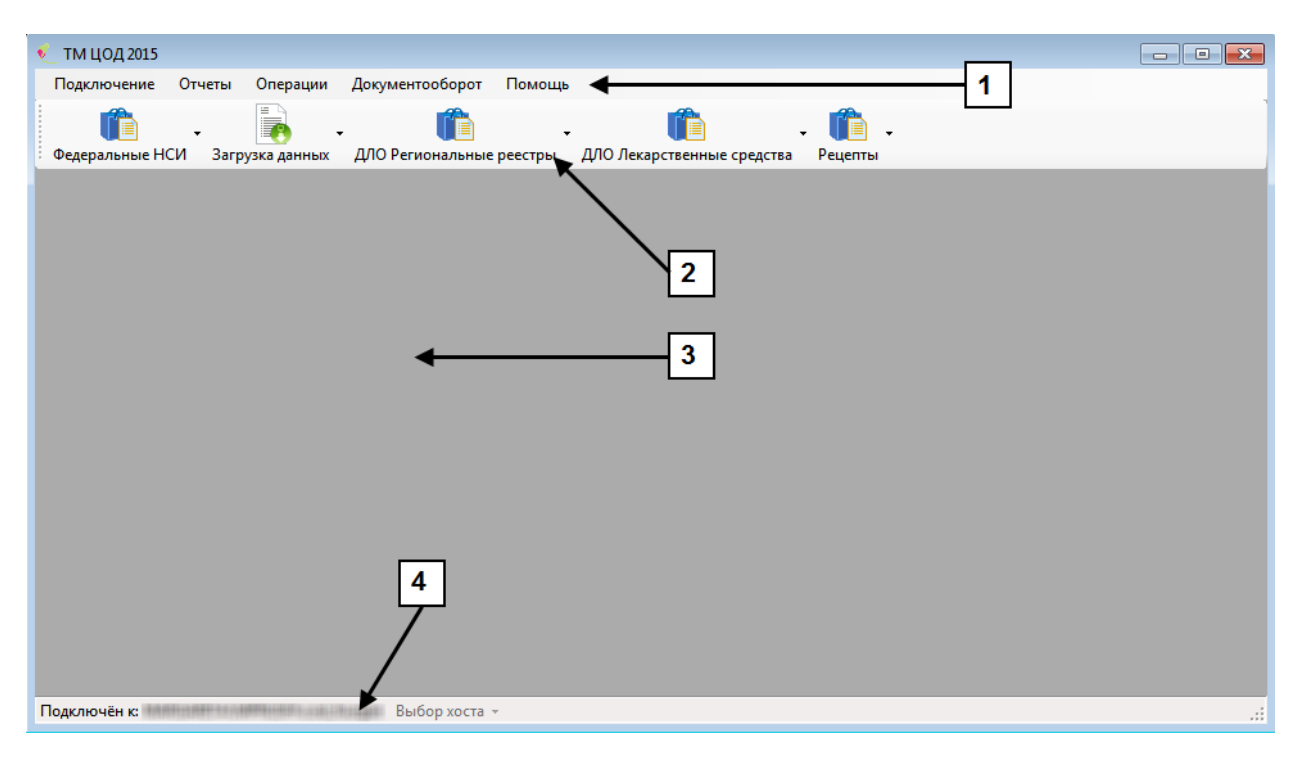

Рисунок 5. Главное окно Программы

<span id="page-11-0"></span>Главное окно содержит следующие элементы и области:

- Панель главного меню  $-[1]$ .
- Панель доступа к тематическим разделам  $-$  [2].
- Рабочая область [3];
- Строка состояния  $-[4]$ .

Каждый подпункт главного меню отвечает за выполнение определенного функционального действия, реализованного в Программе:

#### **1. «Подключение»**

С помощью пункта меню «Подключение» [\(Рисунок 6\)](#page-12-0) можно выполнить следующее:

 «Переподключиться» − при необходимости можно сменить пользователя, выбрав данный пункт меню, тогда будет открыто окно «Авторизация» [\(Рисунок 2\)](#page-9-0). Если нажать на текущий пункт, удерживая клавишу «Ctrl», то программа будет открыта в другом окне. Если нажать на текущий пункт, удерживая клавишу «Shift», то окно авторизации открыто не будет и пользователь вновь войдет в программу под тем же пользователем.

 «Администрирование» − при выборе этого пункта Программа будет открыта в режиме администрирования, более подробно этот режим описан в Руководстве администратора.

 «Изменить пароль пользователя» − при выборе этого пункта будет открыто окно [\(Рисунок 6\)](#page-12-0), позволяющее сменить пароль пользователя. Здесь нужно указать текущий пароль и новый пароль с подтверждением. После нажатия на кнопку «Сохранить» изменения вступят в силу.

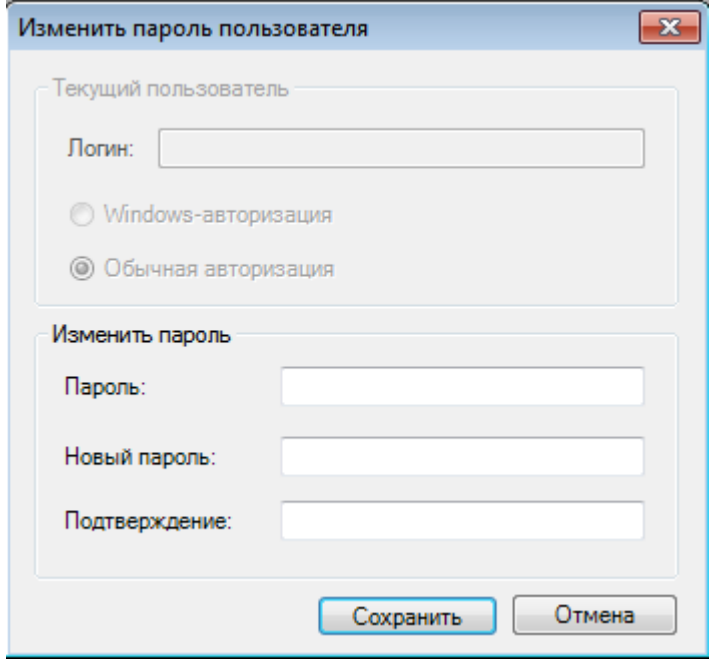

Рисунок 6. Главное окно «Изменить пароль пользователя»

<span id="page-12-0"></span>«Выход» − будет осуществлено закрытие программы.

## **2. «Отчеты»**

В данном пункте будет представлен список доступных пользователю отчетов (подробно описано в п. 3.1.5).

#### **3. «Операции»**

В данном пункте будет представлен список доступных пользователю автоматизированных операций (подробно описано в п. 3.1.3).

#### **4. «Документооборот»**

В данном пункте будет представлен список доступных пользователю операций экспорта /импорта в ручном режиме, а также форма настройки транспортного сервиса (подробно описано в п. 3.1.4).

#### **5. «Помощь»**

При выборе данного пункта будет представлен следующий список доступных операций [\(Рисунок 7\)](#page-13-0):

| Помощь |             |    |  |  |
|--------|-------------|----|--|--|
|        | О программе |    |  |  |
|        | справка     | F1 |  |  |

Рисунок 7. Пункт меню «Помощь»

<span id="page-13-0"></span>Выбрав подпункт «О программе» основного меню «Помощь» можно просмотреть основную информацию о программе [\(Рисунок 8\)](#page-13-1).

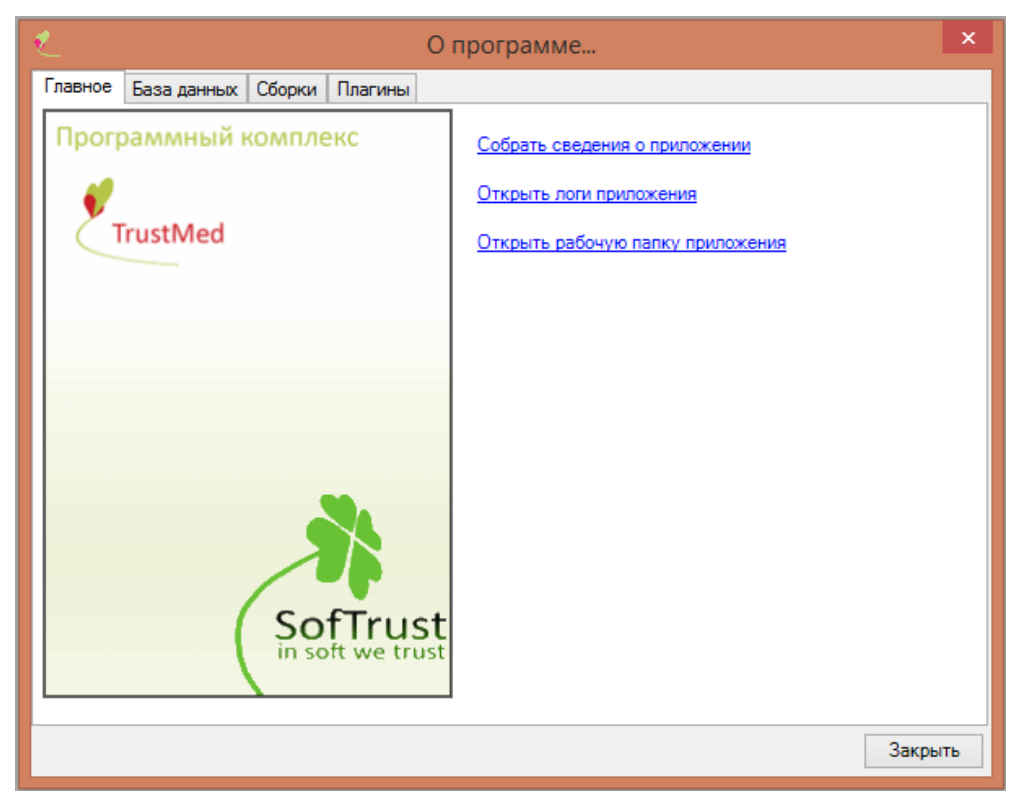

Рисунок 8. Окно «О программе…»

<span id="page-13-1"></span>Данная форма бывает очень полезна при возникновении ошибок в работе Программы. Разработчик Программы в первую очередь спросит версию установленной у вас программы, которую вы можете посмотреть на этой форме и скопировать, нажав ссылку «Скопировать сведения о приложении». Нажатие ссылки «Открыть логи приложения» открывает папку с файлами, содержащими логи [\(Рисунок 9\)](#page-14-0).

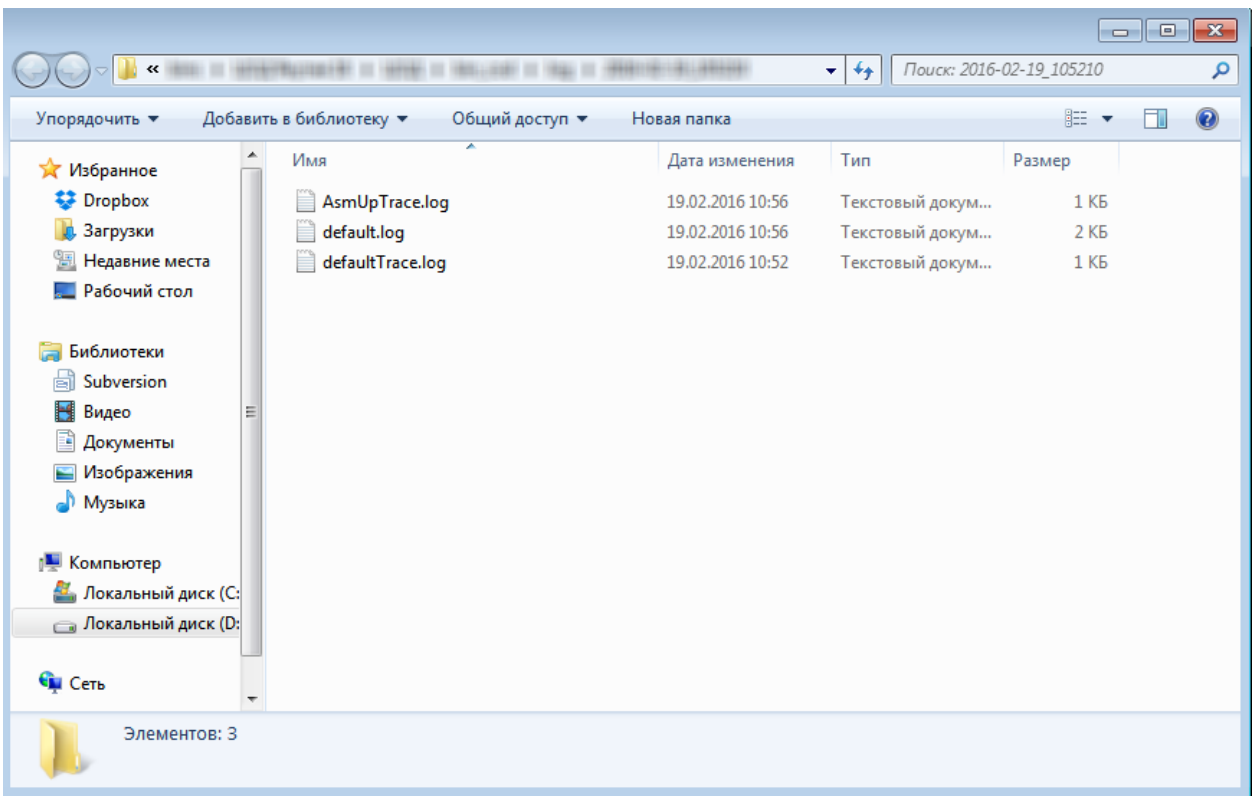

## Рисунок 9. Папка с логами приложения

<span id="page-14-0"></span>Нажатие ссылки «Открыть рабочую папку приложения» открывает папку приложения [\(Рисунок 10\)](#page-14-1).

|                           |                                           |                   |                                     | $\Box$             | $\Box$ | $\mathbf{x}$ |
|---------------------------|-------------------------------------------|-------------------|-------------------------------------|--------------------|--------|--------------|
| «                         |                                           |                   | Поиск: bin_cod<br>$\ddotmark$<br>×۱ |                    |        | ۹            |
| Упорядочить ▼             | Добавить в библиотеку ▼<br>Общий доступ ▼ | Новая папка       |                                     | 888 ▼              |        | $\odot$      |
| <b>X</b> Избранное        | ≖<br>Имя                                  | Дата изменения    | Тип                                 | Размер             |        | ۸            |
| <b>Dropbox</b>            | Admin                                     | 21.01.2015 19:45  | Папка с файлами                     |                    |        |              |
| В. Загрузки               | dotnetfx35                                | 20.01.2015 18:16  | Папка с файлами                     |                    |        |              |
| Недавние места            | log                                       | 19.02.2016 10:52  | Папка с файлами                     |                    |        |              |
| Рабочий стол              | malibu                                    | 20.01.2015 18:16  | Папка с файлами                     |                    |        |              |
|                           | System                                    | 20.01.2015 18:16  | Папка с файлами                     |                    |        |              |
| Библиотеки                | temp                                      | 19.02.2016 10:52  | Папка с файлами                     |                    |        | Ξ            |
| Subversion                | update                                    | 21.01.2015 19:50  | Папка с файлами                     |                    |        |              |
| Видео<br>Ξ                | <b>Co</b> AsmUp.exe                       | 05.12.2014 11:55  | Приложение                          | 292 KB             |        |              |
| Документы                 | AsmUp.exe.config                          | 05.12.2014 11:55  | Файл "CONFIG"                       | $2$ K <sub>B</sub> |        |              |
| Изображения               | AsmUp.Plugins.config                      | 05.12.2014 11:55  | Файл "CONFIG"                       | $1$ K <sub>B</sub> |        |              |
| Музыка                    | connections.config                        | 19.02.2016 10:56  | Файл "CONFIG"                       | 1 K <sub>B</sub>   |        |              |
|                           | <b>E CreateDBConf.exe</b>                 | 05.12.2014 11:55  | Приложение                          | <b>6 KB</b>        |        |              |
| Компьютер                 | CreateDBConf.exe.config                   | 20.08.2014 15:02  | Файл "CONFIG"                       | $1$ K <sub>b</sub> |        |              |
| Локальный диск (С:        | LogCollector.exe.Config                   | 05.12.2014 11:55  | Файл "CONFIG"                       | 1 K <sub>B</sub>   |        |              |
| <b>Покальный диск (D:</b> | nalibuAdmin.bat                           | 20.08.2014 15:02  | Пакетный файл                       | 1 K5               |        |              |
|                           | MalibuConsole.exe                         | 05.12.2014 11:55  | Приложение                          | 52 K <sub>B</sub>  |        |              |
| <b>Си</b> Сеть            | malibuConsole.exe.config                  | 20.08.2014 15:02  | Файл "CONFIG"                       | $1$ K <sub>b</sub> |        |              |
|                           | $=$ 3                                     | SE 40 004 F 44 FF |                                     | a millem           |        |              |
| Элементов: 26             |                                           |                   |                                     |                    |        |              |

<span id="page-14-1"></span>Рисунок 10. Рабочая папка приложения

В «Рабочей области» отображаются таблицы и экранные формы, с помощью которых и осуществляется непосредственная работа пользователя с данными Программы.

«Строка состояния» − специальная область окна, в которой показывается информация о текущем состоянии Программы: выполняемое действие, количество обрабатываемых записей, состояние текущей записи, применение средств отбора записей и прочее.

## **2.4 Основные экранные формы**

<span id="page-15-0"></span>При вызове любого набора документов Программа в рабочей области своего окна разместит унифицированную форму (в данном случае можно сказать окно) для работы с записями документов [\(Рисунок 11\)](#page-15-1).

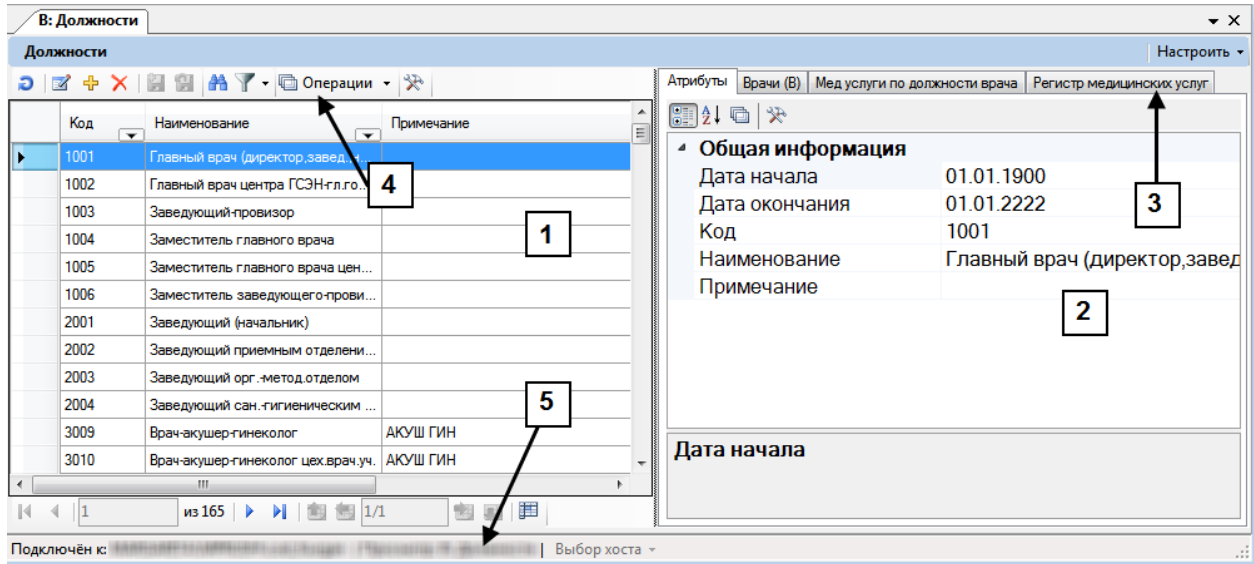

Рисунок 11. Окно работы с записями документа

<span id="page-15-1"></span>Унифицированное окно состоит из двух связанных по атрибутам областей:

- − Окно записей документов [1];
- − Форма отображения атрибутов текущей (выбранной) записи [2].

При этом окно записей содержит три собственных панели:

- − Панель меню настройки набора документов [3].
- − Панель записей (панель управления записями) [4];
- − Панель навигации [5].

Расположение вкладок, содержащих атрибуты и прочие данные записи таблицы, то

есть, их развертку, можно настроить при помощи кнопки **Настроить •** По умолчанию устанавливается вертикальная развертка, как на [Рисунок 11,](#page-15-1) но можно и установить горизонтальную. Для этого нужно нажать кнопку «Настроить» и в открывшемся меню выбрать пункт «Горизонтальная развертка» [\(Рисунок 12\)](#page-16-1).

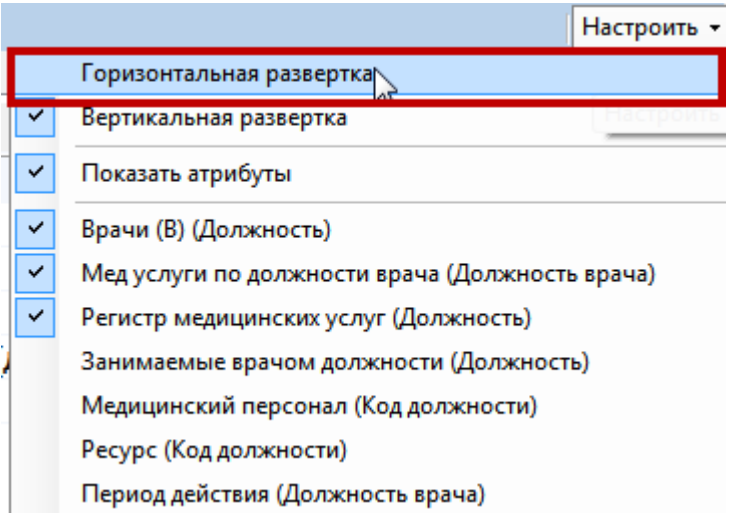

Рисунок 12. Выбор горизонтальной развертка вкладок для записи таблицы

<span id="page-16-1"></span>Вид окна изменится: вкладки будут располагаться в нижней части окна под таблицей [\(Рисунок 13\)](#page-16-2).

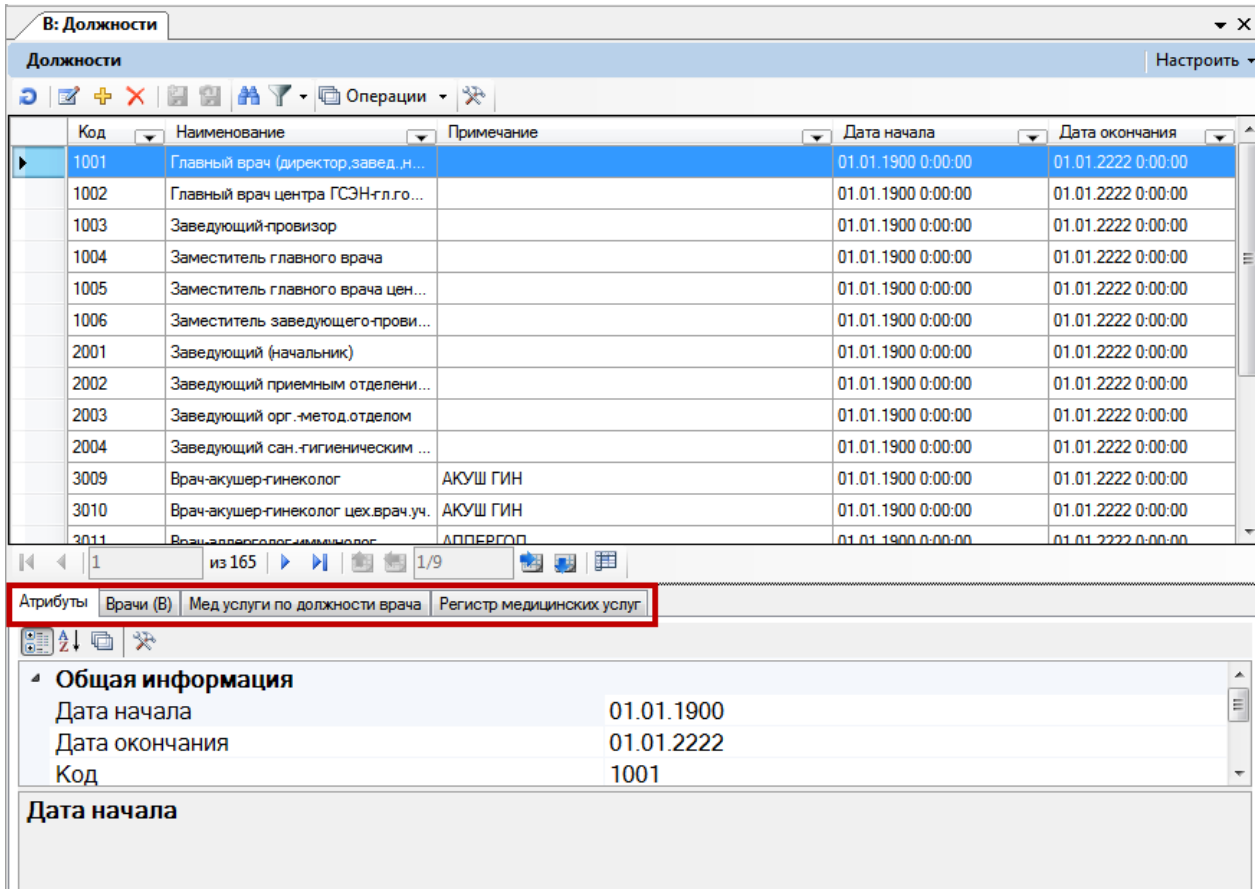

Рисунок 13. Горизонтальная развертка вкладок

## <span id="page-16-2"></span><span id="page-16-0"></span>**2.5 Панель управления записями**

Рассмотрим подробнее панель записей [4] [\(Рисунок 14\)](#page-17-0):

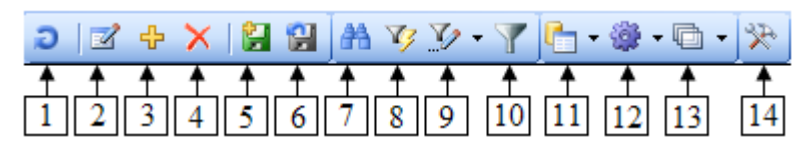

Рисунок 14. Панель записей

<span id="page-17-0"></span>**•** — Обновление списка записей окна.

**• • Редактирование записи. Открывает окно для редактирования** выбранной записи. Для каждого из типов документов предусматривается свой вид окна.

 $\overline{\Psi}$  — Создание новой записи. Аналогично предыдущей кнопке, открывает окно, но не для редактирования, а для добавления новой записи.

 $\mathbf{X}$  — Удаление записи. При нажатии на эту кнопку текущая (выбранная) запись будет удалена из списка записей.

**• Принять изменения.** Сохраняет все изменения, сделанные в списке записей.

 — Отменить изменения. Отменяет все изменения, сделанные в списке записей.

В том случае, если изменения не будут подтверждены, при дальнейшей работе с программой будет представлено сообщение [\(Рисунок 15\)](#page-17-1).

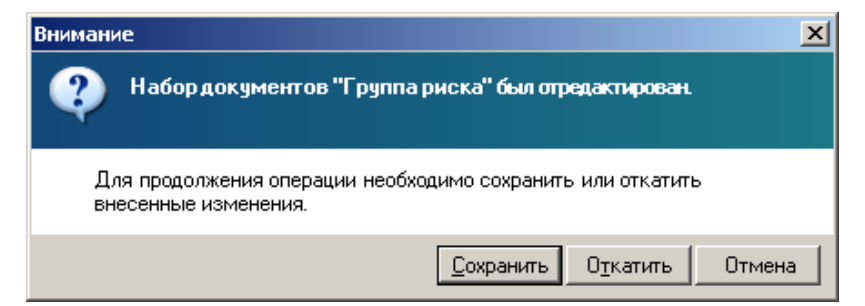

Рисунок 15. Сообщение с информацией о редактировании

<span id="page-17-1"></span>Если пользователь не имеет прав администратора или записи таблицы не могут быть изменены по каким-либо другим причинам, то кнопки редактирования записей на панели управления записями отображаться не будут.

- $\mathbf{H}$  Поиск записей.
- Формирование фильтра.
- Включение и выключение фильтрации.

**Ф** — Документооборот. В данном случае в пункте «Документооборот» будут доступны операции экспорта/импорта для выбранной таблицы.

 — Операции. В данном случае в пункте «Операции» будут доступны операции для выбранной таблицы.

 — Отчеты по набору документов. В данном случае в пункте «Отчеты» будут доступны отчеты для выбранной таблицы.

 $\left|\mathbb{R}\right|$  — Настройка отображения записей таблицы.

Для некоторых типов документов набор кнопок панели записи [4] может отличаться от приведённого выше.

Панель навигации [5] можно разделить на две области: для навигации между записями одной страницы и для навигации между страницами.

## **2.6 Сортировка записей**

<span id="page-18-0"></span>Стандартной формой представления данных в Программе является табличная. При открытии любого набора документов его записи представляет в виде таблицы [\(Рисунок](#page-18-1)  [16\)](#page-18-1).

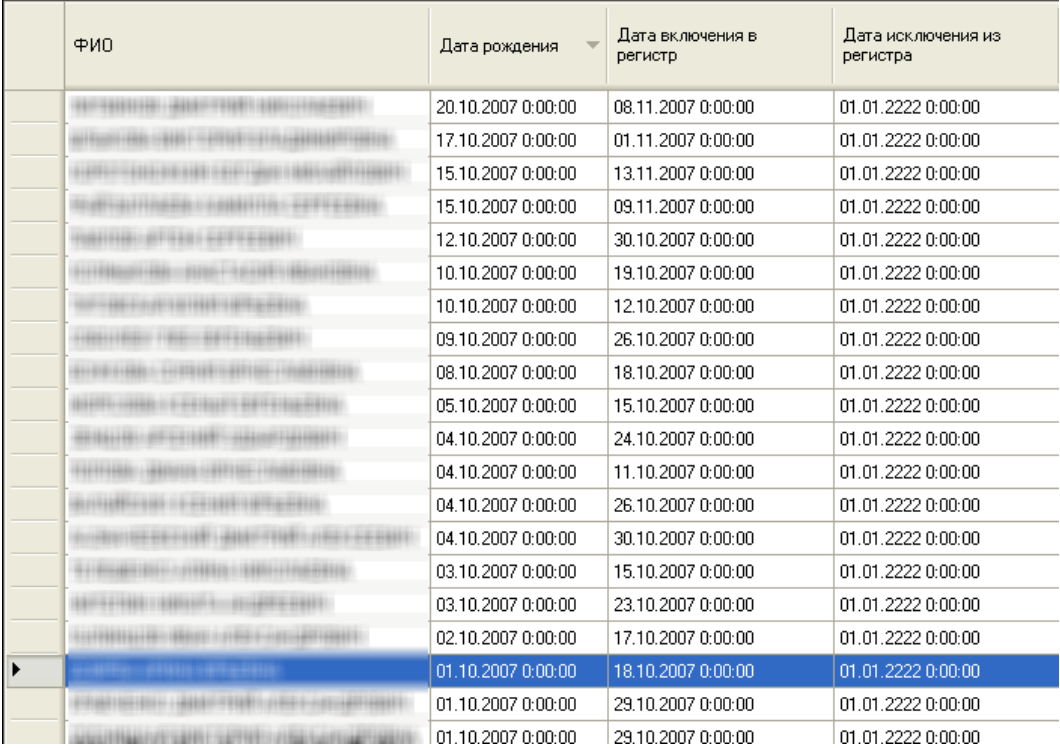

Рисунок 16. Список записей

<span id="page-18-1"></span>Можно изменить порядок вывода записей в таблицу двойным щелчком на заголовке какого-либо столбца. Так, на рисунке показан вывод записей по убыванию

значения даты рождения. Об этом свидетельствует знак • в заголовке столбца. Знак говорит о сортировке по возрастанию.

## **2.7 Поиск записей**

<span id="page-19-0"></span>Программой предусмотрена возможность поиска нужной записи в таблице. Для этого можно использовать одновременное нажатие клавиш «Ctrl+F» (переключать раскладку клавиатуры не нужно) либо использовать значок **На** на панели записей. Появится окно для поиска [\(Рисунок 17\)](#page-19-1):

| Классификатор болезней МКБ-10<br>В: Должности |                                          |                                                                                                    |                                                                      |                                           |  |  |
|-----------------------------------------------|------------------------------------------|----------------------------------------------------------------------------------------------------|----------------------------------------------------------------------|-------------------------------------------|--|--|
| Болезни                                       |                                          |                                                                                                    |                                                                      |                                           |  |  |
|                                               |                                          | $D \mid \mathbb{Z} + \times \mid \mathbb{Z} \mid \mathbb{H} \mid \mathbb{H} \mid \mathbb{A}$ T - $\Box$ Onepau, $\forall$ |                                                                      |                                           |  |  |
|                                               | Код диагноза<br>$\overline{\phantom{0}}$ | Наименование                                                                                                    |                                                                      | $\rightarrow$<br>$\overline{\phantom{a}}$ |  |  |
| к                                             | A00                                      | Холера                                                                                                    |                                                                      |                                           |  |  |
|                                               | A00.0                                    | Холера, вызв. холерным вибрионом 01, биовар cholerae<br>ョ                                                                 |                                                                      |                                           |  |  |
|                                               | A00.1                                    | Холера, вызв. холерным вибрионом 01, биовар eltor                                                                         |                                                                      |                                           |  |  |
|                                               | A00.9                                    | Холера неуточненная                                                                                                    | $\mathbf{x}$<br>Поиск в таблице                                      |                                           |  |  |
|                                               | A01                                      | Тиф и паратиф                                                                                                    | Найти<br>Найти:                                                      |                                           |  |  |
|                                               | A01.0                                    | Брюшной тиф                                                                                                    | серд<br>$\overline{\phantom{a}}$                                     |                                           |  |  |
|                                               | A01.1                                    | Паратиф А                                                                                                    | Предыдущий<br>Наименование<br>В колонке:<br>$\overline{\phantom{a}}$ |                                           |  |  |
|                                               | A01.2                                    | Паратиф В                                                                                                    | Тип поиска: содержит<br>▼                                            |                                           |  |  |
|                                               | A01.3                                    | Паратиф С                                                                                                    | Закрыть<br>Результаты поиска                                         |                                           |  |  |
|                                               | A01.4                                    | Паратиф неуточн.                                                                                                    |                                                                      |                                           |  |  |
|                                               | A02                                      | Др. сальмонеллезные инфекции                                                                                              |                                                                      |                                           |  |  |
|                                               | A02.0                                    | Сальмонеллезный энтерит                                                                                                   |                                                                      |                                           |  |  |
|                                               | A02.1                                    | Сальмонеллезная септицемия                                                                                                |                                                                      |                                           |  |  |

Рисунок 17. Форма для поиска записей

<span id="page-19-1"></span>В поле «Найти» необходимо вести искомое значение, в поле «В колонке» следует выбрать столбец, по которому будет производиться поиск. В последней строке выбрать тип поиска. После нажатия кнопки **Велайти в Программе будет выделена первая** запись, удовлетворяющая поиску [\(Рисунок 18\)](#page-20-0).

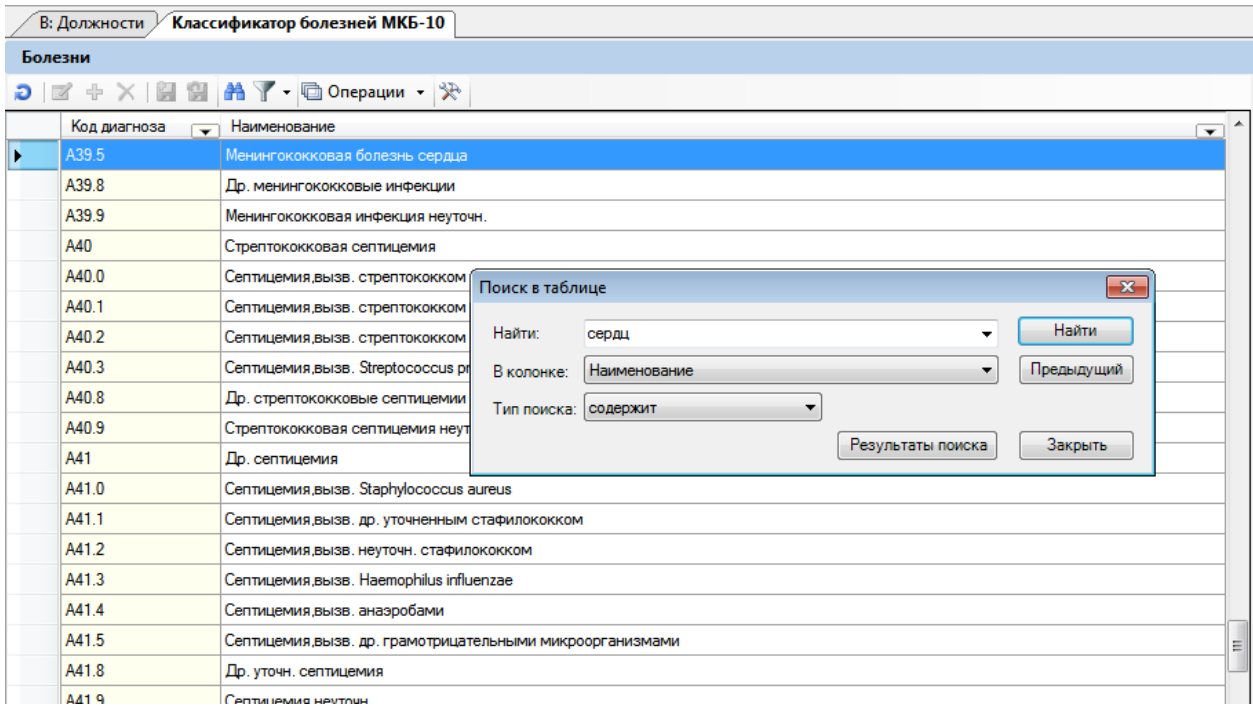

#### Рисунок 18. Маркер на найденной записи

<span id="page-20-0"></span>После закрытия окна поиска можно продолжить работу с найденной записью. Если снова нажать «Найти», будет выделена следующая запись, удовлетворяющая поиску. В случае, когда запись с заданным условием не найдена, появляется сообщение об этом [\(Рисунок 19\)](#page-20-1):

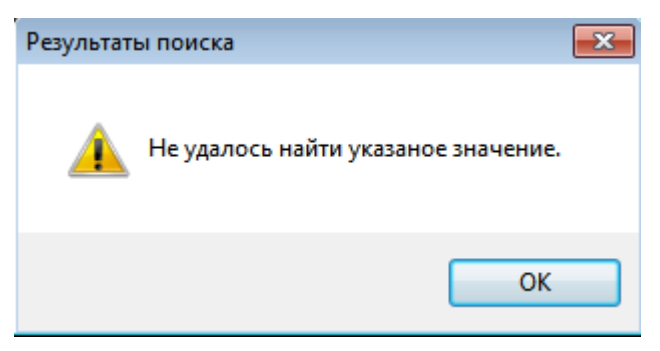

Рисунок 19. Сообщение о завершении поиска

<span id="page-20-1"></span>Так как Программа ищет вхождение набранного значения во всех значениях атрибутов, символ «\*» в данном случае воспринимается не как символ шаблона, а как равноправный с другими символами. То есть, поиска по шаблонам в этом случае нет.

Если нажать кнопку **Результаты поиска** ([Рисунок 17](#page-19-1)), то из всех записей будут доступны только записи, удовлетворяющие поиску, будет автоматически сформирован простой фильтр. Ниже фильтрам будет посвящен отдельный раздел.

### **2.8 Навигация по набору записей и страницам**

<span id="page-21-0"></span>Многие наборы документов содержат довольно большое количество записей. Для ускорения работы Программы и удобства пользователя в процессах поиска нужных записей и выполнения других операций, в Программе предусмотрена возможность разбивать такие большие списки на «страницы», которые содержат значительно меньше записей.

Программа для наборов сама «назначает» количество записей. Но можно, как изменить это число, так и отказаться от использования страничной группировки записей.

Для навигации по записям можно воспользоваться кнопками на панели навигации:

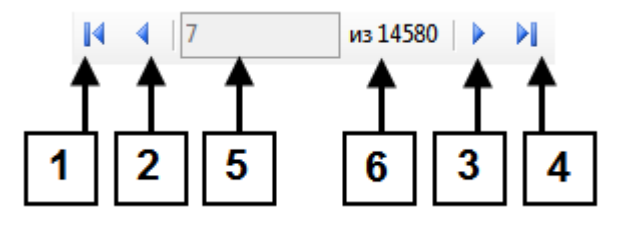

Рисунок 20. Кнопки навигации

- Кнопка быстрого доступа к первой записи страницы(1).
- Кнопка перехода к предыдущей записи страницы (2).
- Кнопка перехода к следующей записи страницы (3).
- Кнопка быстрого доступа к последней записи страницы (4).
- Поле для отображения номера текущей записи (5).
- Поле для отображения количества записей на странице (6).

Переход от записи к записи можно осуществлять при помощи «стрелочных» клавиш на клавиатуре и позиционироваться на нужной записи при помощи курсора мыши.

Для навигации по страницам можно воспользоваться кнопками на панели навигации:

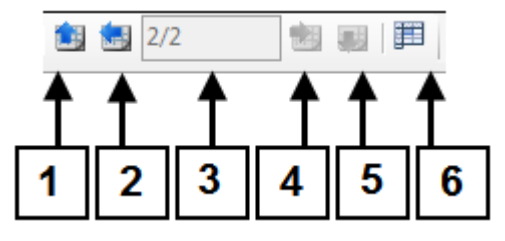

Рисунок 21. Кнопки навигации

- Кнопка быстрого доступа к первой странице(1).
- Кнопка перехода к предыдущей странице (2).
- Кнопка перехода к следующей странице (4).

Кнопка быстрого доступа к последней странице (5).

• В данном поле (3) отображается текущая страница и через «/» указывается общее количество страниц.

Кнопка заморозки и разморозки строк таблицы (6).

Для того чтобы воспользоваться кнопкой заморозки записей таблицы, следует сначала в таблице выделить мышью требуемое количество строк, а затем нажать кнопку. Выделенные записи останутся закрепленными и не будут прокручиваться [\(Рисунок 22\)](#page-23-0). Для разморозки ячеек нужно еще раз нажать кнопку  $\blacksquare$ .

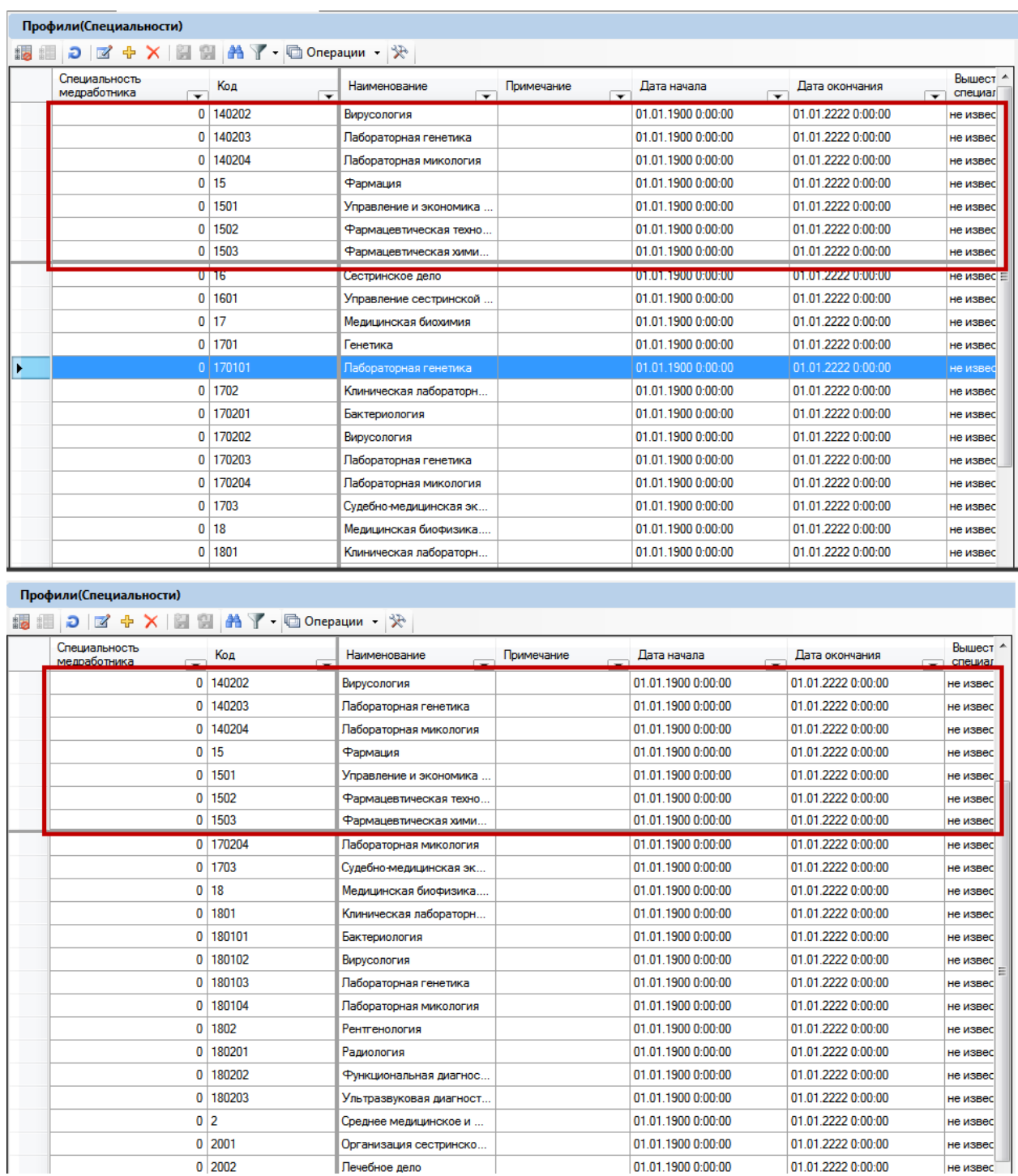

### Рисунок 22. Закрепленные строки в таблице

01.01.2222 0:00:00

<span id="page-23-0"></span>Для различных наборов документов Программа назначает по умолчанию максимальное количество записей, которые будут содержаться на странице. Как уже было сказано, можно изменить это число или вообще отказаться от постраничного разбиения для конкретного набора, с которым осуществляется работа.

Для примера рассмотрим работу с набором «В: Профили».

 $\overline{0}$  2002

Для этого набора документов значение количества записей на странице по умолчанию – 300. На мониторе с разрешением 1024 на 768 точек эти записи не помещаются в рабочем окне. Необходимо сменить это число на 20. Для этого следует нажать кнопку , откроется окно «Настройки таблицы» [\(Рисунок 23\)](#page-24-0). Далее следует перейти на вкладку «Страницы» и в поле «Количество записей на странице» ввести значение «20». Затем следует нажать кнопку «ОК».

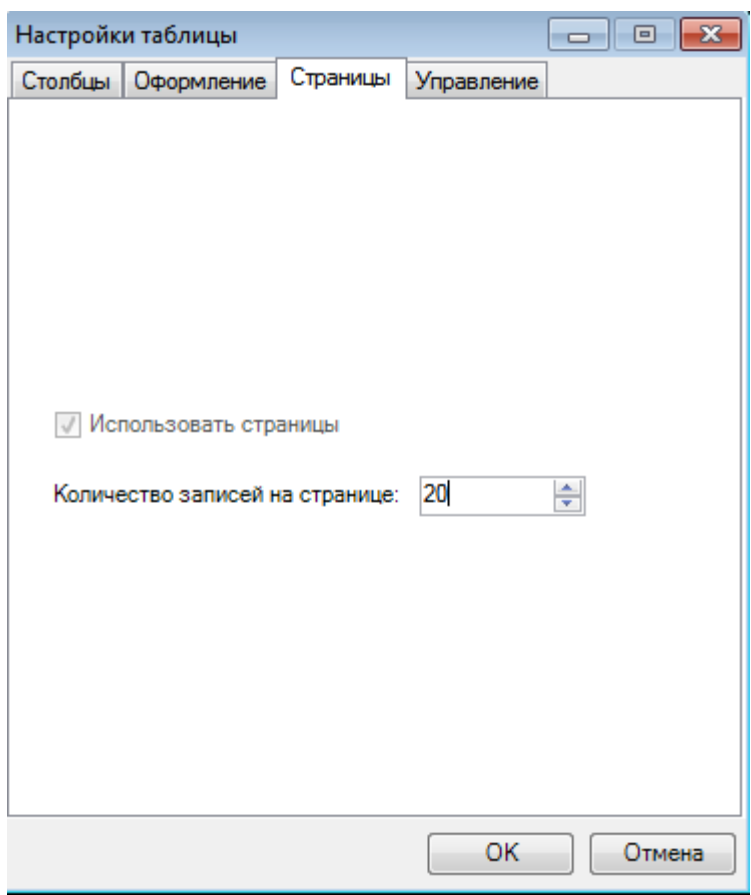

Рисунок 23. Окно настройки количества записей на странице

<span id="page-24-0"></span>Вот так выглядит окно записей набора «В: Профили» при количестве записей 25 при разрешении монитора 1024 на 768 точек [\(Рисунок 24\)](#page-25-3):

|   | В: Профили(Специальности)                                                                            |                                 |                                          |                 |                                         |                    |  |
|---|----------------------------------------------------------------------------------------------------|---------------------------------|------------------------------------------|-----------------|-----------------------------------------|--------------------|--|
|   | Профили(Специальности)                                                                               |                                 |                                          |                 |                                         |                    |  |
|   | $D$ $\triangleright$ $A$ $\triangleright$ $B$ $B$ $A$ $\triangleright$ $B$ Onepaunu $\cdot$ $\aleph$ |                                 |                                          |                 |                                         |                    |  |
|   | Специальность<br>медработника<br>$\overline{\phantom{0}}$                                            | Код<br>$\overline{\phantom{0}}$ | Наименование<br>$\overline{\phantom{0}}$ | Примечание<br>⇁ | Дата начала<br>$\overline{\phantom{0}}$ | Дата окончания     |  |
| ١ |                                                                                                    | 0 12200                         | Биофизика                                |                 | 01.01.1900 0:00:00                      | 01.01.2222 0:00:00 |  |
|   | 0                                                                                                    | 1220102                         | Медицинская биофизика                    |                 | 01.01.1900 0:00:00                      | 01.01.2222 0:00:00 |  |
|   | 0                                                                                                    | 1220103                         | Медицинская кибернетика                  |                 | 01.01.1900 0:00:00                      | 01.01.2222 0:00:00 |  |
|   | 0                                                                                                    | 12300                           | Биохимия                                 |                 | 01.01.1900 0:00:00                      | 01.01.2222 0:00:00 |  |
|   | 0                                                                                                    | 1230102                         | Медицинская биохимия                     |                 | 01.01.1900 0:00:00                      | 01.01.2222 0:00:00 |  |
|   | 0                                                                                                    | 40100                           | Печебное дело                            |                 | 01.01.1900 0:00:00                      | 01.01.2222 0:00:00 |  |
|   | 0                                                                                                    | 40101                           | Акушерство и гинекология                 |                 | 01.01.1900 0:00:00                      | 01.01.2222 0:00:00 |  |
|   | $\mathbf{0}$                                                                                         | 40102                           | Аллергология и иммунол                   |                 | 01.01.1900 0:00:00                      | 01.01.2222 0:00:00 |  |
|   |                                                                                                    | 0 40103                         | Анестизиология и реаним                  |                 | 01.01.1900 0:00:00                      | 01.01.2222 0:00:00 |  |
|   | 0                                                                                                    | 4010301                         | Токсикология                             |                 | 01.01.1900 0:00:00                      | 01.01.2222 0:00:00 |  |
|   |                                                                                                    | 0 40104                         | Дерматовенерология                       |                 | 01.01.1900 0:00:00                      | 01.01.2222 0:00:00 |  |
|   |                                                                                                    | 0 40105                         | Генетика                                 |                 | 01.01.1900 0:00:00                      | 01.01.2222 0:00:00 |  |
|   | $\mathbf{0}$                                                                                         | 4010501                         | Лабораторная генетика                    |                 | 01.01.1900 0:00:00                      | 01.01.2222 0:00:00 |  |
|   | $\mathbf{0}$                                                                                         | 40106                           | Инфекционные болезни                     |                 | 01.01.1900 0:00:00                      | 01.01.2222 0:00:00 |  |
|   |                                                                                                    | 0 40107                         | Клиническая лабораторн                   |                 | 01.01.1900 0:00:00                      | 01.01.2222 0:00:00 |  |
|   |                                                                                                    | 0 40108                         | Лечебная физкультура и                   |                 | 01.01.1900 0:00:00                      | 01.01.2222 0:00:00 |  |
|   |                                                                                                    | 0 40109                         | Неврология                               |                 | 01.01.1900 0:00:00                      | 01.01.2222 0:00:00 |  |
|   | 0                                                                                                    | 4010901                         | Мануальная терапия                       |                 | 01.01.1900 0:00:00                      | 01.01.2222 0:00:00 |  |
|   | 0                                                                                                    | 4010902                         | Рефлексотерапия                          |                 | 01.01.1900 0:00:00                      | 01.01.2222 0:00:00 |  |
|   |                                                                                                    | 0 40110                         | Общая врачебная практи                   |                 | 01.01.1900 0:00:00                      | 01.01.2222 0:00:00 |  |
|   |                                                                                                    |                                 |                                          |                 |                                         |                    |  |
|   |                                                                                                    |                                 |                                          |                 |                                         |                    |  |
|   | ш<br>軍<br>из 364<br>ь                                                                                |                                 |                                          |                 |                                         |                    |  |
| K | 1                                                                                                    | И.<br>1/19<br>御田                | 講<br>轉                                   |                 |                                         |                    |  |

Рисунок 24. Число записей – 20

## <span id="page-25-3"></span>**2.9 Фильтры**

<span id="page-25-0"></span>В этом разделе излагаются принципы работы фильтров, правила их создания и использования.

## **2.9.1 Типы значений атрибутов записи документа**

<span id="page-25-1"></span>В Программе предусмотрены следующие типы значений атрибутов записей для формирования условий фильтрации:

- текстовая строка: «Трамодол», «Аскорбиновая кислота»…;
- целое число: 0; 1; 2; ...;
- вещественное число: 0,5; 1,2; 0,0025; ...;
- дата: 01.11.2005; …;
- логический (признак): 0 или 1;
- уникальный идентификатор: совокупность букв и цифр.

## **2.9.2 Операторы сравнения для построения одного условия**

<span id="page-25-2"></span>Для сравнения текстовых значений в Программе предусмотрены четыре оператора [\(Рисунок 25\)](#page-26-0):

- «=». Равно полное совпадение текстового значения атрибута с текстовым значением условия фильтра.
- «содержит». Строка условия фильтра является частью (подстрокой) строки значения атрибута. Значение атрибута содержит в себе текст условия.
- «начинается с». Совпадение начала текстового значения атрибута с текстовым значением условия фильтра.
- «не содержит». Строка условия фильтра не является частью (подстрокой) строки значения атрибута. Значение атрибута не содержит в себе текст условия.

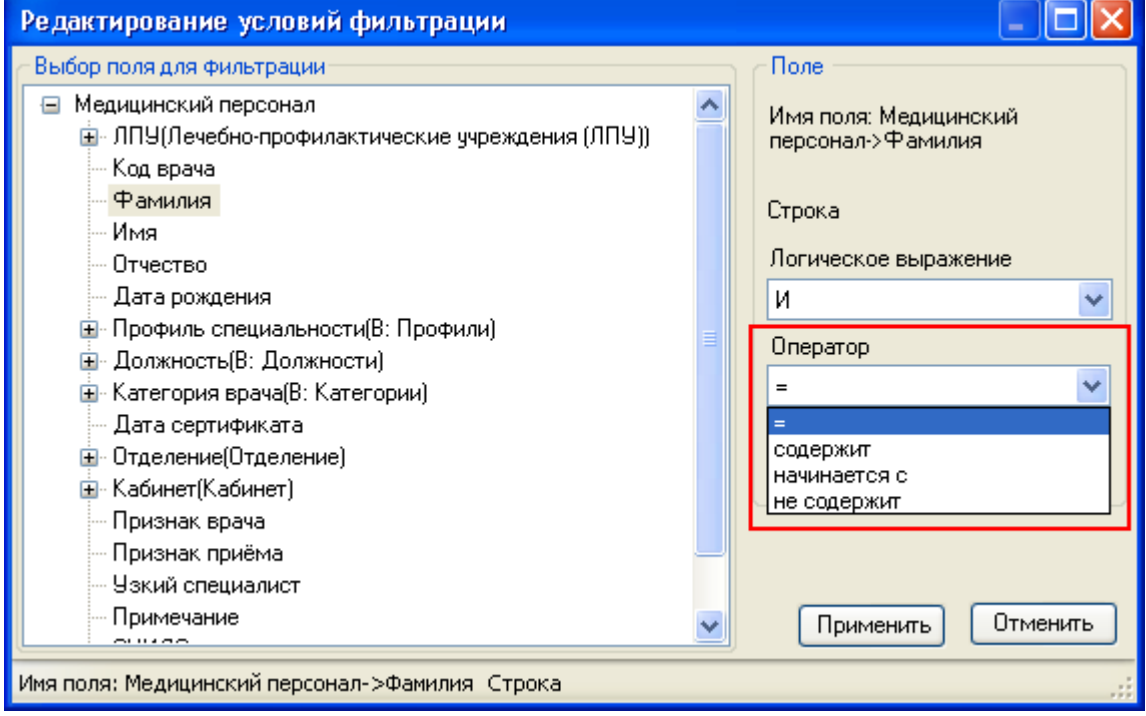

Рисунок 25. Операторы сравнения для текстовых значений

<span id="page-26-0"></span>Для типов значений: чисел, дат, логических признаков, в Программе предусмотрены следующие арифметические операторы сравнения [\(Рисунок 26\)](#page-27-1):

«». Значение атрибута равно значению условия.

«». Значение атрибута больше значения условия.

«>=». Значение атрибута больше или равно (не меньше) значения условия.

«<». Значение атрибута меньше значения условия.

«<=». Значение атрибута меньше или равно (не больше) значения условия.

«<>». Значение атрибута не равно значению условия.

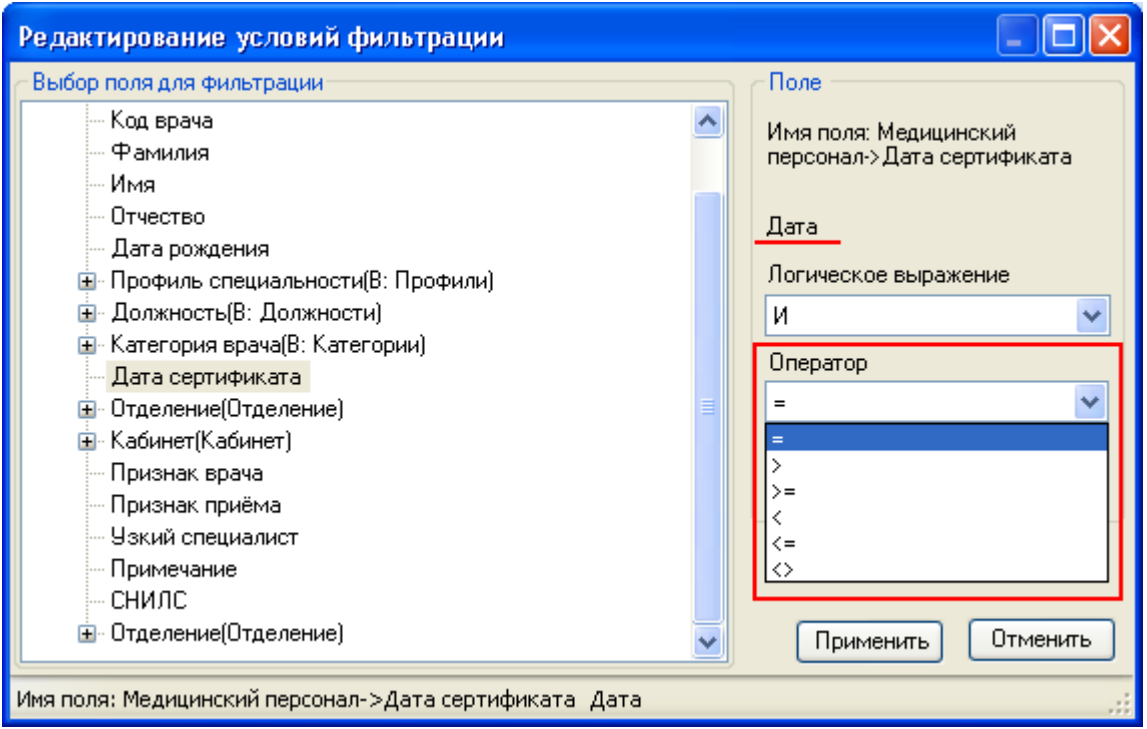

Рисунок 26. Операторы для чисел, дат, признаков

### **2.9.3 Логические выражения для нескольких условий**

<span id="page-27-1"></span><span id="page-27-0"></span>Фильтр, содержащий только одно условие, очень «беден». Зачастую одного условия недостаточно для отбора записей, с которыми нужно работать, и необходимо несколько условий объединять вместе логическими выражениями «И», «ИЛИ»,… Программа предоставляет четыре логических выражения для объединения нескольких условий в фильтре [\(Рисунок 27\)](#page-28-2):

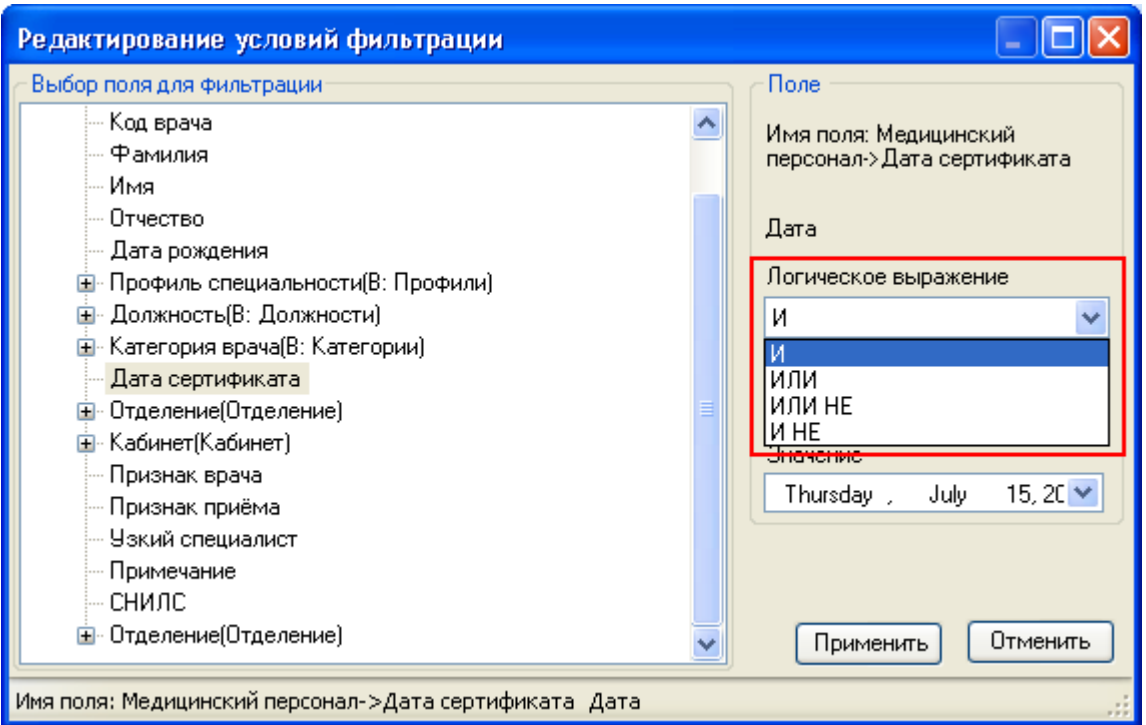

Рисунок 27. Логические выражения для объединения условий в фильтре

<span id="page-28-2"></span>… «И» (условие);

… «ИЛИ» (условие);

… «ИЛИ НЕ» (условие);

… «И НЕ» (условие).

Здесь «…» обозначает предыдущее условие, если таковое существует.

<span id="page-28-0"></span>Если создаваемое условие является первым в фильтре или в его ветви, Программа не включает никакое выражение в фильтр.

#### **2.9.4 Справка по логическим выражениям**

U = U1 И U2 – Выполняется, когда выполняется условие U1 и U2.

U = U1 ИЛИ U2 – Выполняется, когда выполняется условие U1 или U2 (или оба сразу).

U = U1 ИЛИ НЕ U2 – Выполняется, когда выполняется условие U1 или не выполняется U2.

 $U = U1$  И НЕ  $U2$  – Выполняется, когда выполняется условие U1 и не выполняется условие U2.

#### **2.9.5 Варианты формирования сложного фильтра. Ветви**

<span id="page-28-1"></span>Программа позволяет строить фильтр любой сложности. Для этого по аналогии с арифметикой для более компактной записи выражений фильтра применяются «скобки», которые могут вкладываться друг в друга.

Поясним это на примере следующего арифметического выражения:

U=  $u1 * u2 + u3 * (u4 + u5 * (u6 + u7))$ .

В этом примере умножение является аналогом логического «И», а сложение — «ИЛИ».

Выражение  $(u4 + ...)$  является ветвью к условию u3, а выражение  $(u6 + u7)$  ветвью к условию u5.

Можно сформировать фильтр и таким образом:

U=  $u1 * u2 + u3 * u4 + u3 * u5 * u6 + u3 * u5 * u7$ .

Но этот вариант потребовал бы больших усилий при создании фильтра, а Программа работала бы медленнее.

Поэтому при формировании какого-либо фильтра следует продумать запись фильтра, которая требует меньшего числа операций, применяя ветви (скобки).

#### **2.9.6 Пример создания сложного фильтра**

<span id="page-29-0"></span>Задача, решаемая в настоящем пункте, построить фильтр для записей набора документов «Медицинский персонал», который даст записи с соблюдением следующих условий:

Условие Л1 — дата принятия на работу больше или равна 16.01.2009.

Условие Л2 — Фамилия содержит «Иванов».

Условие Л3 — Имя содержит «Иван».

Логическое выражение итогового условия фильтра:

Ф= (Л1 И Л2) И (Л3).

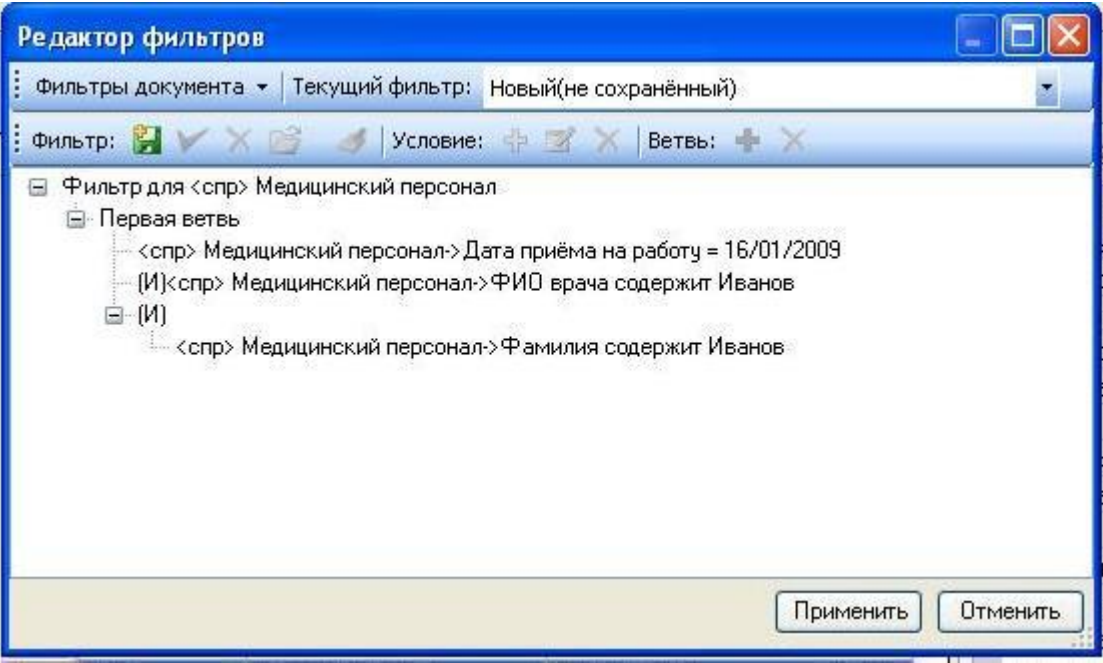

## Рисунок 28. Дерево фильтра

<span id="page-30-0"></span>На [Рисунок 28](#page-30-0) показано, как Программа организует и отображает этот фильтр. Этот результат будет получен при завершении создания фильтра.

(Л1 И Л2) — это первая первичная ветвь фильтра.

Последовательность действий.

- 1. Нажать значок  $\mathcal{V}$  или  $F7$ .
- 2. Если в окне текущего фильтра есть какой-либо фильтр (возможно

установленный по умолчанию), нажать кнопку **на форме формирования фильтра**.

Для «чистого» фильтра нажать кнопку для создания первичной ветви [\(Рисунок](#page-31-0)  [29\)](#page-31-0).

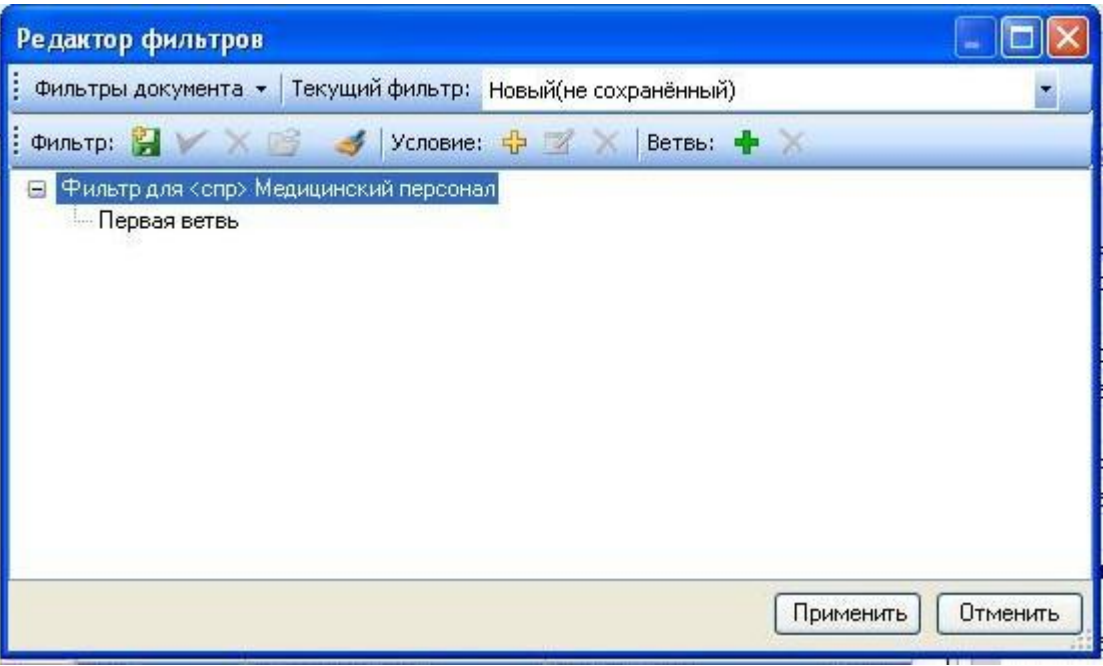

Рисунок 29. Создание новой ветви в фильтре

<span id="page-31-0"></span>Выделить строку «Первая ветвь» и нажать кнопку «Добавить условие». Откроется окно «Редактирование условий фильтра». В области «Выбор поля для фильтрации» выбрать поле «Фамилия» и щелкнуть левой кнопкой мыши:

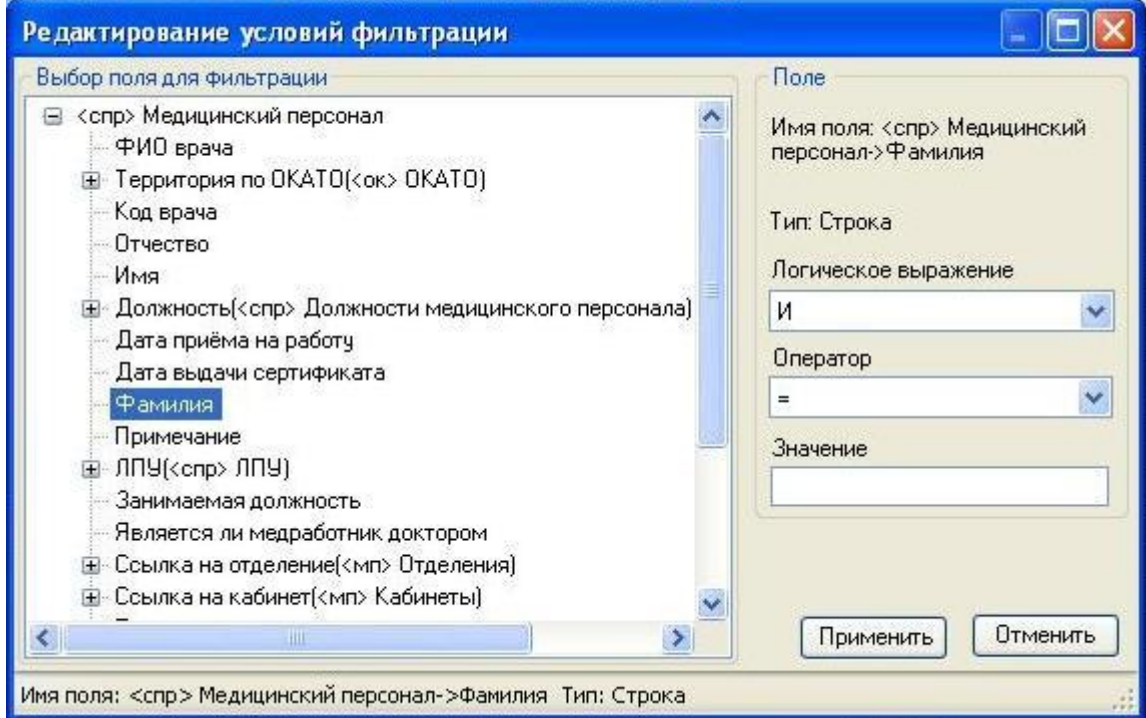

Рисунок 30. Выбор реквизита для условия фильтра

3. В области «Поле» окна «Редактирование условий фильтра» в качестве

оператора выбрать «Содержит», в поле «Значение» ввести «Иванов», после чего нажать

кнопку Применить

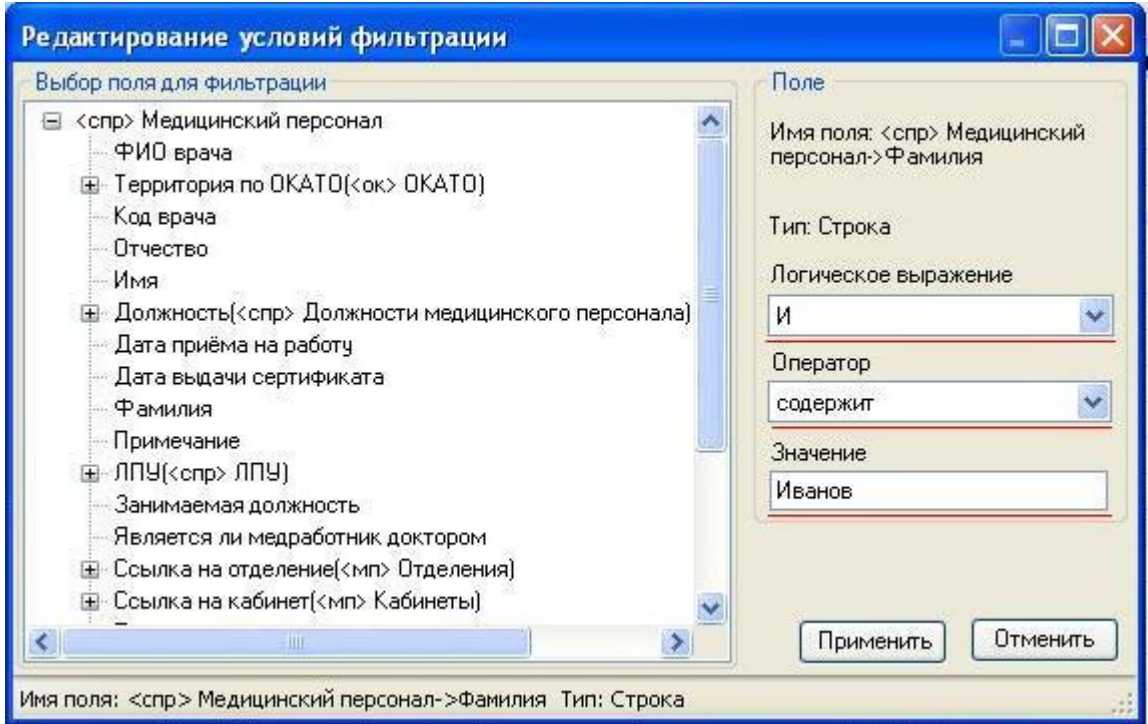

Рисунок 31. Форма для построения выражения

4. В окне формы «Редактор фильтров» позиционируемся на первой ветви:

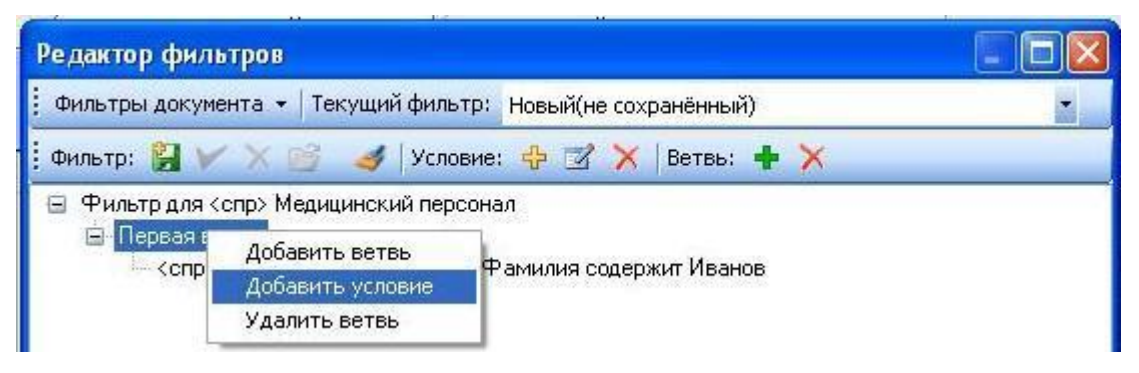

Рисунок 32. Добавление условия в ветви

Выбрать пункт «Добавить условие».

5. В форме «Редактирование условий фильтра» в области «Выбор поля для

фильтрации» выбрать «Дата приёма на работу».

6. В форме «Редактирование условий фильтра» в области «Поле»: «Логическое выражение» – [И]; «Оператор» – [>=]; «Значение» – [16 января 2009г.].

7. Нажать кнопку Применить

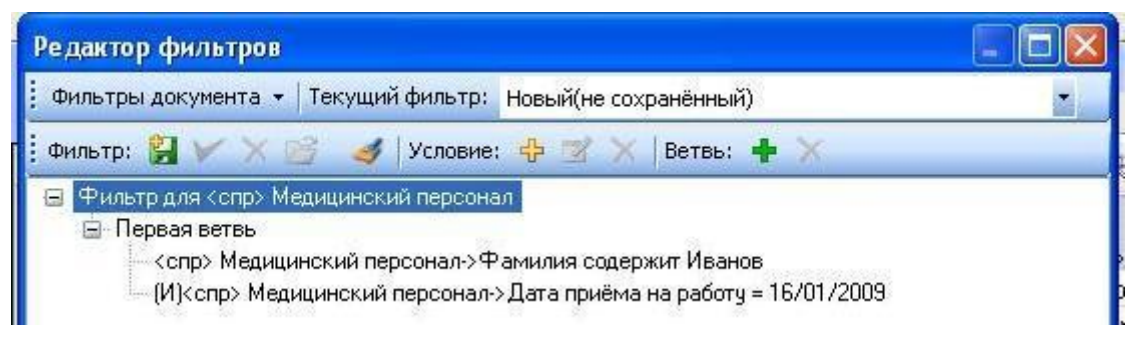

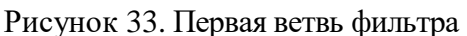

8. В окне «Редактор фильтров» выбрать первую ветвь и нажать по ней правой кнопкой мыши, из выпадающего списка выбрать пункт «Добавить ветвь».

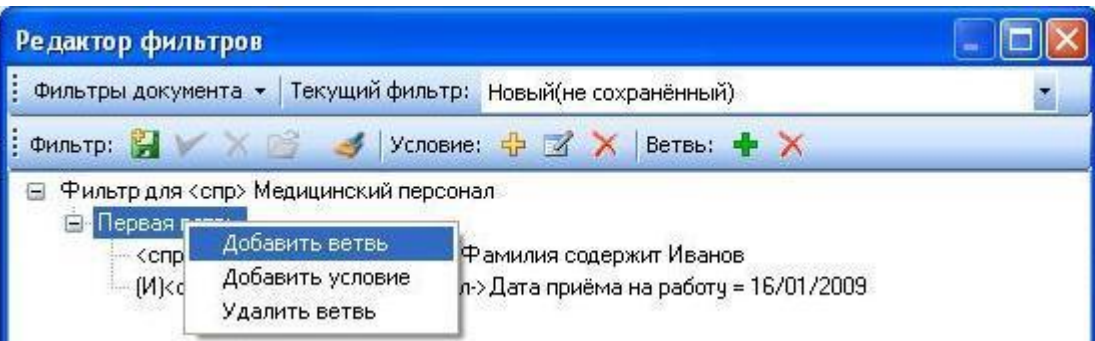

Рисунок 34. В окне «Редактор фильтров» создается новая ветвь

- 9. Для этой подветви:
	- оставить логическое выражение [И];
	- добавить условие Имя содержит «Иван».

В итоге получится фильтр, показанный на [Рисунок 25.](#page-26-0)

## **2.9.7 Сохранение сформированного фильтра**

<span id="page-33-0"></span>После того как сформирован новый фильтр, желательно посмотреть, как он работает. Для этого необходимо запустить фильтр в работу, нажав кнопку **применить** 

Окно формы формирования фильтра будет закрыто, а в окне записей будут представлены записи отфильтрованного набора.

Если при формировании фильтра выполнено всё верно и результат фильтрации устраивает пользователя, можно сохранить фильтр с определенным именем для использования его в дальнейших сеансах работы с Программой.

Для этого необходимо:

- вернуться в окно формы «Формирование фильтра», нажав кнопку и из выпадающего списка выбрав пункт «Изменить фильтр»;
- в открывшемся окне «Редактор фильтра» нажать значок **;**

 в предложенной форме «Сохранение фильтра» в поле «Имя фильтра» ввести смысловое название для создаваемой записи [\(Рисунок 35\)](#page-34-3).

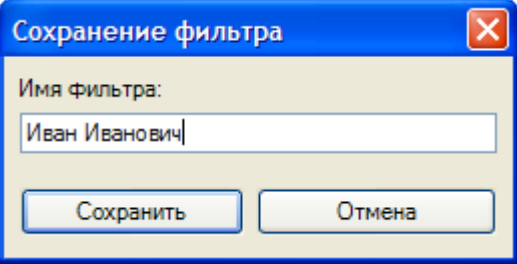

Рисунок 35. Форма сохранения фильтра

для сохранения фильтра нажать кнопку «Сохранить».

<span id="page-34-3"></span>В окне списка «Сохраненные фильтры» появится запись с введенным названием.

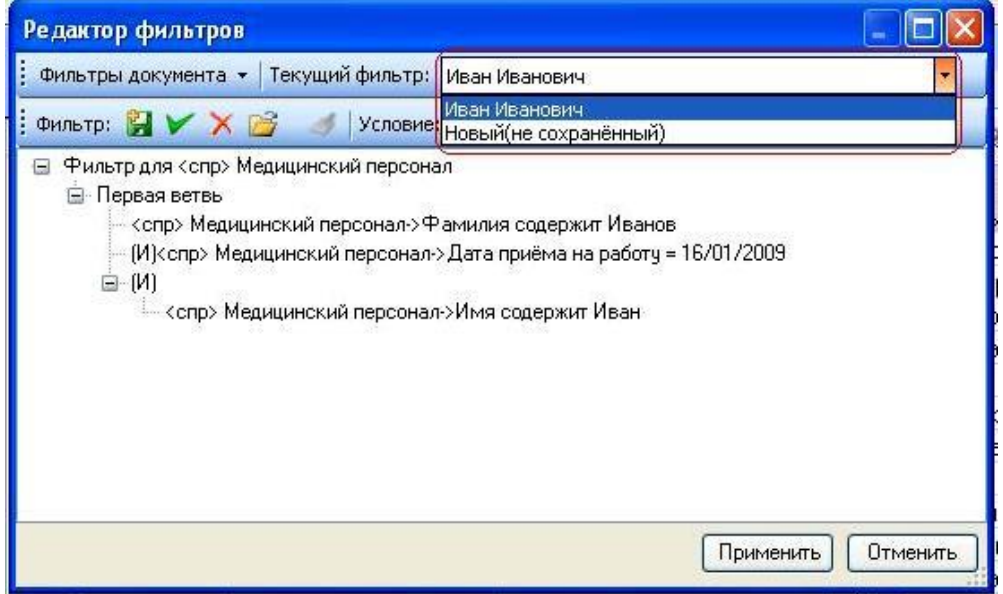

Рисунок 36. Список созданных фильтров

Созданные шаблоны фильтров сохраняются в БД Программы и могут быть просмотрены только средствами редактора фильтров.

# <span id="page-34-1"></span><span id="page-34-0"></span>**3 ОПИСАНИЕ ИНТЕРФЕЙСОВ И БАЗОВЫХ ФУНКЦИЙ**

## **3.1 Пользовательские интерфейсы Программы**

## **3.1.1 Тематические разделы. Общие положения**

<span id="page-34-2"></span>В Программе предусмотрено большое количество инструментов доступа к различным данным, используемым в информационных процессах. Для удобства пользователей инструменты Программы, предназначенные для оперирования с необходимыми данными и документами, собраны в специализированные тематические разделы.

Интерфейс пользователей тематических разделов Программы построен на базе унифицированного пользовательского интерфейса, реализующего общие приемы и способы проведения операций с документами (записями) Программы**.**

#### **3.1.2 Главное меню Программы**

<span id="page-35-0"></span>Главное меню содержит следующие разделы [\(Рисунок 37\)](#page-35-4):

- − «Подключение» (описан в п. 2.3);
- − «Отчеты»;
- − «Операции»;
- − «Документооборот»;
- «Помощь» (описан в п 2.3).

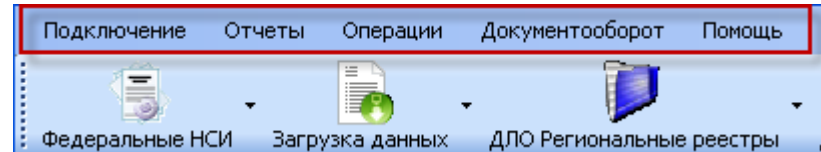

Рисунок 37. Основное меню

### **3.1.3 Раздел «Операции»**

<span id="page-35-4"></span><span id="page-35-1"></span>Данный пункт меню предоставляет пользователю возможность произвести:

- Загрузку данных.
- − Выгрузку данных.
- − Проверку КЛАДРа.
- − Создание пакета обновления Справочников (для ЛПУ).
- Загрузку данных пенсионного фонда.

В зависимости от настроек количество команд в этом пункте может меняться. Подробно загрузка данных описана в п. 4.

#### **3.1.4 Раздел «Документооборот»**

<span id="page-35-2"></span>В данном пункте меню находятся различные протоколы, реализующие загрузку/выгрузку данных. В зависимости от настроек Программы и региональных требований количество команд в разделе «Документооборот» будет меняться. Подробно запуск специализированных протоколов будет описан ниже по мере описания функционала работы Программы. Конструктор создания протоколов описан в Руководстве администратора.

#### **3.1.5 Пункт «Отчеты»**

<span id="page-35-3"></span>Программа позволяет создавать отчетные документы в соответствии с принятыми на регионе формами, а также предоставляет универсальные средства формирования
отчетов. Отчеты формируются на основе текущего состояния БД (в начале имени файла приведена текущая дата) и представляют собой файлы электронных таблиц Excel (\*.xls), корректировка, сохранение и распечатка которых осуществляется средствами приложения MS Excel либо OpenOffice.

Конструктор создания отчетов описан в Руководстве администратора.

#### **3.2 Тематические разделы**

В Программе реализованы следующие тематические разделы [\(Рисунок 38\)](#page-36-0):

- − «Загрузка данных»;
- − «Региональные реестры»;
- − «Учет оказанной МП»;
- − «Классификаторы».

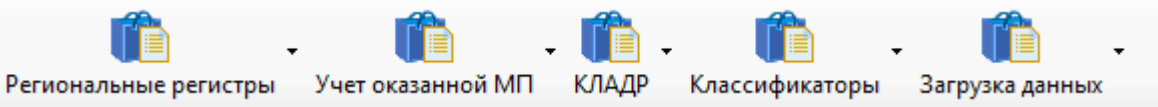

#### Рисунок 38. Тематические разделы Программы

<span id="page-36-0"></span>В зависимости от настроек программы количество отображаемых тематических разделов может быть изменено.

#### **3.2.1 Тематический раздел «Загрузка данных»**

Тематический раздел «Загрузка данных» содержит подпункты для настройки загрузки НСИ [\(Рисунок 39\)](#page-36-1).

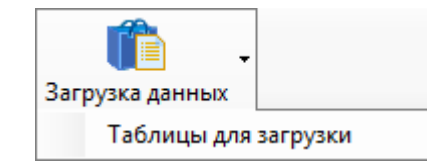

Рисунок 39. Тематический раздел «Загрузка данных»

<span id="page-36-1"></span>В данном разделе идет настраиваемая система экспорта-импорта данных, которая позволяет быстро описать новые форматы файлов НСИ, в том числе и в соответствии с региональными стандартами и положениями. С ее помощью можно осуществлять:

 внесение изменений в существующие загрузки и выгрузки в соответствии с нормативными документами, регламентирующими работу в системе здравоохранения;

 при загрузке данных автоматически проводится форматно-логический контроль (ФЛК) как загружаемых данных, так и уже загруженных/внесенных в Программу;

- просмотр результатов ФЛК ранее проведенных загрузок;
- просмотр и ручное редактирование справочников НСИ.

Подробно описание представлено в п. [4.1.2.](#page-52-0)

#### **3.2.2 Тематический раздел «Региональные регистры»**

Тематический раздел «Региональные регистры» содержит подпункты доступа к документам, соответствующим различным регистрам регионального уровня [\(Рисунок 40\)](#page-37-0).

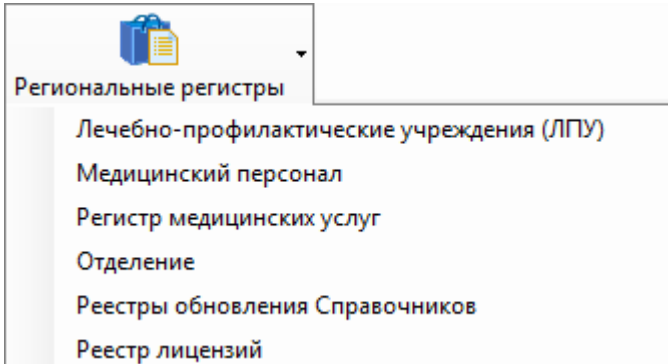

Рисунок 40. Тематический раздел «Региональные реестры»

<span id="page-37-0"></span>С помощью этого раздела можно просматривать и редактировать записи соответствующих справочников регионального уровня. Это регистры лечебных учреждений, врачей, услуг, и прочее. Эти регистры загружаются с помощью модуля загрузки НСИ из внешних систем ведения НСИ (см. п. 4.1.2) или ведутся в Программе.

Рассмотрим ведение справочников и реестров на примере реестра «Лечебнопрофилактическое учреждение (ЛПУ)». При выборе реестра откроется окно [\(Рисунок 41\)](#page-37-1).

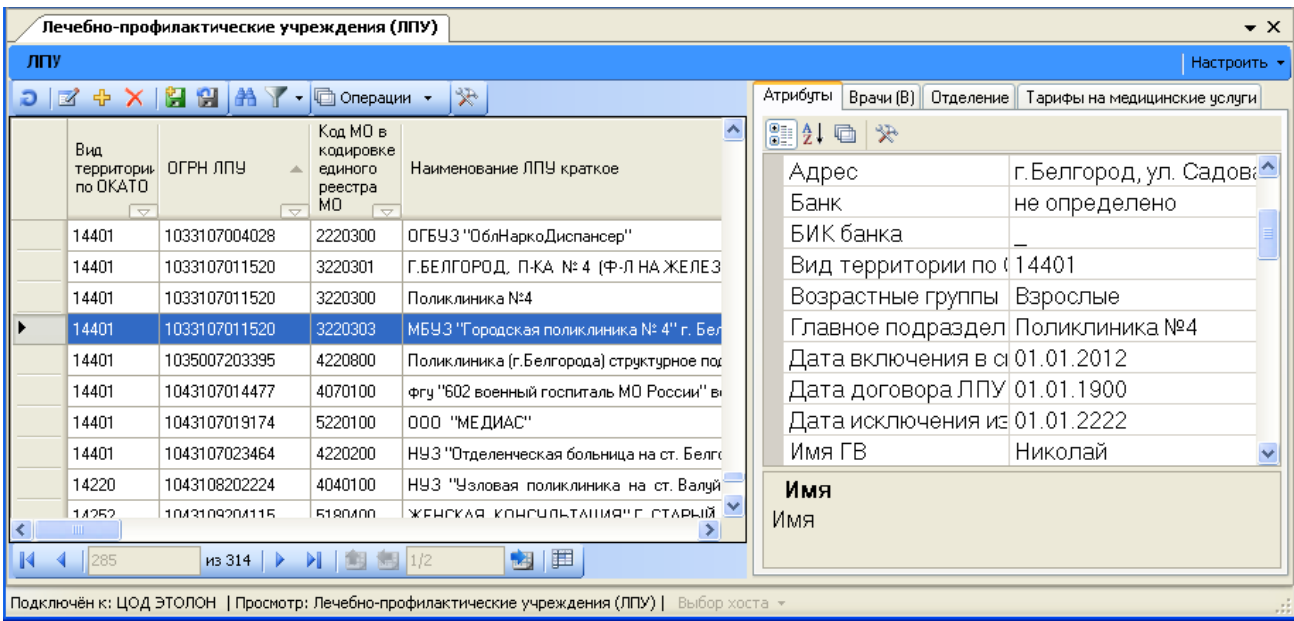

Рисунок 41. Общий вид окна «Лечебно-профилактические учреждения ЛПУ»

<span id="page-37-1"></span>В этом окне предоставляется возможность ввода, редактирования и удаления записей. В окне «Лечебно-профилактическое учреждение (ЛПУ)» имеется возможность настроить количество вкладок с помощью кнопки **Настроить •** . При нажатии на эту кнопку откроется окно настройки вкладок [\(Рисунок 42\)](#page-38-0), в котором следует указать нужные для просмотра вкладки.

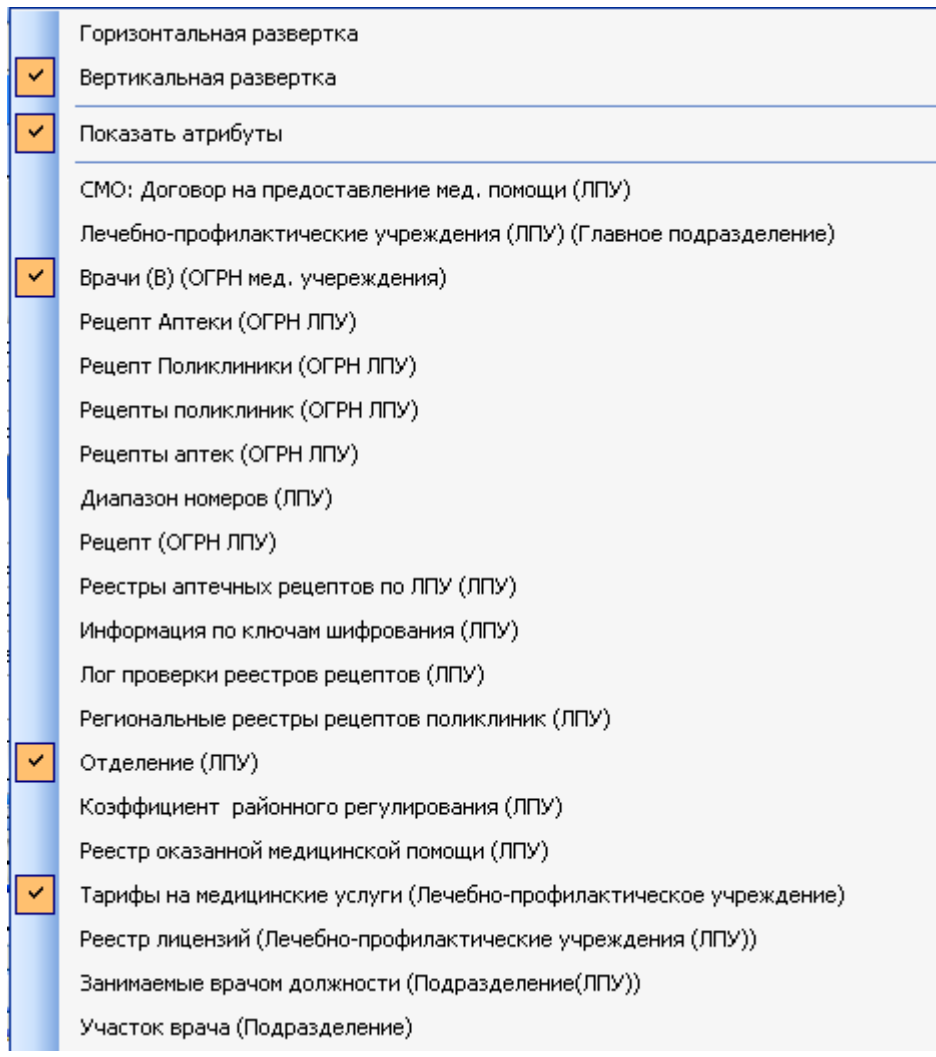

#### Рисунок 42. Окно настройки вкладок для просмотра

<span id="page-38-0"></span>Для удаления записи на панели инструментов следует нажать кнопку  $\times$ . На экране появится сообщение [\(Рисунок 43\)](#page-38-1).

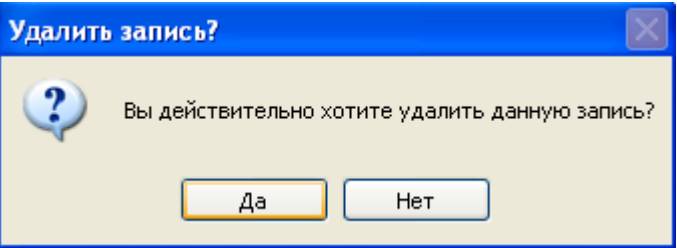

Рисунок 43. Сообщение подтвердить удаление записи

<span id="page-38-1"></span>Если нажать кнопку , то запись будет удалена.

При выборе какой-либо записи справочника (двойной щелчок левой кнопкой мыши или кнопка <sup>12</sup> на панели управления записями) на экране появится окно «Медицинская

организация», в котором можно просматривать и редактировать информацию о выбранной организации [\(Рисунок 44\)](#page-39-0).

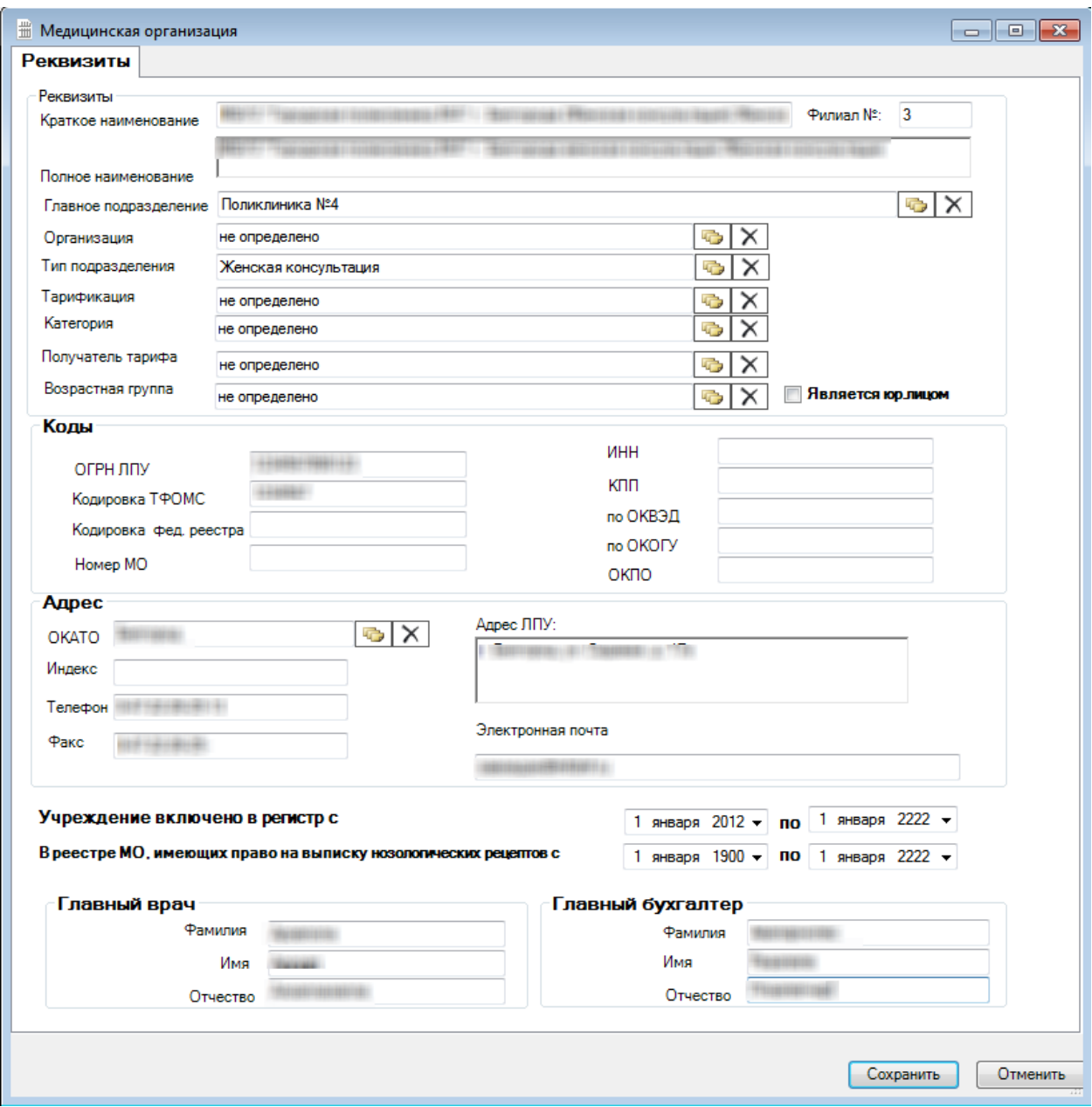

Рисунок 44. Окно редактирования справочника «Медицинская организация»

<span id="page-39-0"></span>Поля «Краткое наименование», «Полное наименование», «Филиал №», «Адрес ЛПУ», «Индекс», «Телефон», «Факс», «Электронная почта», а также поля области «Коды», «Главный врач», «Главный бухгалтер» заполняется вручную.

Если ЛПУ является юридическим лицом, нужно установить флажок √ Является юр.лицом

Поля «Главное подразделение», «Организация», «Тип подразделения», «Тарификация», «Категория», «Получатель тарифа», «Возрастная группа», «ОКАТО» заполняются из справочников. Для открытия справочника необходимо нажать кнопку **[43**] напротив выбранного поля. Выбор записи в справочнике осуществляется или двойным щелчком левой кнопкой мыши по выбранной записи, или сочетанием клавиш «Ctrl+Enter».

Для того чтобы просмотреть и выбрать варианты заполнения полей «Учреждение включено в реестр с» и «по» и «В реестре МО, имеющих право на выписку нозологических рецептов с» и «по», необходимо нажать кнопку •, которая находится справа от поля, откроется календарь, в котором нужно выбрать подходящую дату. Также поля можно заполнить вручную с клавиатуры.

После заполнения полей формы для сохранения введенных данных следует нажать кнопку Сохранить . Если введенную информацию сохранять не нужно, то следует нажать кнопку Отменить

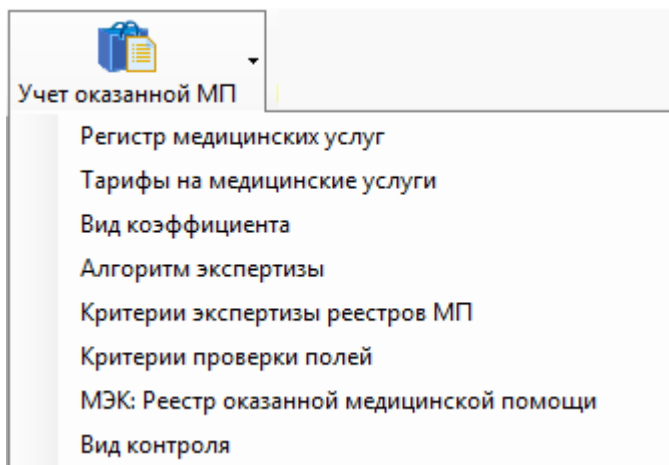

#### **3.2.3 Тематический раздел «Учет оказанной МП»**

Рисунок 45. Тематический раздел «Учет оказанной МП»

<span id="page-40-0"></span>Тематический раздел «Учет оказанной МП» [\(Рисунок 45\)](#page-40-0) служит для доступа к документам с информацией о реестрах оказанной медицинской помощи в формате приказа ФФОМС № 79 от 7 апреля 2011 года. О работе с реестрами оказанной медицинской помощи описано в п. [4.1.3.](#page-59-0)

#### **3.2.4 Тематический раздел «КЛАДР»**

Тематический раздел «КЛАДР» содержит подпункты для просмотра и настройки справочников для формирования адреса [\(Рисунок 46\)](#page-41-0).

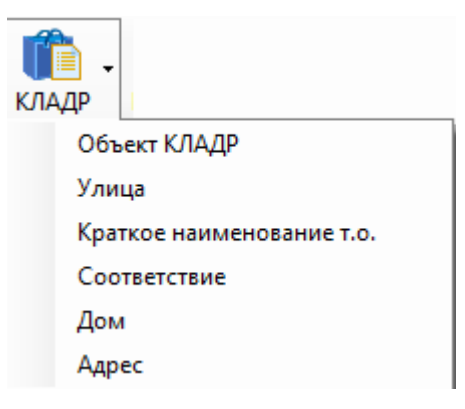

Рисунок 46. Тематический раздел «КЛАДР»

#### <span id="page-41-0"></span>**3.2.1 Тематический раздел «Классификаторы»**

Тематический раздел «Классификаторы» содержит подпункты для просмотра и настройки различных классификаторов [\(Рисунок 47\)](#page-41-1).

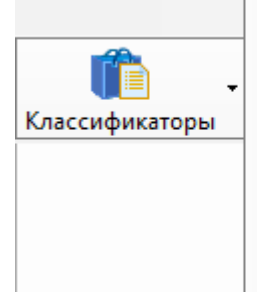

Классификатор болезней МКБ-10 Классификатор ведомственной принадлежности Классификатор видов высокотехнологичной помощи Классификатор видов медицинской помощи Классификатор возрастных групп населения Классификатор групп здоровья Классификатор заключений ВВК

<span id="page-41-1"></span>Рисунок 47. Тематический раздел «Классификаторы»

## **4 ОБРАБОТКА ВХОДНЫХ ДАННЫХ ПРОГРАММОЙ**

Входными данными Программы являются:

 Файлы формата DBF, содержащие данные для обновления и/или дополнения НСИ федерального и регионального уровней.

 Файлы реестров оказанной медицинской помощи от ЛПУ формата XML в соответствии с приказом № 79.

Функции загрузки выполняются из пункта главного меню «Операции» [\(Рисунок](#page-42-0)  [48\)](#page-42-0):

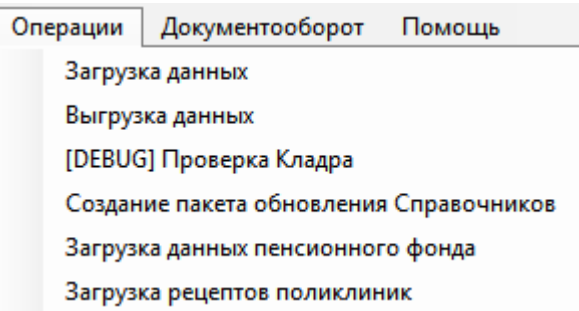

Рисунок 48. Пункты меню для операций загрузки

### <span id="page-42-0"></span>**4.1 Загрузка / выгрузка данных НСИ**

В качестве нормативно-справочной информации (НСИ) выступают используемые Программой справочники и классификаторы федерального и регионального уровней в соответствии с нормативными приказами ФОМС, Минздравсоцразвития РФ, а также в соответствии с региональными приказами и положениями в системе здравоохранения.

Входными данными Программы являются файлы форматов DBF и XML, содержащие нормативно-справочные данные, получаемые из внешних информационных систем ведения НСИ. Автоматически Программа настроена на загрузку файлов НСИ в соответствии с приказом Федерального фонда обязательного медицинского страхования от 7 апреля 2011 года № 79 «Об утверждении Общих принципов построения и функционирования информационных систем и порядка информационного взаимодействия в сфере обязательного медицинского страхования».

В Программе есть настраиваемая система экспорта-импорта данных, которая позволяет быстро описать новые форматы файлов НСИ, в том числе и в соответствии с региональными стандартами и положениями. С ее помощью можно осуществлять:

 внесение изменений в существующие загрузки и выгрузки в соответствии с нормативными документами, регламентирующими работу в системе здравоохранения;

 загрузку / выгрузку НСИ федерального и регионального уровня из файлов форматов dbf и xml;

просмотр и ручное редактирование справочников НСИ.

#### **4.1.1 Настройка форматов для загрузки / выгрузки данных**

Программа настроена на загрузку файлов форматов DBF и XML НСИ в формате приказа ФФОМС № 79 от 7 апреля 2011 года. В случае необходимости Программа позволяет внести изменения и добавить новые форматы файлов для загрузки/выгрузки. Для этого в Программе нужно выбрать, в какой справочник-таблицу будет проводиться загрузка/выгрузка и описать формат файла-источника и файла-приемника.

Для этого необходимо выбрать пункт меню «Загрузка данных» → «Таблицы для загрузки» [\(Рисунок 49\)](#page-43-0).

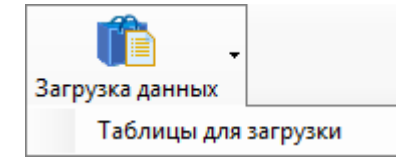

#### Рисунок 49. Пункт меню «Таблицы для загрузки»

Откроется справочник «Таблицы для загрузки» [\(Рисунок 50\)](#page-43-1):

<span id="page-43-0"></span>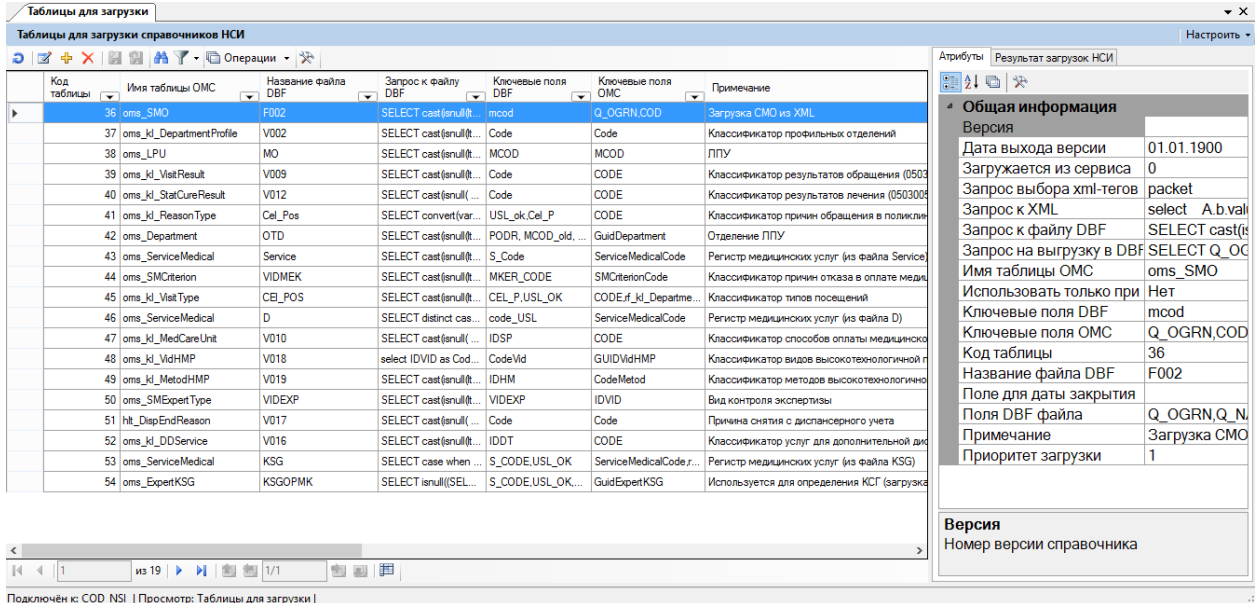

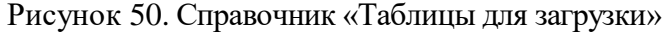

#### <span id="page-43-1"></span>**Таблица 1. Список загружаемых таблиц**

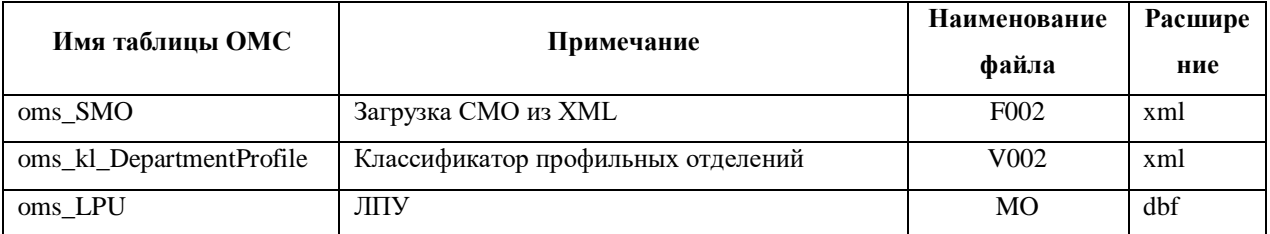

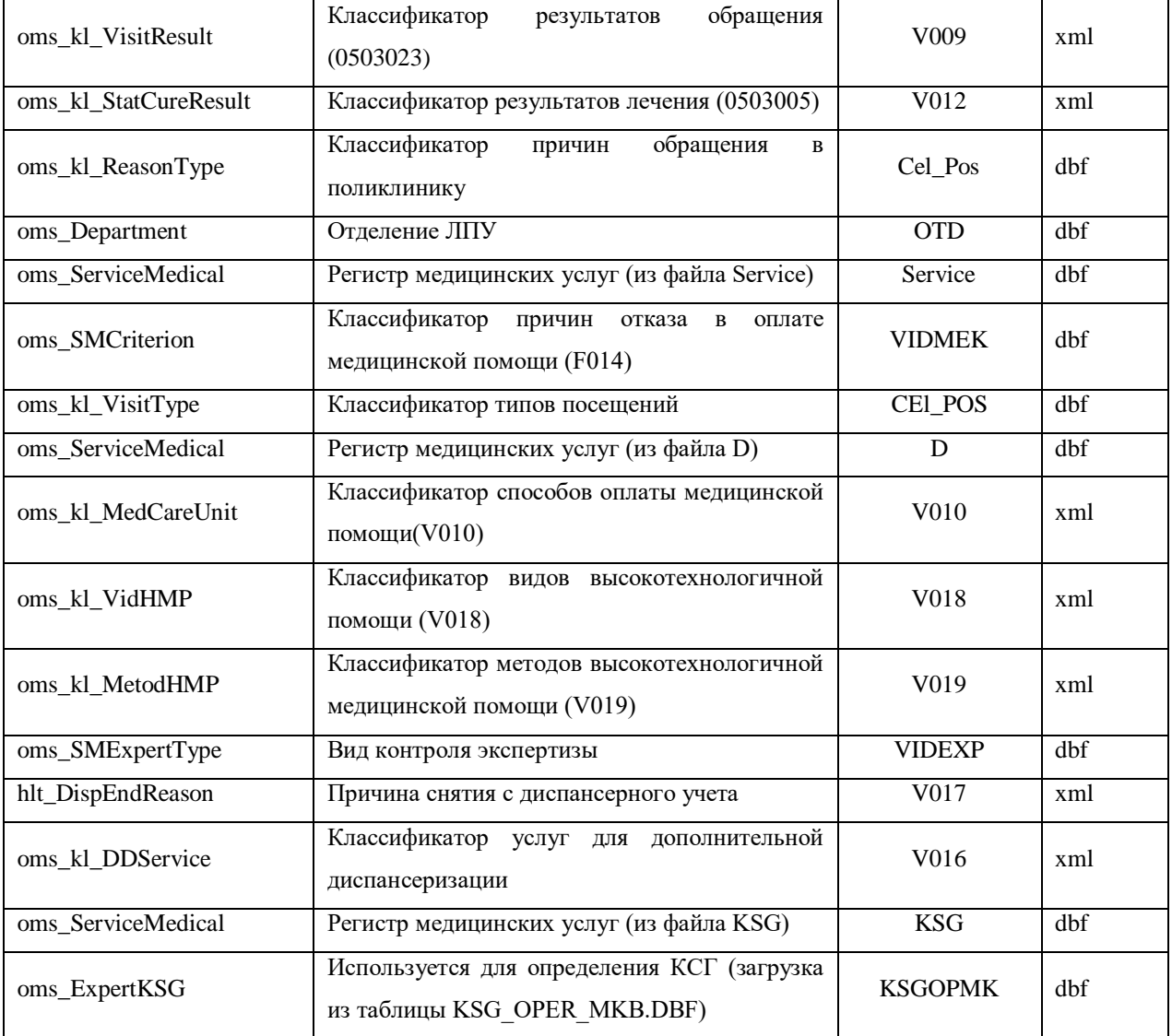

Добавление новой таблицы для загрузки можно осуществить двумя способами:

- на панели инструментов нажать кнопку <mark>中</mark>;

 вызвать контекстное меню для любой записи таблицы и выбрать в нем пункт «Добавить» [\(Рисунок 51\)](#page-44-0).

| <b>Ext</b> | Редактировать                    | F4                             |  |  |  |  |
|------------|----------------------------------|--------------------------------|--|--|--|--|
|            | Добавить                         | Ctrl+Insert                    |  |  |  |  |
|            | Удалить                          | Ctrl+Delete<br>Добавить запись |  |  |  |  |
|            | Обновить                         | <b>CUITE</b>                   |  |  |  |  |
|            | Фильтр по выбраным<br>$Alt + F7$ |                                |  |  |  |  |

Рисунок 51. Выбор пункта контекстного меню «Добавить»

<span id="page-44-0"></span>Появится пустое окно «Таблицы для загрузки данных» для описания справочника НСИ [\(Рисунок 52\)](#page-45-0).

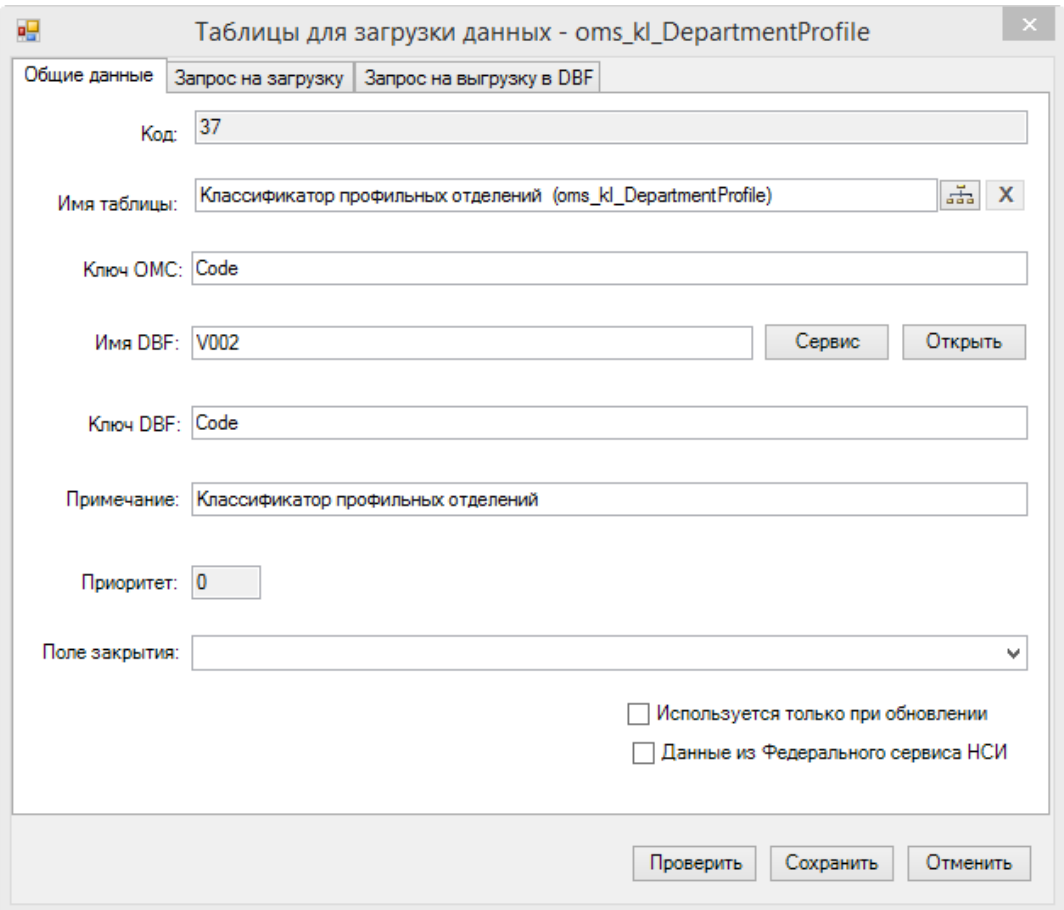

Рисунок 52. Форма ввода «Таблицы для загрузки данных»

<span id="page-45-0"></span>В окне есть три вкладки: «Общие данные», «Запрос на загрузку», «Запрос на выгрузку в DBF».

На вкладке «Общие данные» нужно указать параметры справочника НСИ, с которым предполагается работа:

Поле «Код» заполняется программой автоматически.

 Поле «Имя таблицы» – таблица НСИ, куда будут загружаться и откуда будут выгружаться данные справочника. Таблицу необходимо выбрать из списка справочников (таблиц) базы данных. Для заполнения данного поля необходимо нажать кнопку справа от поля ввода. Откроется окно для выбора необходимого справочника (Рисунок 53).

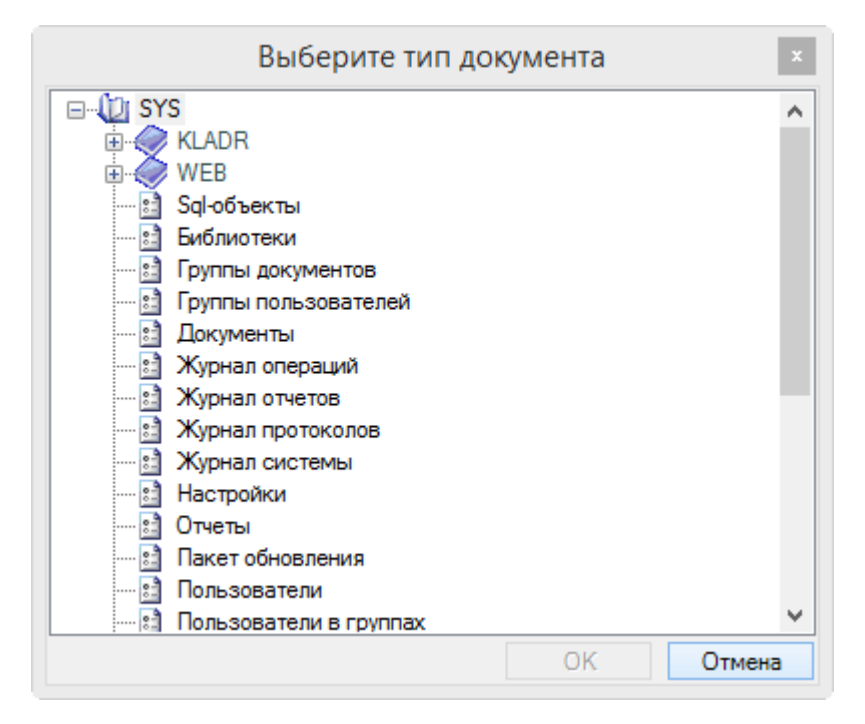

#### Рисунок 54. Выбор таблицы

 Поле «Ключ ОМС» – это одно или несколько полей, по которым запись НСИ будет однозначно идентифицироваться в Программе. Например, для справочника специальностей врачей используется поле «Код специальности», а для справочника медицинских организаций (ЛПУ) используется сочетание полей «ОГРН ЛПУ» + «Код ЛПУ в кодировке ТФОМС» + «Номер филиала ЛПУ». Ключ ОМС заполняется автоматически (определяется на этапе администрирования таблиц), но может быть изменен в соответствии с особенностями справочника и нормативными документами.

 Поле «Имя DBF» – имя файла формата DBF или XML. Имя определяется выбором соответствующего файла из каталога на диске, либо вводится вручную. Выбор осуществляется нажатием на кнопку **[** <sup>Открыть</sup> справа от поля ввода. Для удобства выбора файла, можно ввести первые несколько символов названия файла в поле ввода, и тогда в диалоге выбора файлы будут отфильтрованы по этим первым буквам. Если программа запущена на компьютере, являющимся одновременно SQL-сервером, то предлагаются на выбор только локальные диски данного компьютера. В противном случае – список доступных папок сети [\(Рисунок 55\)](#page-47-0).

47

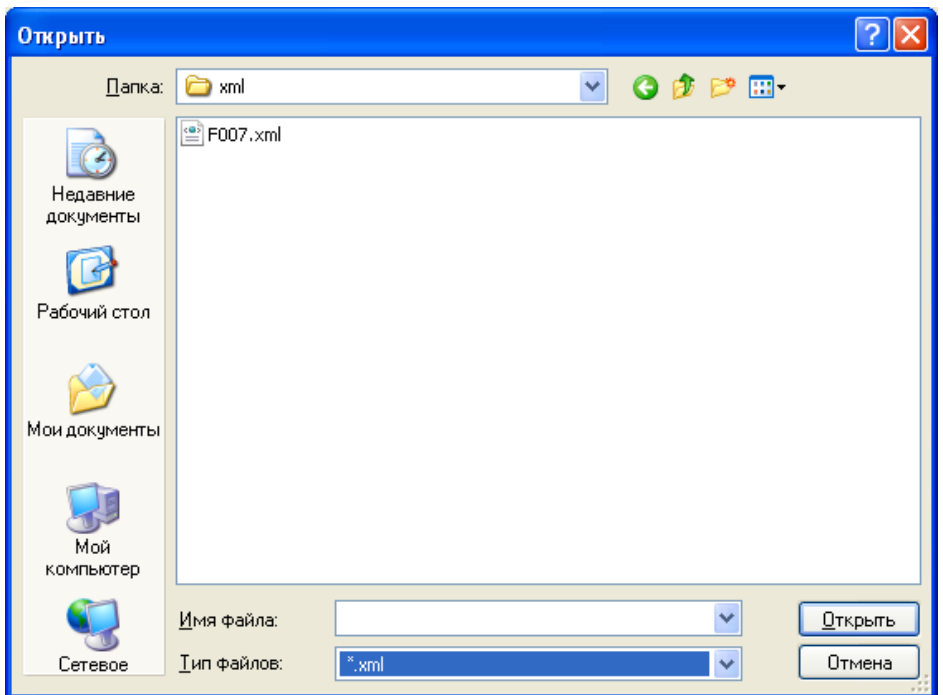

Рисунок 55. Выбор файла для загрузки

<span id="page-47-0"></span> Поле «Ключ DBF» – это одно или несколько полей, по которым запись НСИ будет однозначно идентифицироваться в файле. Устанавливается после выбора файла. Заполнение данного поля осуществляется путем наведения курсора в поле ввода и выбором соответствующего поля файла из списка. Можно ввести вручную без выбора файла.

 Поле «Примечание» – заполняется при необходимости пояснений (необязательное поле для заполнения).

 Поле «Приоритет» рассчитывается программой автоматически. В том случае, если таблица не ссылается на другую таблицу, то приоритет устанавливается нулевой, иначе по количеству ссылочных полей. Это необходимо для того, чтобы в ходе массовой загрузки нескольких файлов сначала загрузился основной файл, а потом файл, который на него ссылается. Например, сначала загрузится справочник МО, а потом справочник медицинского персонала МО в разрезе МО.

 «Поле закрытия» – поле, в котором устанавливается дата закрытия записи, т.е. дата, начиная с которой запись считается удаленной из Программы. Поле закрытия выбирается из выпадающего списка [\(Рисунок 56\)](#page-48-0).

48

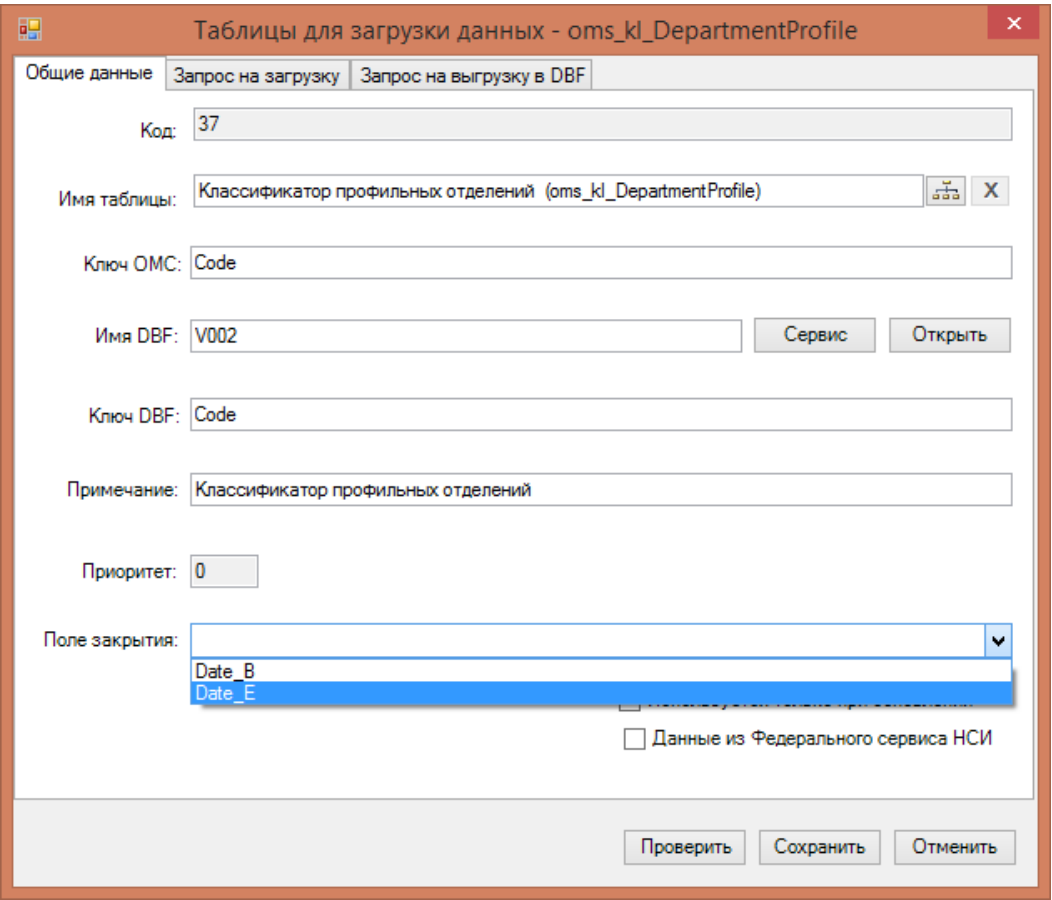

Рисунок 56. Заполнение формы данными

<span id="page-48-0"></span> Флажок «Используется только при обновлении» ставится, если данная таблица для загрузки не используется, но при формировании пакета обновления справочников ее изменения необходимо учитывать.

 Флажок «Данные из Федерального сервиса НСИ» ставится, если данная таблица загружается из Федерального сервиса НСИ.

На вкладке «Запрос на загрузку» нужно указать запрос на загрузку данных с помощью языка T-SQL [\(Рисунок 57\)](#page-49-0).

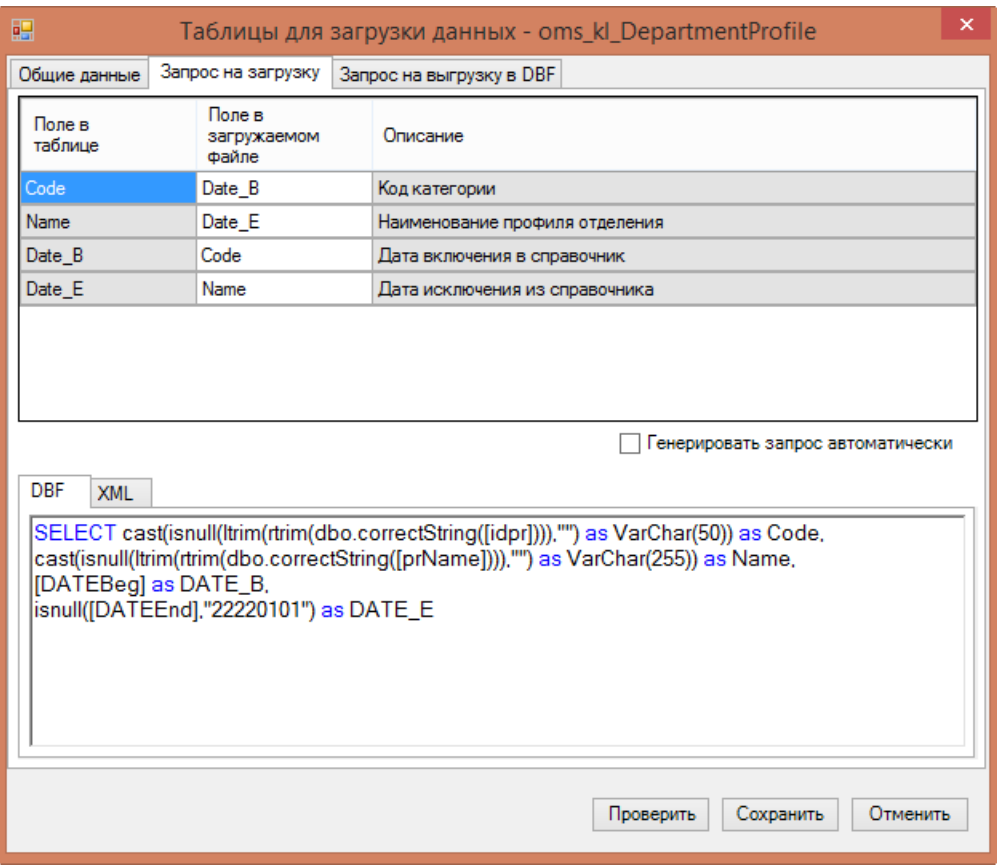

Рисунок 57. Заполнение загрузки из DBF

<span id="page-49-0"></span>В верхней части появившегося окна отобразится список полей выбранной таблицы (столбец «Поле в таблице»). Столбец «Поле в загружаемом файле» необходимо заполнить соответствующими названиями полей из файла (программа автоматически заполняет значения всех колонок верхней части окна из таблицы - приемника). В поле «Описание» указано русское описание поля для удобства.

Если установить флажок «Генерировать запрос автоматически», то сформируется запрос для загрузки, который отобразится в нижней части окна. После этого вкладка «DBF» станет доступна для редактирования. Программа автоматически выполнит приведение типов и проверку на пустоту. Пока установлена галочка, запрос не доступен для редактирования. Если его необходимо изменить, то флажок «Генерировать запрос автоматически» нужно снять.

Запрос представляет собой простой SQL-скрипт, но с рядом особенностей. Вместо символа одинарной кавычки для обозначения строк используются двойные кавычки. В запросе не надо дописывать конструкцию from [имя\_таблицы], она подставится автоматически в ходе проверки и загрузки.

В том случае, если загрузка осуществляется из файла формата XML, то необходимо перейти на вкладку «XML» и дополнительно описать преобразование полей XML, как это показано на [Рисунок 58.](#page-50-0)

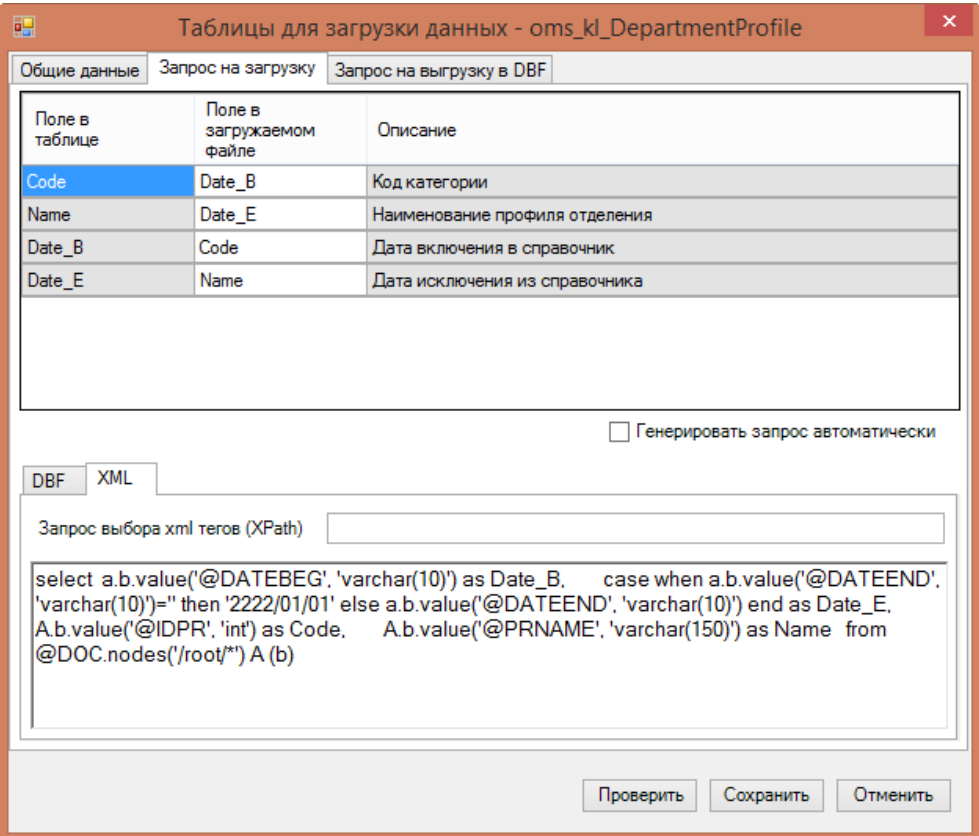

Рисунок 58. Заполнение загрузки из XML

<span id="page-50-0"></span>На вкладке «Запрос на выгрузку в DBF» нужно указать запрос на выгрузку данных из таблицы в файл формата DBF с помощью языка T-SQL [\(Рисунок 59\)](#page-51-0). Установив галочку в пункте «Генерировать запрос автоматически», запрос будет автоматически создан, аналогично работе с загрузкой.

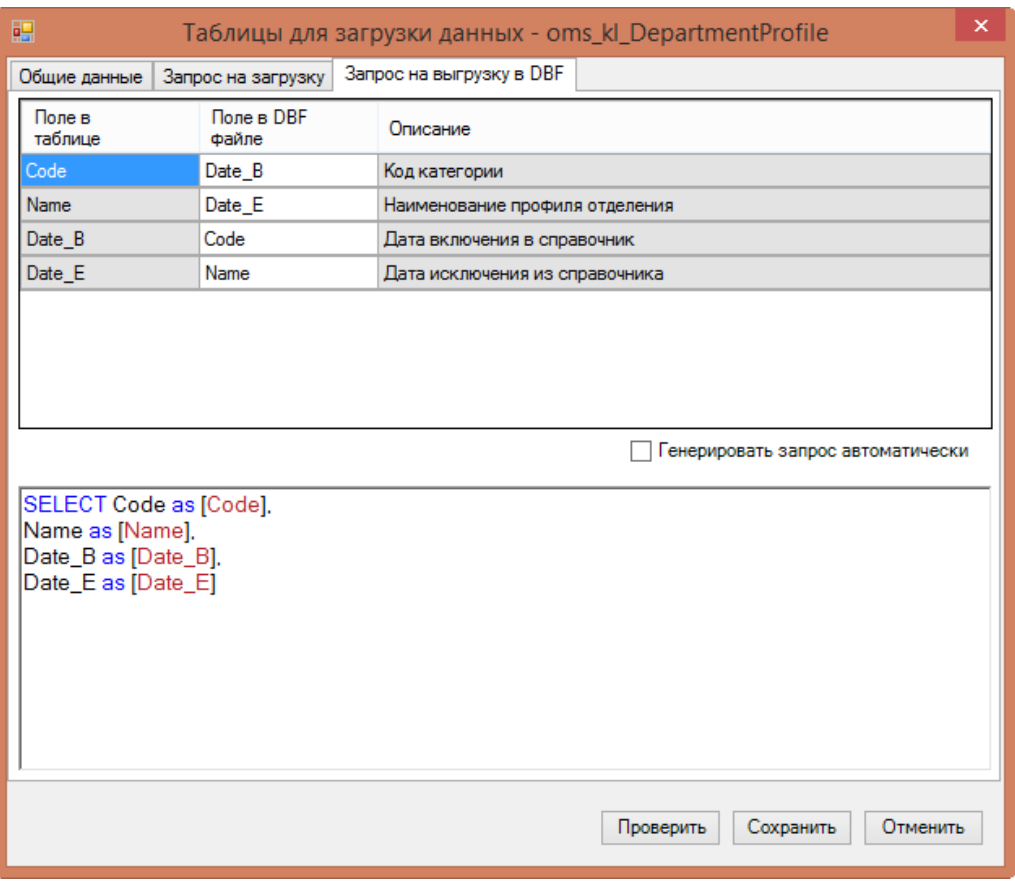

Рисунок 59. Заполнение вкладки «Запрос на выгрузку DBF»

<span id="page-51-0"></span>Далее необходимо нажать кнопку проверить

**ВНИМАНИЕ!!!** Файл для проверки должен быть обязательно выбран ранее!

В случае если данные введены корректно, будет выведено сообщение «Проверка пройдена успешно», иначе будет выведено сообщение о возможной причине ошибки, например [\(Рисунок 60\)](#page-51-1):

<span id="page-51-1"></span>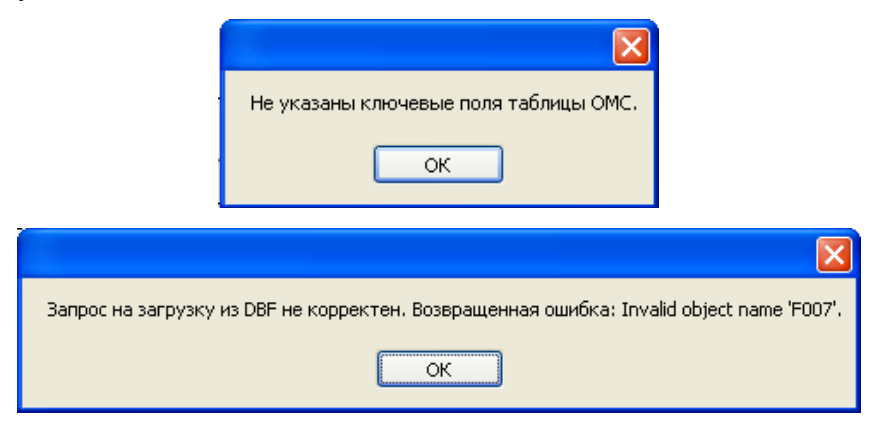

Рисунок 60. Ошибка при заполнении формы данными

Если проверка дала положительный результат, то нужно сохранить внесенные изменения с помощью кнопки **Сохранить**. Отменить внесенные изменения можно нажатием кнопки **Отмена** 

#### **4.1.2 Загрузка данных**

<span id="page-52-0"></span>С помощью операции «Загрузка данных» осуществляется массовая загрузка необходимых справочников из внешних информационных систем в программу [\(Рисунок](#page-52-1)  [61\)](#page-52-1).

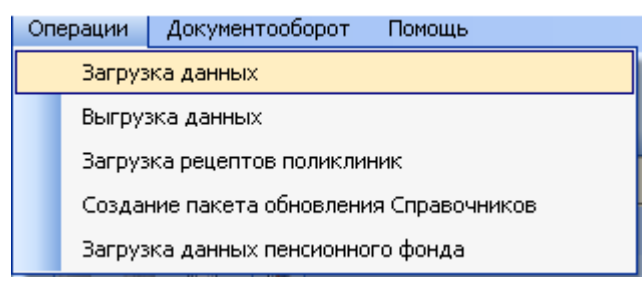

Рисунок 61. Пункт меню «Загрузка данных»

Откроется окно вида [\(Рисунок 62\)](#page-52-2):

<span id="page-52-1"></span>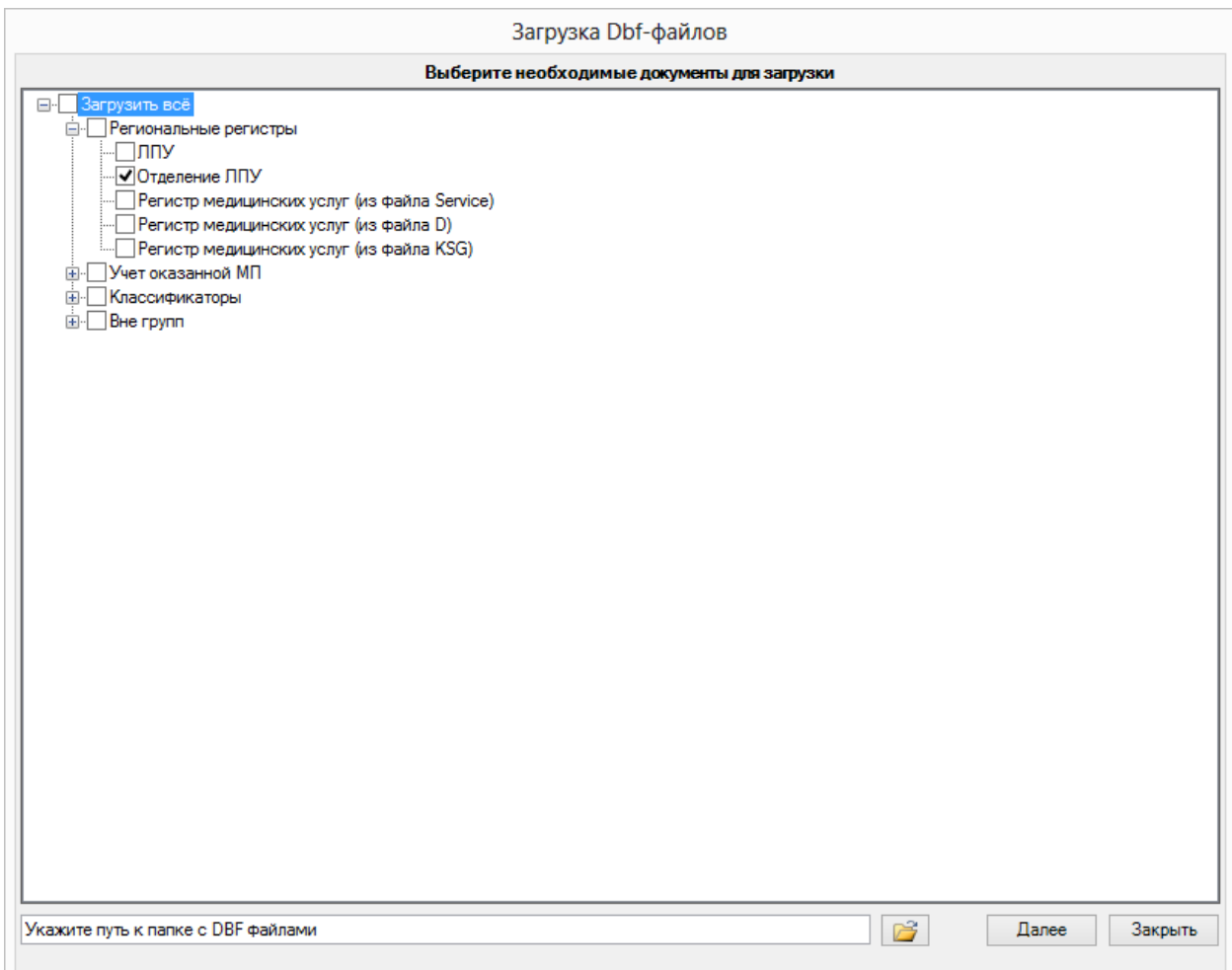

<span id="page-52-2"></span>Рисунок 62. Загрузка данных

Необходимо отметить галочками таблицы, которые требуется загрузить, или установить флажок «Загрузить всё». Выбор справочников для загрузки осуществляется с помощью соответствующих тематических разделов «Региональные регистры», «Учет оказанной МП», «Классификаторы», «Вне групп».

С помощью кнопки нужно выбрать путь к папке с DBF или XML.

Если загрузка файлов осуществляется не с компьютера, где установлен SQLсервер, то директорию для загрузки необходимо открыть для полного доступа [\(Рисунок](#page-53-0)  [63\)](#page-53-0) и указать к ней сетевой путь.

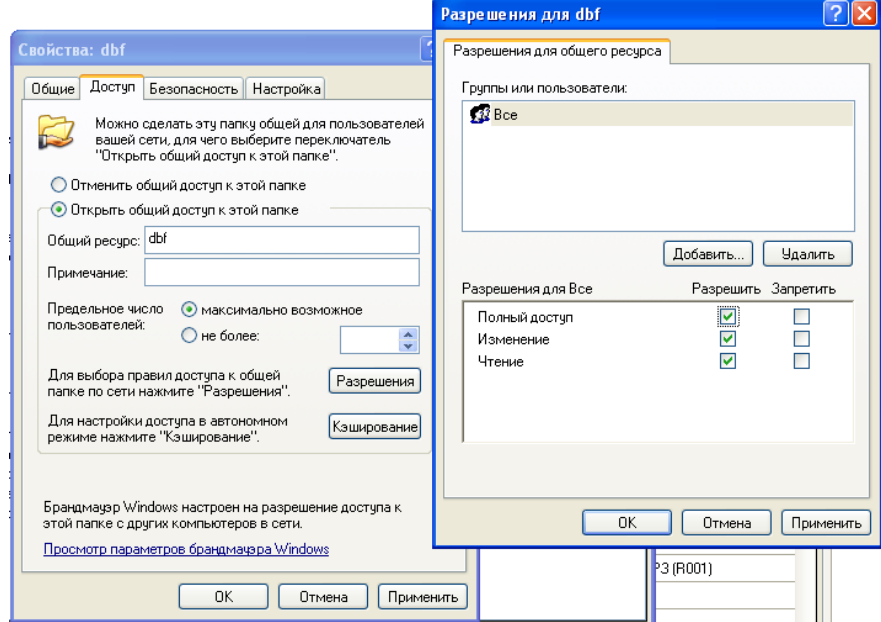

Рисунок 63. Установка разрешений на директорию

<span id="page-53-0"></span>Далее нужно нажать кнопку Далее для перехода к следующему шагу загрузки. Первым этапом будет произведена проверка, какие из выбранных таблиц в указанных папках имеют файл обновления, а какие нет [\(Рисунок 64\)](#page-54-0).

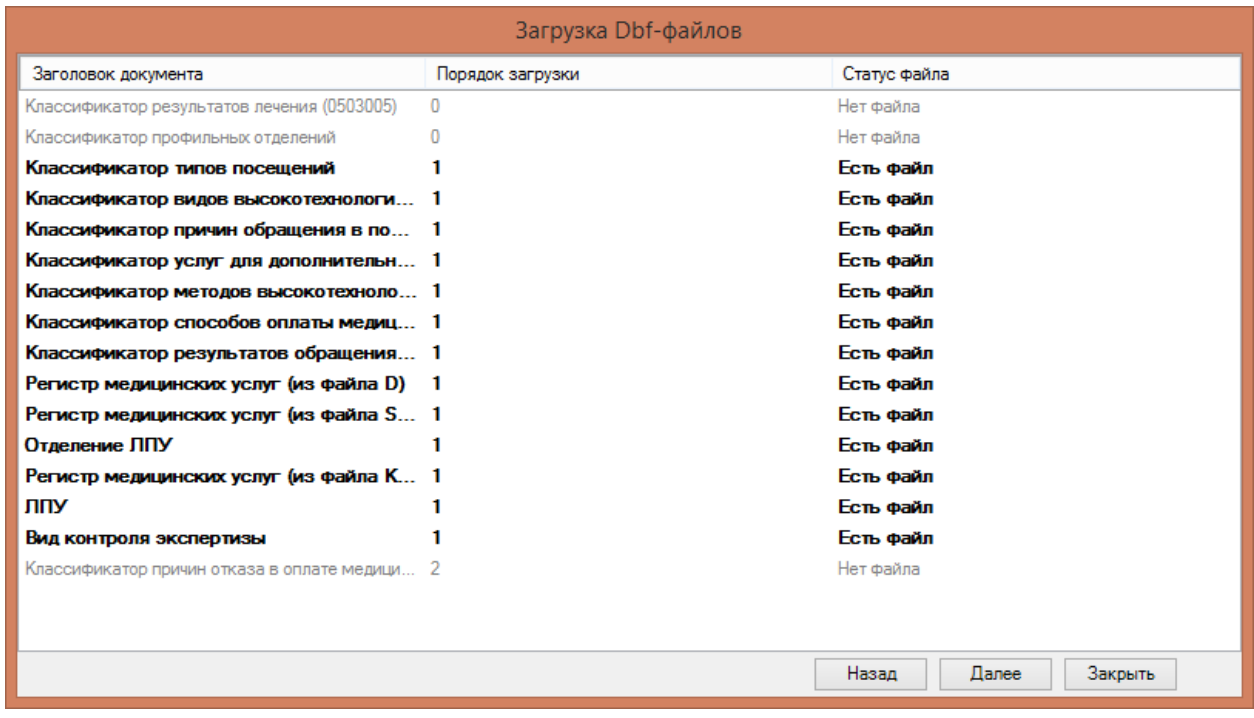

Рисунок 64. Отчет о наличии файлов

<span id="page-54-0"></span>Если выбраны не те таблицы или необходимые файлы не были найдены, можно вернуться к выбору таблиц с помощью кнопки **| Назад |** Для продолжения загрузки необходимо нажать кнопку Далее

После этого будет произведен анализ файлов из указанной директории и проведен форматно-логический контроль.

Отчет содержит информацию о проверенных файлах, о возникших ошибках в ходе загрузки, о количестве записей, которые будут обработаны в процессе выполнения обновления [\(Рисунок 65\)](#page-55-0).

| <b>R</b> Просмотр - |                                    |                                                        | Будут обновляться следующие записи |             |                    |                       |              | Шаг загрузки 1 из 2  |  |  |  |
|---------------------|------------------------------------|--------------------------------------------------------|------------------------------------|-------------|--------------------|-----------------------|--------------|----------------------|--|--|--|
| Имя Таблицы         | Примечание                         | Будет<br>обработано                                    | Будет<br>добавлено                 |             | Будет<br>обновлено | Будет<br>закрыто      | A            |                      |  |  |  |
| kl_VisitType        | Классификатор типов посещений      | 35                                                     | 0                                  |             | 0                  | 0                     |              |                      |  |  |  |
| kl_VisitType        | Классификатор типов посещений      |                                                        |                                    | 35          | 0                  |                       | $\mathbf{0}$ | 0                    |  |  |  |
| kl_ReasonType       |                                    | Классификатор причин обращения в поликлинику           |                                    | 35          | 0                  |                       | 0            | 4                    |  |  |  |
| kl_VidHMP           |                                    | Классификатор видов высокотехнологичной помощи (V018)  |                                    | 259         | 259                |                       | 0            | 259                  |  |  |  |
| kl Visit Type       | Классификатор типов посещений      |                                                        |                                    | 35          | 0                  |                       | 0            | 0                    |  |  |  |
| kl_VisitType        | Классификатор типов посещений      |                                                        |                                    | 35          | 0                  |                       | 0            | 0                    |  |  |  |
| kl_ReasonType       |                                    | Классификатор причин обращения в поликлинику           |                                    | 35          | 0                  |                       | 0            | 4                    |  |  |  |
| kl_DDService        |                                    | Классификатор услуг для дополнительной диспансеризации |                                    | 14          | 0                  |                       | 5            | 0                    |  |  |  |
| <b>LE MALLATIMO</b> | $\overline{V}$                     |                                                        | 1070                               | ne.         |                    | <b>Hoor</b>           | n            | v                    |  |  |  |
|                     |                                    |                                                        | Выявленные ошибки:                 |             |                    |                       |              |                      |  |  |  |
| Имя файла           | hidden<br>Описание<br>Текст ошибки |                                                        |                                    | Критическая |                    | Будет ли<br>обновлено |              | Количество<br>ошибок |  |  |  |
| Service.dbf         | 43                                 | Регистр медицинс                                       | !! Некорректный ф                  | Да          |                    | <b>Нет</b>            |              | 1                    |  |  |  |
| V009.dbf            | 39                                 | Классификатор ре                                       | Не заполнен кл                     | Да          |                    | Нет                   |              | 1                    |  |  |  |
|                     |                                    |                                                        |                                    |             |                    |                       |              |                      |  |  |  |
|                     |                                    |                                                        |                                    |             |                    | Статус                | Далее        | Закрыть              |  |  |  |

Рисунок 65. Отчет по результатам ФЛК

<span id="page-55-0"></span>Если ошибок в ходе проверки выявлено не будет, то появится окно следующего вида [\(Рисунок 66\)](#page-56-0):

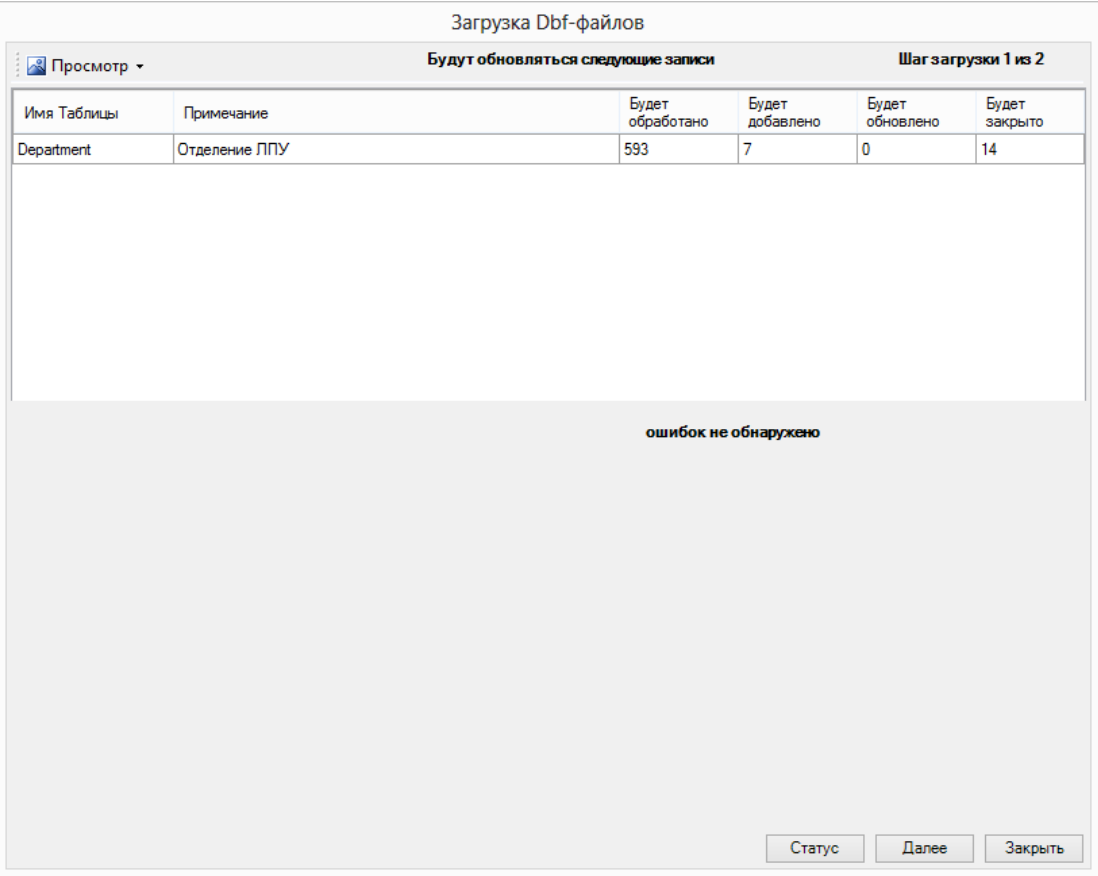

Рисунок 66. Отчет по результатам ФЛК без ошибок

<span id="page-56-0"></span>Вверху отчета [\(Рисунок 65](#page-55-0) или [Рисунок 66\)](#page-56-0) представлены данные о проверенных файлах, о количестве обработанных записей и о том, сколько записей будет добавлено, обновлено или удалено. Для детального просмотра любого пункта существует два способа. Первый способ заключается в том, что необходимо выбрать интересующий пункт и дважды щелкнуть на нем левой кнопкой мыши. В результате откроется окно детализированного просмотра записей [\(Рисунок 67\)](#page-57-0).

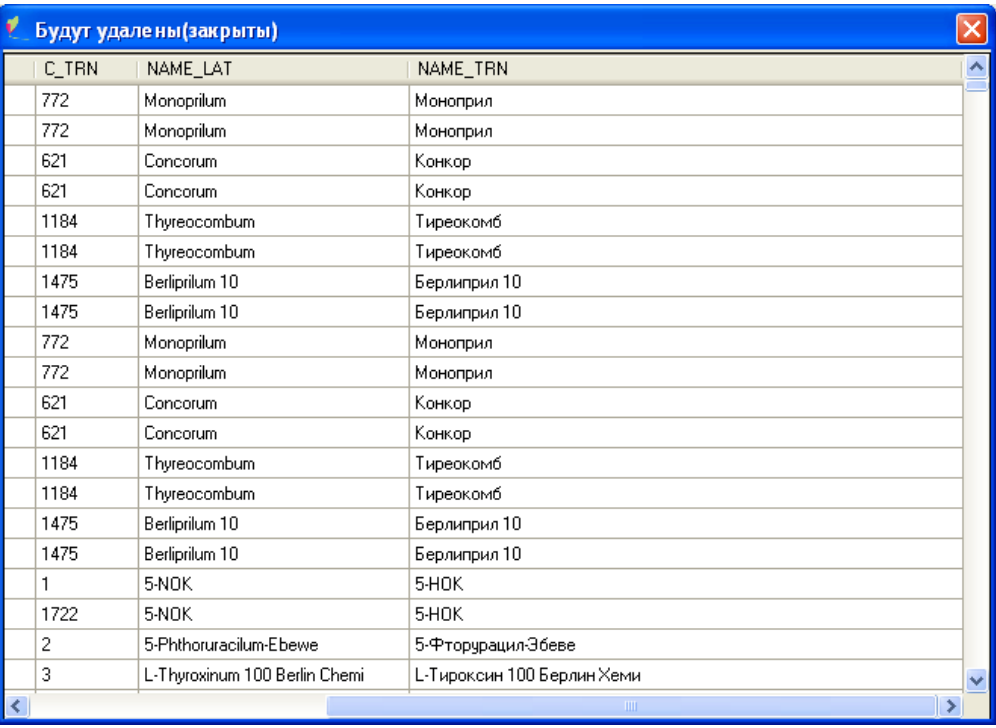

Рисунок 67. Пример детализированного просмотра

<span id="page-57-0"></span>Второй способ заключается в использовании специального меню, расположенного в верхнем левом углу экрана. Для просмотра записи необходимо выделить пункт в таблице левым щелчком мыши и выбрать соответствующий пункт в меню [\(Рисунок 68\)](#page-58-0).

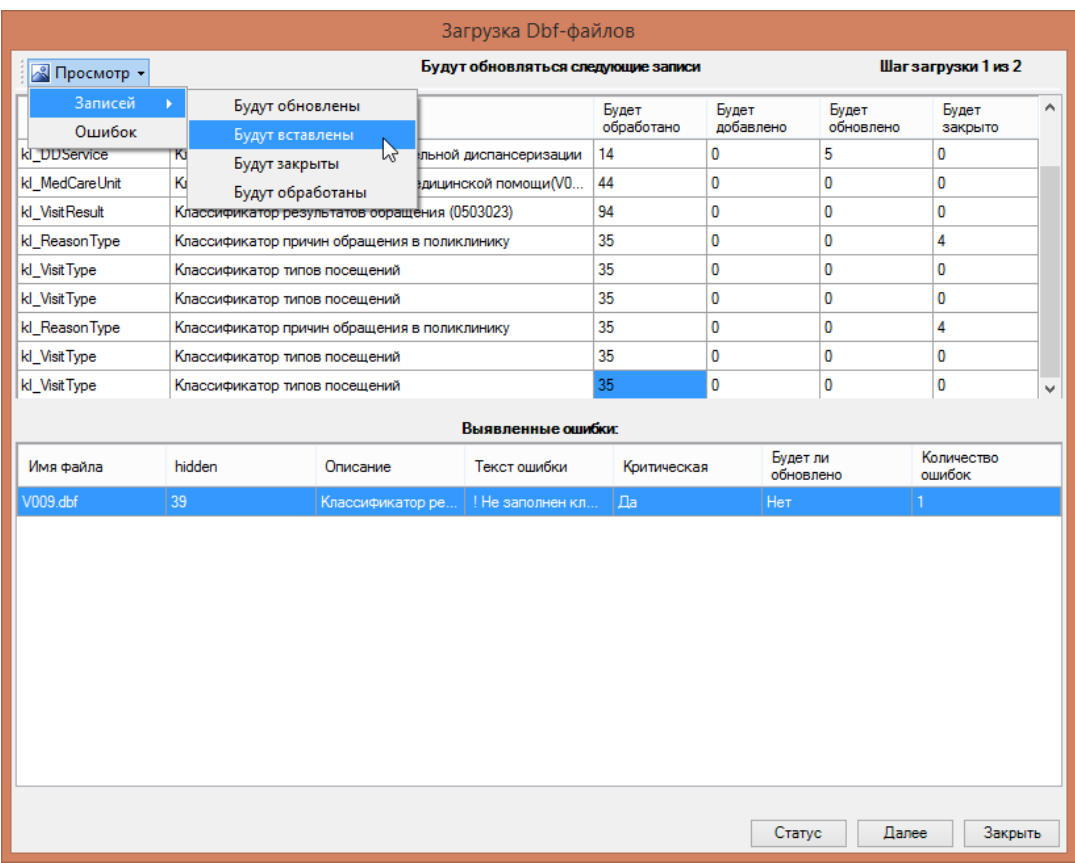

Рисунок 68. Меню просмотра записей

Результат будет идентичным (см. [Рисунок 67\)](#page-57-0).

<span id="page-58-0"></span>Если в процессе загрузки файлов необходимо еще раз проверить, какие файлы были найдены, необходимо нажать кнопку  $\Box$   $\Box$   $\Box$  просмотреть еще раз список обнаруженных обновлений [\(Рисунок 64\)](#page-54-0).

В нижней части размещена таблица, в которой представлены данные о найденных ошибках. Детальную информацию об ошибках и (при необходимости) дальнейшую их выгрузку в файл можно осуществить также двойным щелчком мыши либо через меню в верхнем левом углу экрана.

Возможные типы ошибок:

«Некорректный формат файла» - формат файла не соответствует загружаемому справочнику, т.е. некоторые необходимые для загрузки поля в файле отсутствуют либо названы иначе;

− «Дубли» − в таблице по ключевому полю есть две и более записи. При наличии дублей в таблице и файле эти записи будут обновляться при каждой загрузке;

− «Пустой id» − в таблице ключевое поле пустое или 0;

− «Битая ссылка» − в таблице имеется ссылка на несуществующую запись в другой таблице;

59

− «Нулевая ссылка» − в таблице имеется нулевая (незначащая) ссылка на несуществующую запись в другой таблице.

Оператор принимает решение, исправлять выявленные ошибки или продолжить загрузку, несмотря на замечания, которые указаны в отчете. Вне зависимости от принятого решения результат проведения ФЛК будет сохранен в базе.

Для того чтобы продолжить загрузку, нужно нажать кнопку . Выведется информация по таблицам обновления следующего уровня, ошибкам на этом уровне и шаг загрузки увеличится на один Шаг загрузки 2 из 3

Это повторяется до тех пор, пока не будут выполнены все шаги обновления и не появится сообщение об окончании загрузки Загрузка завершена [\(Рисунок 69\)](#page-59-1).

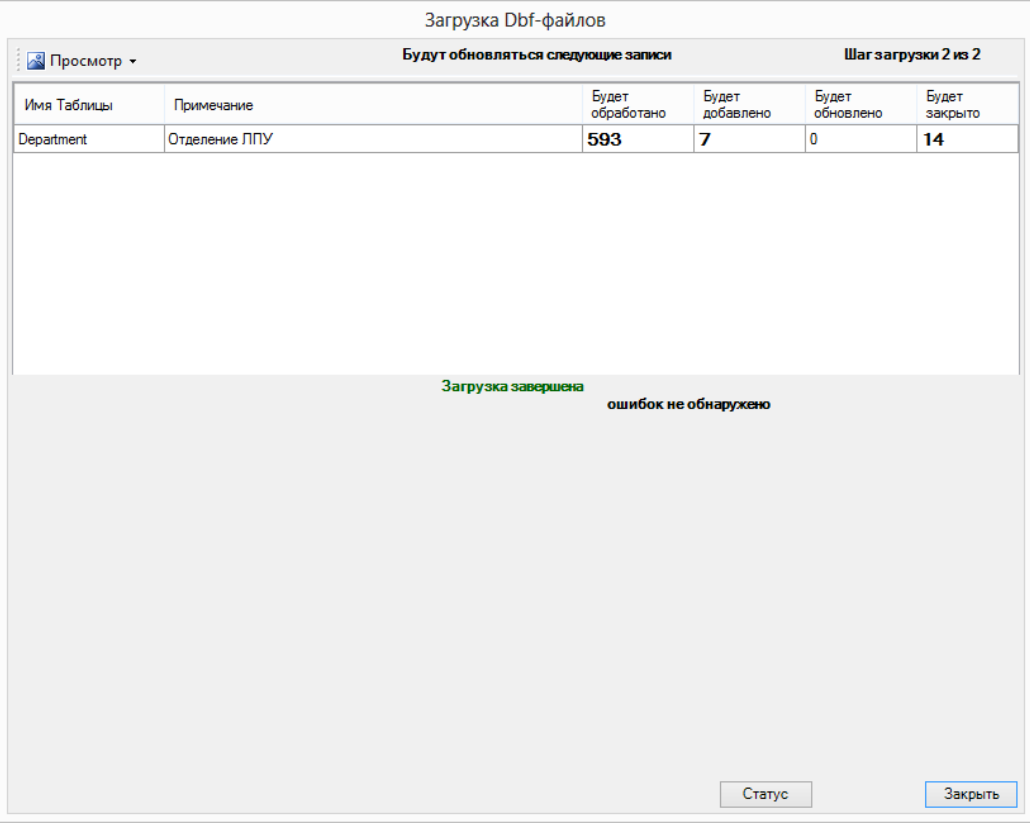

Рисунок 69. Загрузка завершена

#### <span id="page-59-1"></span>**4.1.3 Загрузка справочников**

#### **4.1.3.1 Загрузка справочника врачей**

<span id="page-59-0"></span>Справочник медицинского персонала загружается через пункт Документооборот  $\rightarrow$ Загрузка территориального справочника медицинского персонала [\(Рисунок 70\)](#page-60-0).

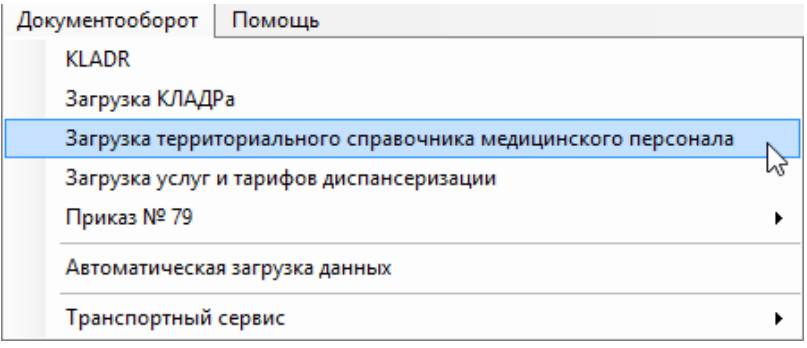

Рисунок 70. Раздел меню «Документооборот»

<span id="page-60-0"></span>В результате откроется окно «Загрузка территориального справочника медицинского персонала», в котором необходимо указать dbf файл справочника [\(Рисунок](#page-60-1)  [71\)](#page-60-1).

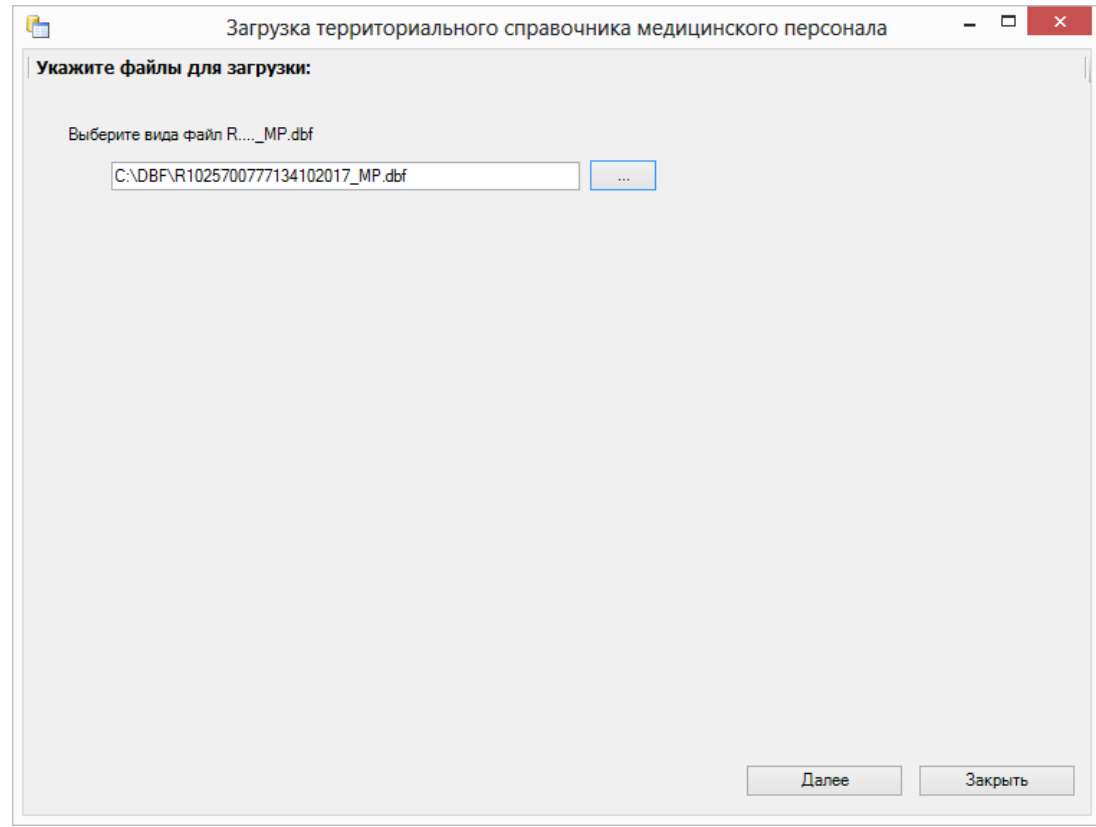

<span id="page-60-1"></span>Рисунок 71. Загрузка регионального справочника медицинского персонала Затем нажать кнопку «Далее». В результате запустится процесс загрузки файла. После загрузки отобразится общая информация о загруженных записях [\(Рисунок 72\)](#page-61-0).

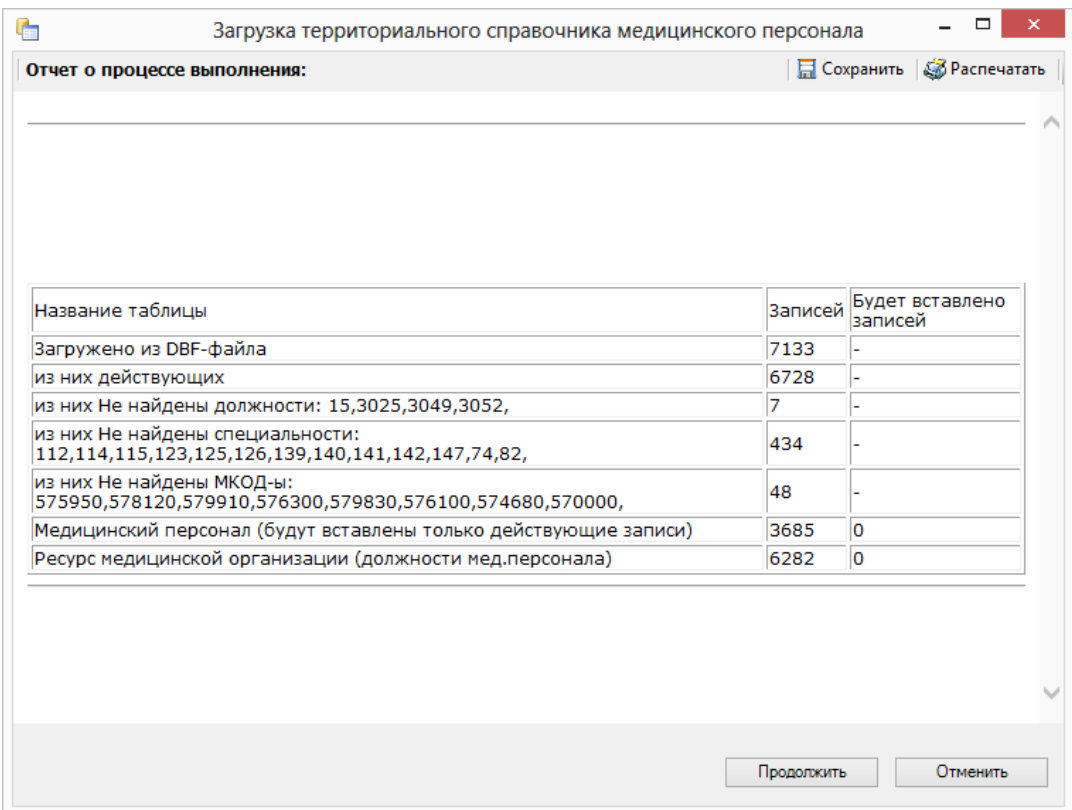

Рисунок 72. Отчет о процессе загрузки

Затем следует нажать кнопку «Продолжить».

<span id="page-61-0"></span>Результат загрузки можно увидеть в пункте «Региональные регистры» → «Отделение»

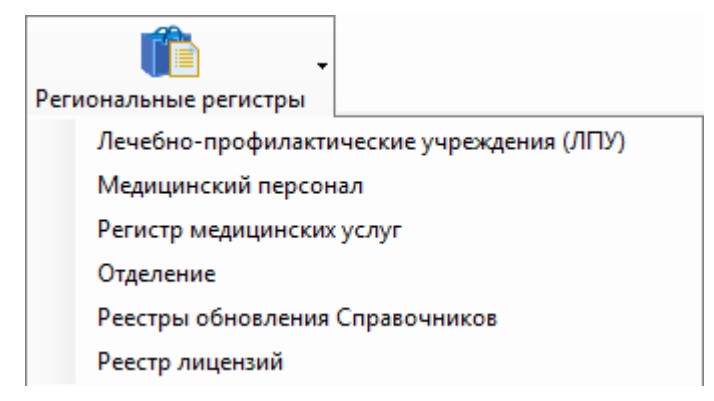

Рисунок 73. Тематически раздел «Региональные регистры»

#### **4.1.3.2 Загрузка тарифов и услуг диспансеризации**

Справочник тарифов и услуг диспансеризации загружается через пункт Документооборот → Загрузка тарифов и услуг диспансеризации [\(Рисунок 74\)](#page-62-0).

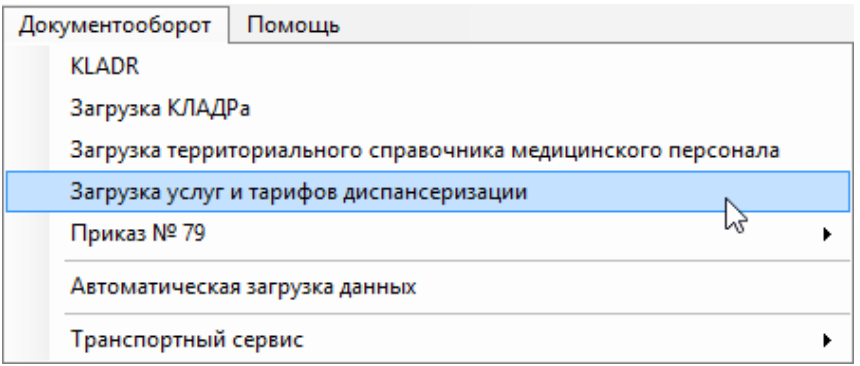

#### Рисунок 74. Пункт меню «Документооборот»

<span id="page-62-0"></span>Затем откроется окно «Загрузка услуг и тарифов диспансеризации» [\(Рисунок 75\)](#page-62-1), в котором необходимо выбрать dbf файл с тарифами.

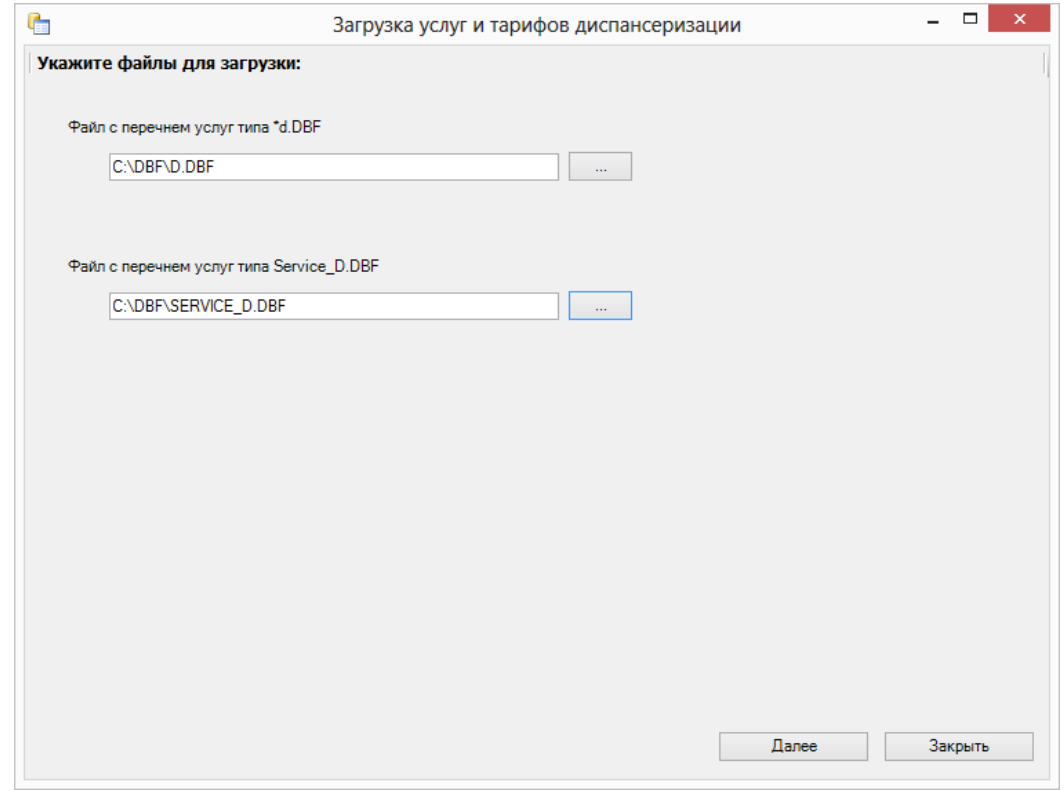

Рисунок 75. Окно «Загрузка услуг и тарифов диспансеризации»

Процесс загрузки аналогичен загрузке справочника врачей.

# <span id="page-62-1"></span>**5 РАБОТА С РЕЕСТРАМИ СЧЕТОВ ЗА МЕДИЦИНСКУЮ ПОМОЩЬ**

Перечень функций «ТМ:ЦОД.МЭК» ведения персонифицированного учета медицинской помощи, оказанной в сфере ОМС в рамках приказа ФФОМС № 79 от 7 апреля 2011 года:

− Загрузка реестров счетов за медицинскую помощь, оказанную в МО в рамках ОМС, форматно-логический контроль реестров счетов.

− Проведение идентификации страховой принадлежности в региональном регистре застрахованного лица.

− Отправка запроса в федеральный регистр застрахованных, если в счете остались не идентифицированные пациенты.

− Получение ответа от федерального регистра застрахованных лиц.

− Проведение автоматической медико-экономической экспертизы реестров счетов за медицинскую помощь от МО.

− Выгрузка результатов медико-экономической экспертизы реестров счетов за медицинскую помощь в МО.

− Формирование реестра счета за медицинскую помощь, оказанную застрахованным лицам за пределами субъекта РФ, на территории которого выдан полис ОМС, в ТФОМС территории страхования.

Каждый этап будет рассмотрен подробнее.

#### **5.1 Загрузка реестров счетов за медицинскую помощь**

Загрузка реестров счетов за медицинскую помощь, оказанную в МО в рамках ОМС, выполняется запуском пункта меню «Документооборот» − «Приказ N 79» и далее в зависимости от типа счета выбирается нужный шаг [\(Рисунок 76\)](#page-63-0):

- − 1 шаг. Загрузка реестров счетов от МО ВМП.
- 1 шаг. Загрузка реестров счетов от МО диспансеризация.
- 1 шаг. Загрузка реестров счетов от МО основной реестр.

После загрузки файлов счетов загружаются файлы с персональными данными:

2 шаг. Загрузка персональных данных реестров счетов от МО.

И если есть акты экспертиз:

− 1 шаг. Загрузка актов.

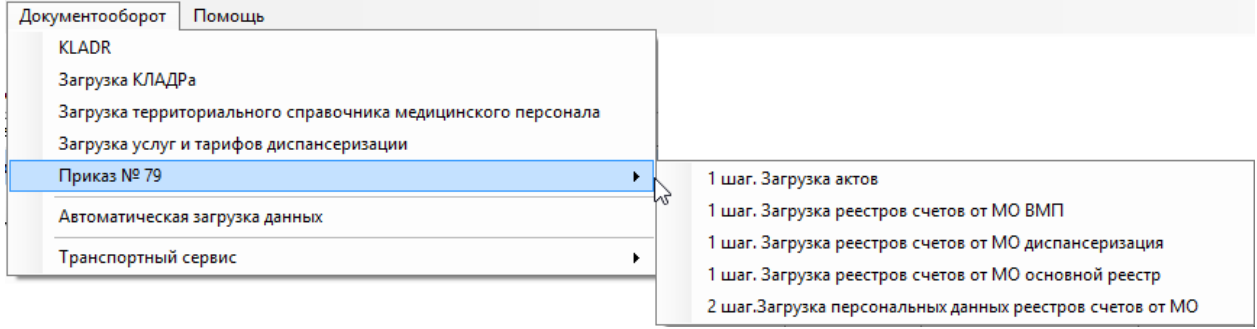

Рисунок 76. Выбор операции «Загрузка счетов ТФОМС»

На экране появится окно выбора файлов [\(Рисунок 77\)](#page-64-0). Для выбора файлов загрузки

<span id="page-63-0"></span>счетов надо нажать кнопку . Ф добавить

| Г <sub>=</sub> 1 шаг. Загрузка счета в ТФОМС | $\Box$ e<br>$\overline{\mathsf{x}}$                                                                |
|----------------------------------------------|----------------------------------------------------------------------------------------------------|
| Укажите файлы для загрузки:                  | $\frac{1}{2}$ Добавить $\mathbf{X}$ Удалить $\mathbf{Q}$ $\mathbf{Q}$ $\mathbf{Q}$ Очистить список |
| Имя файла                                    | Путь к файлу                                                                                       |
|                                              |                                                                                                    |
|                                              |                                                                                                    |
|                                              |                                                                                                    |
|                                              |                                                                                                    |
|                                              |                                                                                                    |
|                                              |                                                                                                    |
|                                              |                                                                                                    |
|                                              |                                                                                                    |
|                                              |                                                                                                    |
|                                              |                                                                                                    |
|                                              |                                                                                                    |
|                                              |                                                                                                    |
|                                              |                                                                                                    |
|                                              |                                                                                                    |
|                                              |                                                                                                    |
|                                              |                                                                                                    |
|                                              |                                                                                                    |
|                                              |                                                                                                    |
|                                              |                                                                                                    |
|                                              |                                                                                                    |
|                                              | Далее<br>Закрыть                                                                                   |

Рисунок 77. Окно «Загрузка счетов ТФОМС»

<span id="page-64-0"></span>При этом можно выбрать несколько файлов счетов или все содержимое папки. Процесс загрузки начнется при нажатии кнопки «Далее» в окне формы. Процесс загрузки отражается в окне «Загрузка счетов ТФОМС» [\(Рисунок 78\)](#page-65-0).

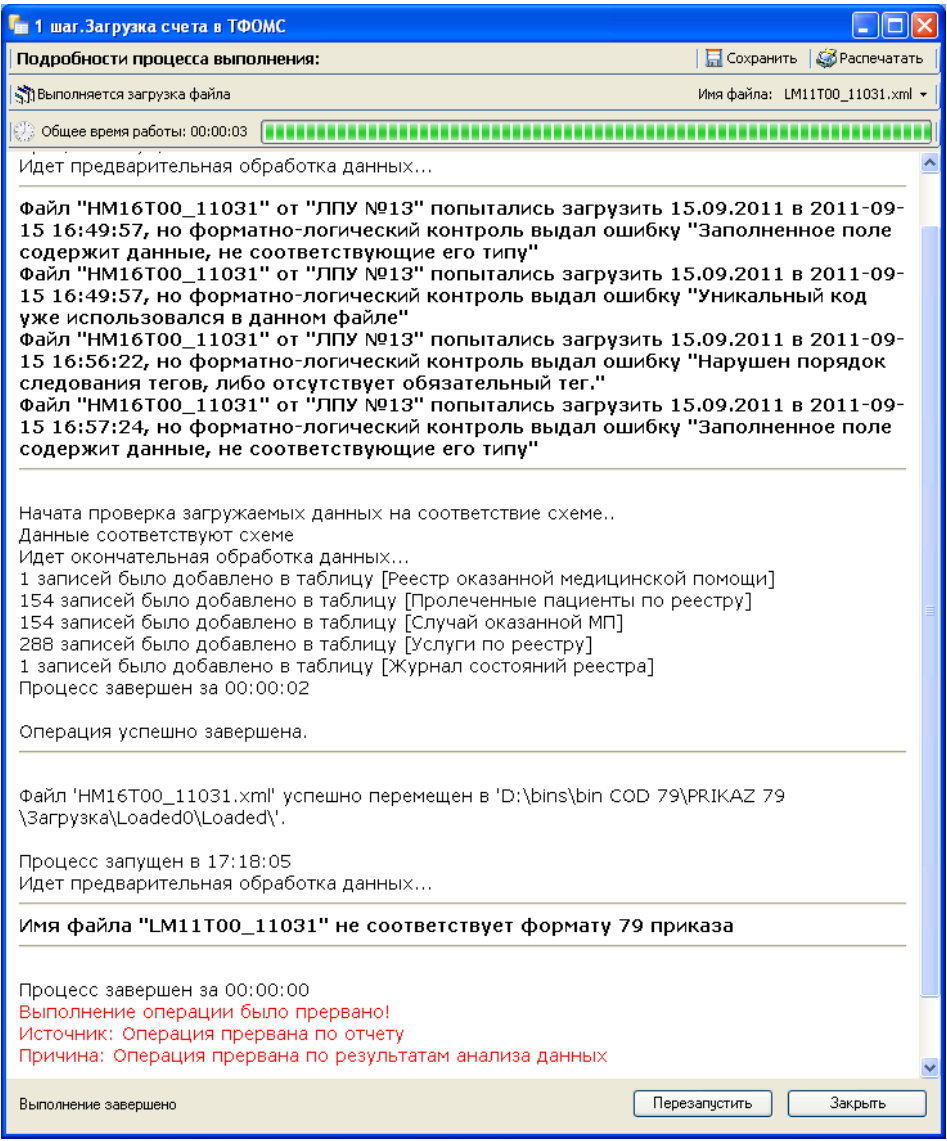

Рисунок 78. Окно «Загрузка счетов в ТФОМС», подробности процесса загрузки

<span id="page-65-0"></span>На этапе загрузки проводится форматно-логический контроль входного файла. В случае ошибки Программа предупреждает в отчете и сохраняет запись о счете c пометкой об ошибке. Реестру счета проставляется состояние «2. Счет не прошел ФЛК. Не загружен».

В первую очередь «ТМ:ЦОД.МЭК» проверяет имя выбранного файла. Если оно не соответствует формату, то при загрузке этот файл будет пропущен. При этом в окне будет выдано предупреждение «Имя файла не соответствует формату 79 приказа» [\(Рисунок 79\)](#page-66-0). Такой файл не будет загружен.

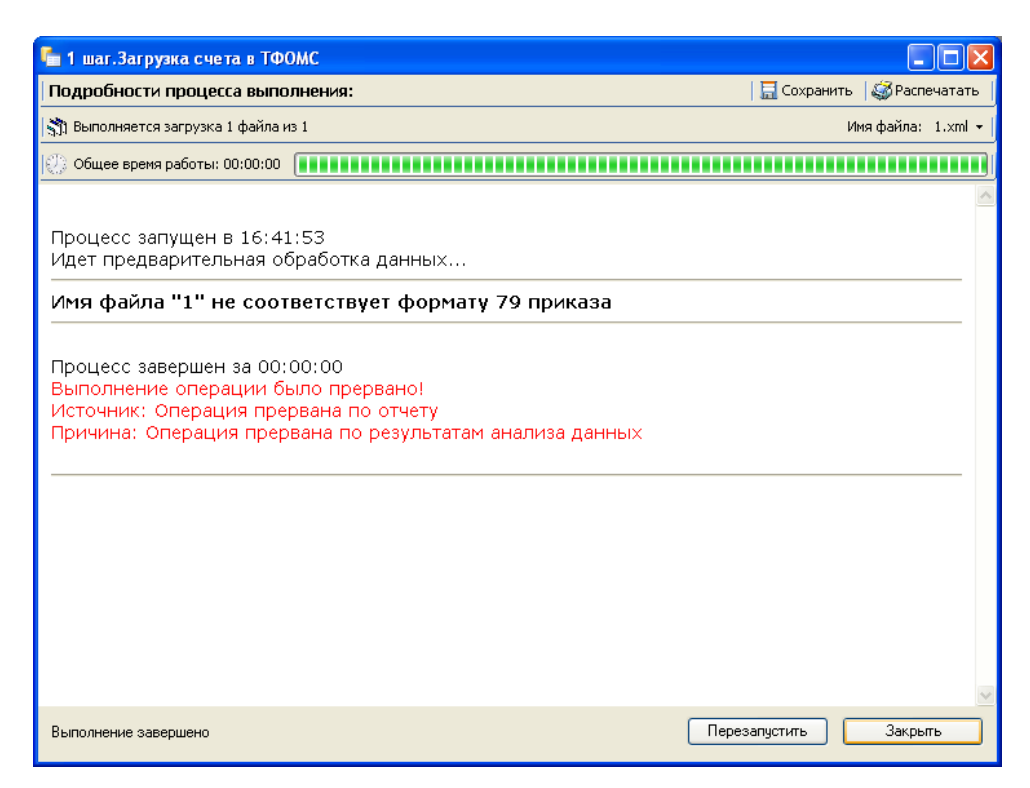

Рисунок 79. Имя файла не соответствует формату 79 приказа

<span id="page-66-0"></span>Далее Программа проверяет файл на соответствие XSD-схеме и выдает соответствующее сообщение «Загружаемый файл не соответствует XSD схеме» либо «Данные соответствуют схеме» [\(Рисунок 80\)](#page-66-1). Файл, не соответствующий XSD схеме, не будет загружен.

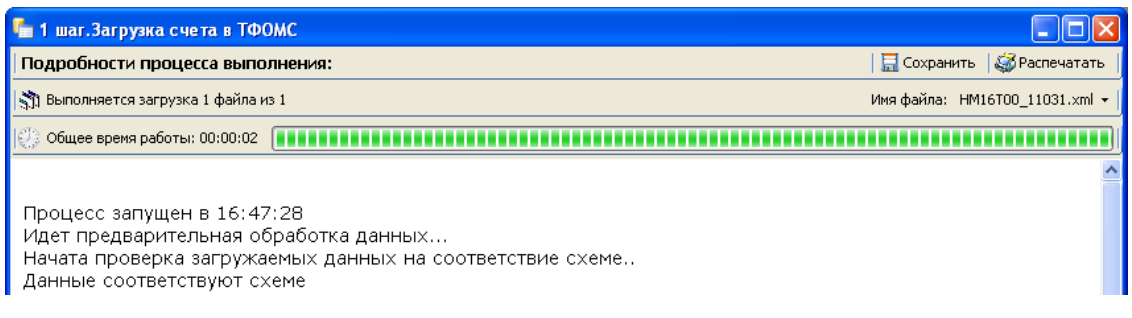

#### Рисунок 80. Загружаемый файл соответствует XSD схеме

<span id="page-66-1"></span>Следующий этап проверки – проверка форматов полей в файле и проверка на наличие дублей. В том случае если такие ошибки были найдены в файле, Программа выдаст отчет об этом [\(Рисунок 81\)](#page-67-0). Такой файл не будет загружен.

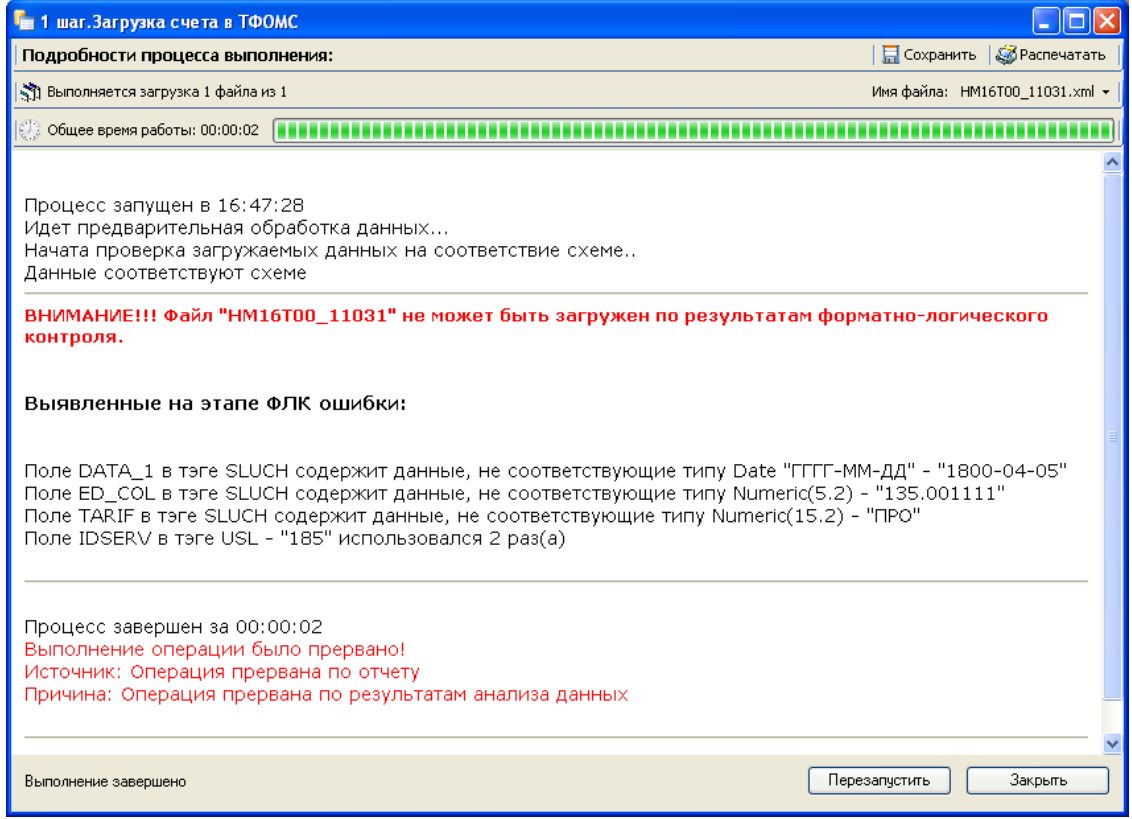

### Рисунок 81. Ошибки в формате файла

<span id="page-67-0"></span>Если реестр с таким номером уже пытались грузить в Программу, то «ТМ:ЦОД.МЭК» выдаст об этом предупреждение. При этом ЦОД предоставит сообщение о том, что файл пытались загрузить, но по результатам ФЛК файл загружен не был [\(Рисунок 82\)](#page-68-0) и продолжит загрузку.

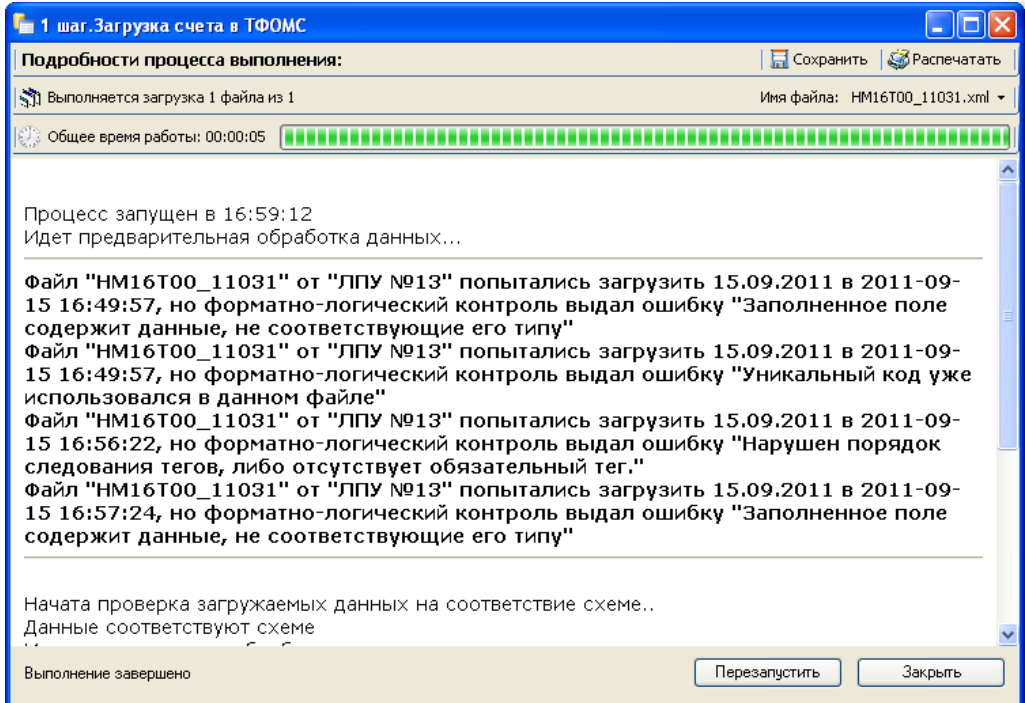

Рисунок 82. Файл пытались загрузить, но он не прошел ФЛК

<span id="page-68-0"></span>Но если файл уже был загружен в Программу, то дальнейшая его загрузка невозможна [\(Рисунок 83\)](#page-68-1).

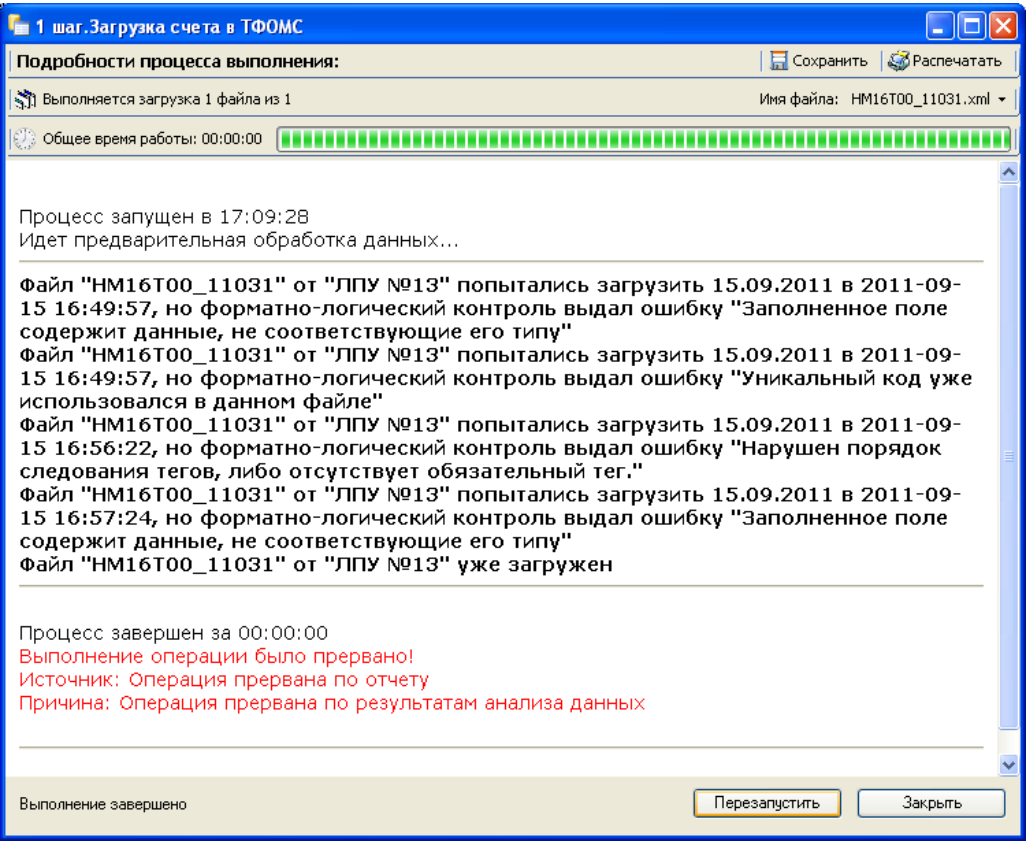

<span id="page-68-1"></span>Рисунок 83. Файл уже был загружен

В случае удачной загрузки файла Программа выдаст сообщение о количестве загруженных данных [\(Рисунок 84\)](#page-69-0).

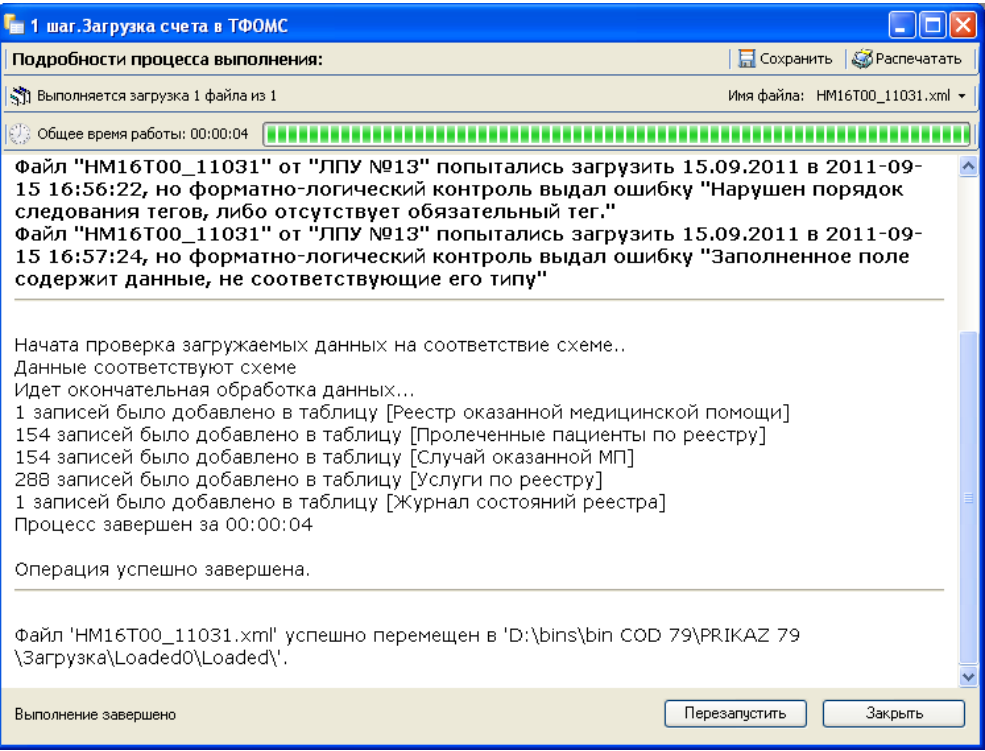

Рисунок 84. Загрузка файла прошла успешно

<span id="page-69-0"></span>Просмотреть информацию о загруженных счетах можно в пункте меню «Учет оказанной МП» → «Реестр оказанной медицинской помощи» [\(Рисунок 85\)](#page-69-1).

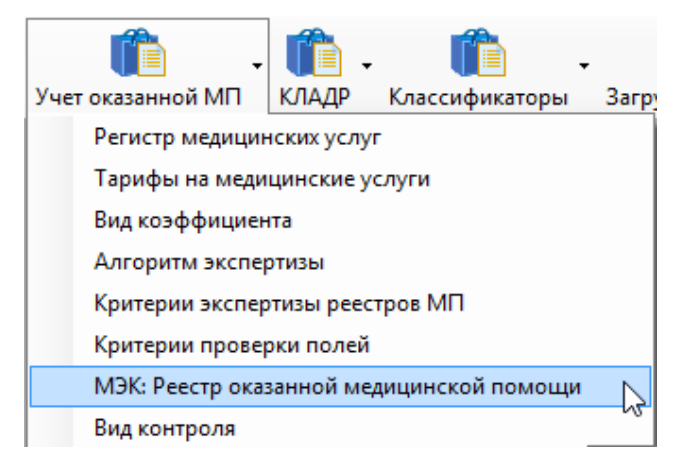

Рисунок 85. Выбор операции «Реестры оказанной медицинской помощи»

<span id="page-69-1"></span>На экране откроется окно «Реестр оказанной медицинской помощи» [\(Рисунок 86\)](#page-70-0).

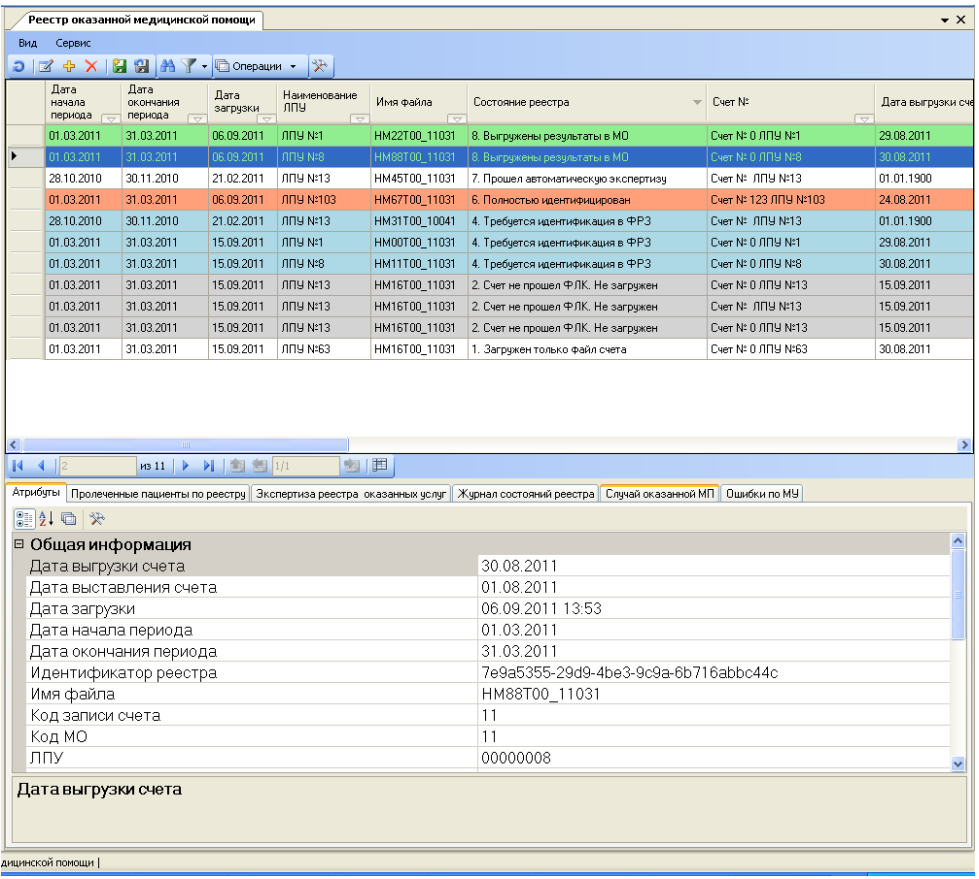

Рисунок 86. Окно «Реестр оказанной медицинской помощи»

<span id="page-70-0"></span>В зависимости от состояния реестра он выделен цветом. С помощью вкладок внизу окна или справа (в зависимости от того, как они были настроены: см. п[.2.4\)](#page-15-0) можно просмотреть, какую экспертизу прошел реестр на вкладке «Экспертиза реестра оказанных услуг» [\(Рисунок 87\)](#page-70-1), какие в нем обнаружены ошибки на вкладке «Ошибки по МУ» [\(Рисунок 88\)](#page-71-0)

| Реестр оказанной медицинской помощи<br>$\bullet$ $\times$                                                                                            |                                                                                     |                              |                  |                             |               |                                                                                                |                                    |            |                                    |               |              |
|----------------------------------------------------------------------------------------------------|-------------------------------------------------------------------------------------|------------------------------|------------------|-----------------------------|---------------|------------------------------------------------------------------------------------------------|------------------------------------|------------|------------------------------------|---------------|--------------|
| Вид                                                                                                    | Сервис                                                                              |                              |                  |                             |               |                                                                                                |                                    |            |                                    |               |              |
| $\mathbf{X}$   $\mathbf{H}$ $\mathbf{H}$   $\mathbf{A}$ $\mathbf{Y}$ - $\Box$ Onepaum -<br>$\rightarrow$<br>中<br>K<br>Ð.                             |                                                                                     |                              |                  |                             |               |                                                                                                |                                    |            |                                    |               |              |
|                                                                                                    | Дата<br>начала<br>периода<br>도.                                                     | Дата<br>окончания<br>периода | Дата<br>загрузки | Наименование<br><b>JILA</b> | Имя файла     |                                                                                                | Состояние реестра                  | 人          | Cyer Nº<br>$\overline{\mathbf{v}}$ | Дата выгрузки |              |
|                                                                                                    | 01.03.2011                                                                          | 31.03.2011                   | 15.09.2011       | ЛПУ №63                     | HM16T00_11031 |                                                                                                | 1. Загружен только файл счета      |            | Счет № 0 ЛПУ №63                   | 30.08.2011    |              |
|                                                                                                    | 01.03.2011                                                                          | 31.03.2011                   | 15.09.2011       | <b>ЛПУ №13</b>              | HM16T00_11031 |                                                                                                | 2. Счет не прошел ФЛК. Не загружен |            | Cyer Nº 0 JIFIY Nº13               | 15.09.2011    |              |
|                                                                                                    | 01.03.2011                                                                          | 31.03.2011                   | 15.09.2011       | ЛПУ N:13                    | HM16T00 11031 |                                                                                                | 2. Счет не прошел ФЛК. Не загружен |            | Cyer Nº JIFIY Nº13                 | 15.09.2011    |              |
|                                                                                                    | 01.03.2011                                                                          | 31.03.2011                   | 15.09.2011       | $\Pi\Pi\Pi$ N:13            | HM16T00 11031 |                                                                                                | 2. Счет не прошел ФЛК. Не загружен |            | Счет № 0 ЛПЧ №13                   | 15.09.2011    |              |
|                                                                                                    | 28.10.2010                                                                          | 30.11.2010                   | 21.02.2011       | <b>ODU N:13</b>             | HM31T00 10041 |                                                                                                | 4. Твебчется илентификация в ФРЗ   |            | Cyer Nº 1009 Nº13                  | 01.01.1900    | $\checkmark$ |
| $\prec$<br>团囲<br>$\mathbb{N}$<br>ÞI.<br>111<br>$\n  11 \quad \triangleright$                                                                         |                                                                                     |                              |                  |                             |               |                                                                                                |                                    |            |                                    |               |              |
| Экспертиза реестра оказанных услуг<br>Случай оказанной МП<br>Пролеченные пациенты по реестру<br>Жчрнал состояний реестра<br>Ошибки по МУ<br>Атрибуты |                                                                                     |                              |                  |                             |               |                                                                                                |                                    |            |                                    |               |              |
| 비<br>  © Операции ▼<br>$\star$<br>Ð                                                                                                    |                                                                                     |                              |                  |                             |               |                                                                                                |                                    |            |                                    |               |              |
|                                                                                                    | Записей<br>Количество<br>Сумма к<br>Вид контроля<br>K.<br>оплате<br>снято<br>оплате |                              |                  |                             | Описание      |                                                                                                |                                    | Экспертиза |                                    |               |              |
|                                                                                                    | 0,00<br>0,000<br>0,000 Форматно-логический контроль                                 |                              |                  |                             |               | Экспертиза на этапе чтения XSD-схемы файла-<br>Форматно-логический контроль. Счет № 0 ЛПУ №13. |                                    |            |                                    |               |              |
|                                                                                                    |                                                                                     |                              |                  |                             |               |                                                                                                |                                    |            |                                    |               |              |

<span id="page-70-1"></span>Рисунок 87. Экспертиза реестра оказанных услуг

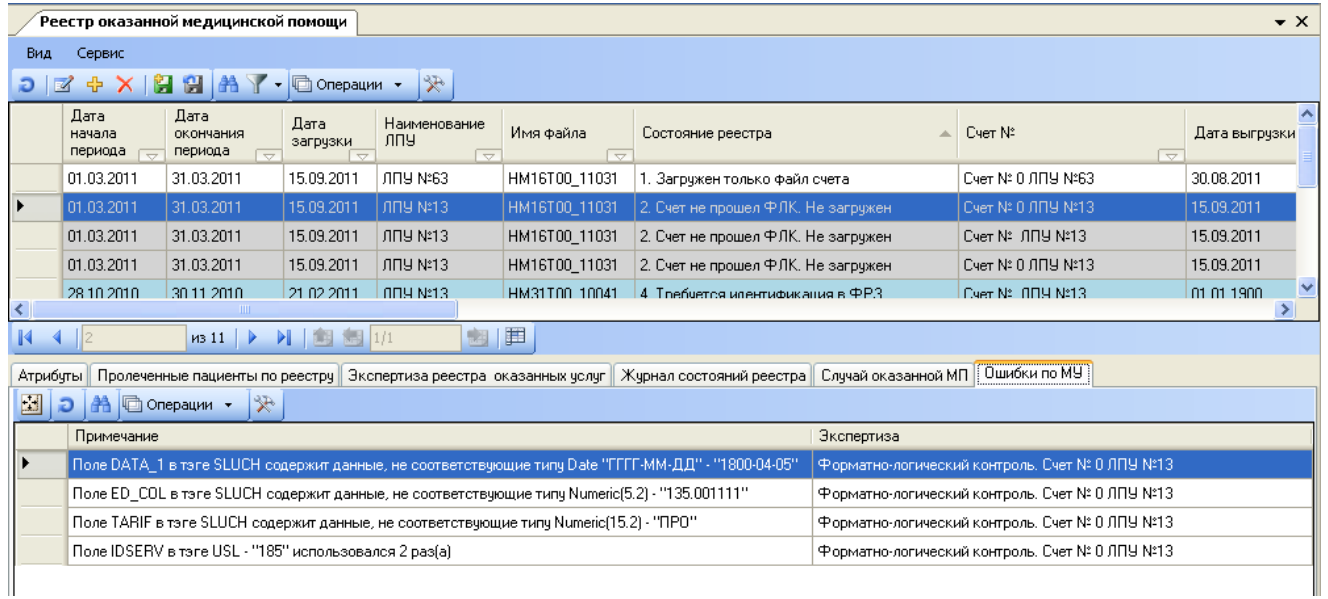

#### Рисунок 88. Ошибки по реестру

#### <span id="page-71-0"></span> $\overline{ }$   $\overline{ }$   $\overline{$  $\mathcal{O}_2$ Реестр оказанной медицинской помощи Счет №05-В/ВМП Множественное<br>значение Home Epyrina Параметр Значение Значение из справочника Заголовок 2017-06-02 2 Июня 2017 г. Заголовок файла **Data** Дата  $\mathbf{z}$  $\overline{\mathbf{3}}$ Заголовок файла FileNar TS57001T57 Имя файла  $\overline{4}$ Заголовок файла SD\_Z  $\overline{\mathbf{5}}$ Количество случаев 5 Cuer Code 5 Код записи счета 6 Счет CODE MO 574750 Нет в справочнике Реестровый номер медицинской организа-ции  $\overline{7}$ Cuer 2027 Year Отчетный год  $\overline{\mathbf{8}}$ Cuer **Month**  $15$ Отчетный месяц 9 Cuer **NSchet**  $05-B/BM\Pi$ Homep  $10$ CHET **DSchet** 2017-06-06 6 Июня 2017 г. Дата выставления счета **PLAT** 57001  $11$ Cyer ФИЛИАЛ АО ВТБ МЕДИЦИНСКОЕ СТРАХОВАНИЕ В ОРЛО. Плательщик  $\overline{12}$ Cyer **SumMay** 560290.00 Сумма на оплату  $13$ CHeT **Coments** Примечание 14 Cver **SumMan** 560290.00 Принят к оплате  $15$ Cuer **SANK\_MEK**  $0.00$ Финансовые санкции (МЭК) SANK\_MEE  $16$ Cuer  $0.00$ Финансовые санкции (МЭЭ)  $17$ Счет **SANK\_EKMP**  $0.00$ Финансовые санкции (ЭКМП) 18 Тип реестра ...  $\sqrt{3}$ Peecrp BMN Тип реестра услуг  $|19$ Состояние р... 9 6. Проведена автоматическая экспертиза Состояние реестра  $\no 12 + \times 11 - \n 0$ Найденные замечания Экспертиза Примечание Критерий Проверка ФЛК для счето... Некорректный отчетный год Форматно-логический контроль. Счет № 05-В/ВМП ФИЛИАЛ АО ВТ Проверка ФЛК для счето... Некорректный отчетный месяц Форматно-логический контроль. Счет № 05-В/ВМП ФИЛИАЛ АО ВТ Проверка ФЛК для счето... Проверка тега МОЛТН.Должно быть целое число от 1 до 12 Форматно-логический контроль. Счет № 05-В/ВМП ФИЛИАЛ АО ВТ Проверка ФЛК для счето... С шестнадцатого по семнадцатый символы (2 знака) в имени файла должны содержать две послед... Форматно-логический контроль. Счет Nº 05-B/BMП ФИЛИАЛ АО В1  $\langle$  $\,$  $R = 4$  |1  $MS > \frac{1}{2}$   $M \approx 5$   $1/1$ 图画图 3акрыть

#### Реестр можно открыть на редактирование [\(Рисунок 89\)](#page-71-1).

Рисунок 89. Окно редактирования реестра

<span id="page-71-1"></span>В нижней части окно отображаются замечания по реестру.
Загрузка файла персональных данных осуществляется пунктом меню «Документооборот» - «Приказ N 79» - «2 шаг. Загрузка персональных данных реестров счетов от МО». Форма и принцип загрузки не отличаются от вышеописанной формы загрузки счетов. После загрузки персональных файлов счета состояние загруженных реестров счета изменится на состояние «3. Загружен полностью»

# <span id="page-72-1"></span>**5.2 Проведение автоматической экспертизы реестров, принятых от медицинской организации**

В зависимости от регионального регламента ежемесячно «ТМ:ЦОД» проводит медико-экономическую экспертизу полученных от МО реестров счетов за оказанную медицинскую помощь. Для этого в «ТМ:ЦОД.МЭК» предусмотрена автоматическая экспертиза. По заданным критериям (настройка критериев описана в п. [5.6\)](#page-98-0) «ТМ:ЦОД.МЭК» осуществляется поиск ошибок и неточностей в данных.

Автоматическая экспертиза в «ТМ:ЦОД.МЭК» может проводиться как для одного реестра, так и для нескольких выбранных реестров счетов.

Автоматическая экспертиза для одного реестра вызывается из контекстного меню для выбранного реестра оказанных услуг путем выбора из контекстного меню пункта «Автоматическая экспертиза» [\(Рисунок 90\)](#page-72-0).

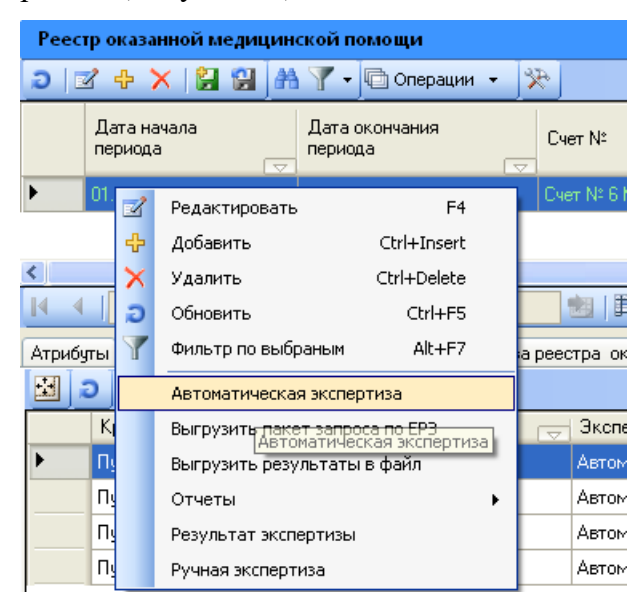

Рисунок 90. Выбор операции «Автоматическая экспертиза» для одного реестра

<span id="page-72-0"></span>Автоматическая экспертиза для нескольких реестров вызывается в пункте меню «Операции» набора записей документа «Реестр оказанной медицинской помощи» - «Автоматическая экспертиза» [\(Рисунок 91\)](#page-73-0). Выбрать список реестров можно с помощью установки фильтра (работа с фильтрами описана в п. [2.9\)](#page-25-0).

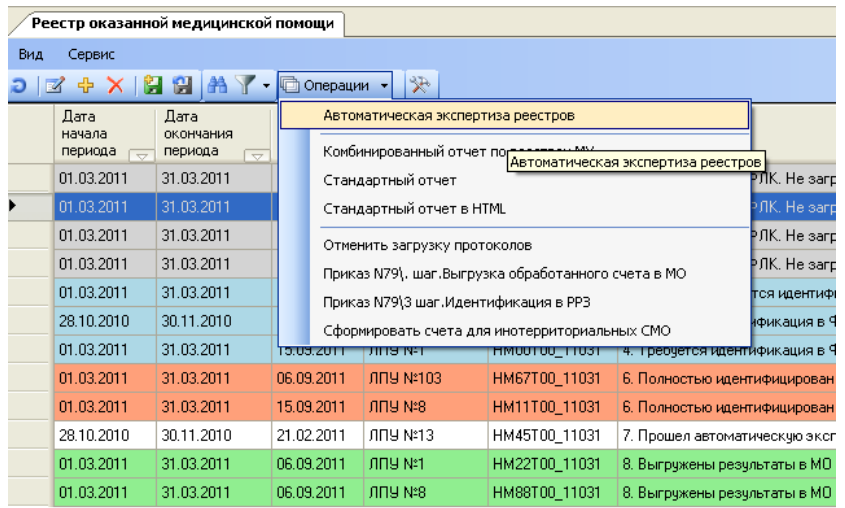

Рисунок 91. Выбор операции «Автоматическая экспертиза» выбранных реестров

<span id="page-73-0"></span>Если автоматическая экспертиза проводится по одному реестру, то в этом случае «ТМ:ЦОД.МЭК» сообщит об уже проведенных экспертизах и предложит заменить предыдущую, либо добавить новую эскпертизу [\(Рисунок 92\)](#page-73-1).

| • Экспертиза реестра оказанных услуг - [Ctrl+Enter - выбор] |                      |                                 |                          |                                           |                               |                       |  |
|-------------------------------------------------------------|----------------------|---------------------------------|--------------------------|-------------------------------------------|-------------------------------|-----------------------|--|
| Ð                                                           | <b>M</b> + X H H H H | 哂<br>Операции -<br>−            | $\mathcal{R}$            |                                           |                               |                       |  |
|                                                             | Вид контроля         | Экспертиза                      | $\overline{\phantom{a}}$ | Дата<br>экспертизы<br>$\overline{\nabla}$ | Провел<br>$\overline{\nabla}$ | Дата загрузки         |  |
| ▶                                                           | Автоматическая,      | Автоматическая, Счет № ЛПУ №13. |                          | 28.06.2011                                |                               | 0 28.06.2011 15:11:04 |  |
|                                                             |                      |                                 |                          |                                           |                               |                       |  |
|                                                             |                      |                                 |                          |                                           |                               |                       |  |
|                                                             |                      |                                 |                          |                                           |                               |                       |  |
|                                                             |                      | <b>TITLE</b>                    |                          |                                           |                               |                       |  |
|                                                             | 4                    | 運<br>из 1<br>И                  |                          |                                           |                               |                       |  |

Рисунок 92. Окно выбора «Экспертиза реестра оказанных услуг»

<span id="page-73-1"></span>При добавлении экспертизы (кнопка  $\boxed{\oplus}$  - добавить запись) все основные поля будут проставлены автоматически [\(Рисунок 93\)](#page-74-0).

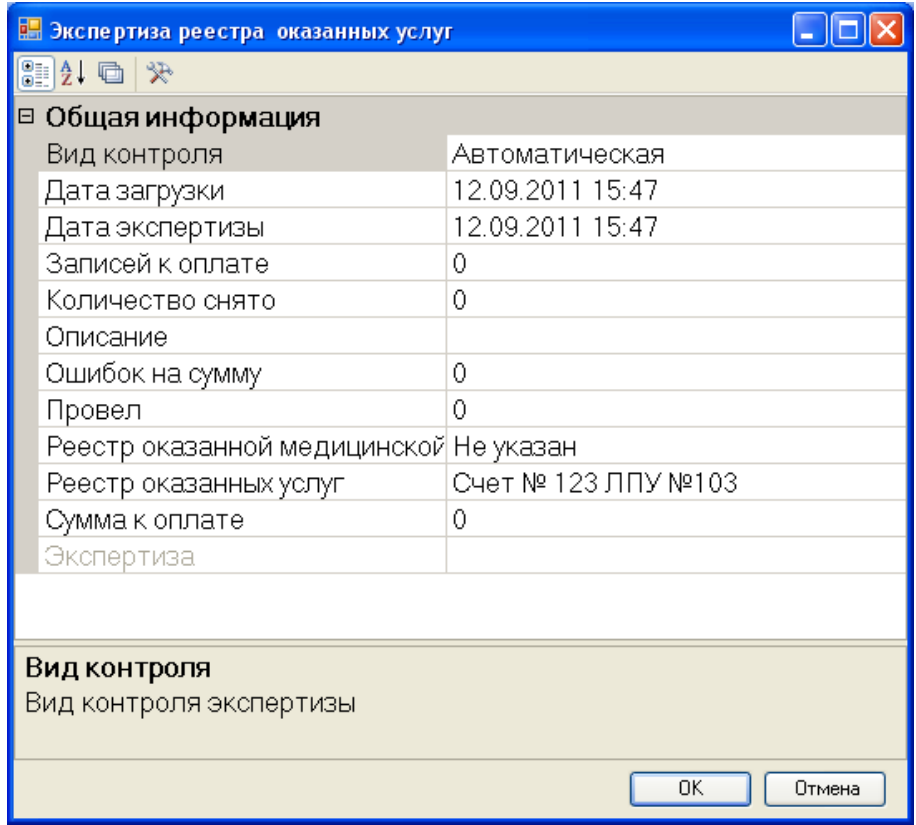

Рисунок 93. Окно ввода данных «Экспертиза реестра оказанных услуг»

<span id="page-74-0"></span>Остается только нажать кнопку «ОК» и затем выбрать добавленную запись из списка (двойной щелчок мыши или одновременное нажатие клавиш «Ctrl» + «Enter»).

Если автоматическая экспертиза проводится по набору реестров, «ТМ:ЦОД.МЭК» автоматически создаст запись об экспертизе. Если ранее экспертиза проводилась, то удалит результаты предыдущих экспертиз реестра и создаст новую экспертизу.

Если реестр находится в состоянии, отличном от «6. Прошел автоматическую экспертизу», то при попытке провести автоматическую экспертизу появится сообщение [\(Рисунок 94\)](#page-74-1).

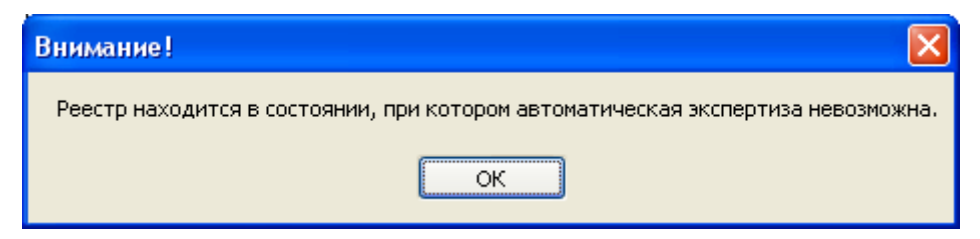

<span id="page-74-1"></span>Рисунок 94. Информационное сообщение о невозможности проведения экспертизы Окно запуска автоматической экспертизы имеет вид [\(Рисунок 95\)](#page-75-0).

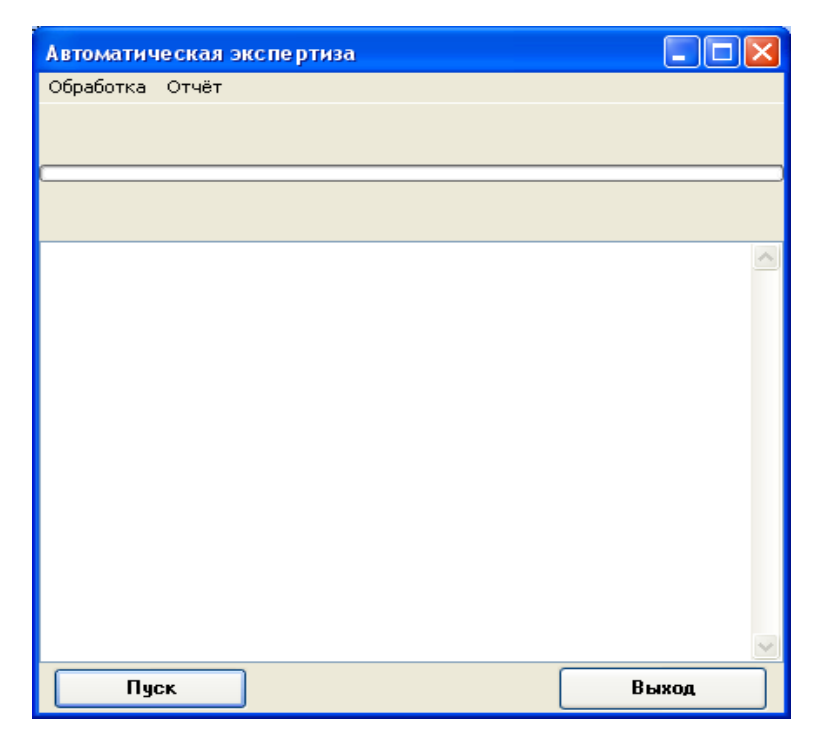

Рисунок 95. Окно запуска операции «Автоматическая экспертиза»

<span id="page-75-0"></span>Для запуска экспертизы требуется нажать кнупку «Пуск». Процесс поиска ошибок в автоматической экспертизе отображается в форме. В конце экспертизы выводится сообщение – «Обработка завершена» [\(Рисунок 96\)](#page-76-0). Выход из формы запуска экспертизы осуществляется по кнопке «Выход».

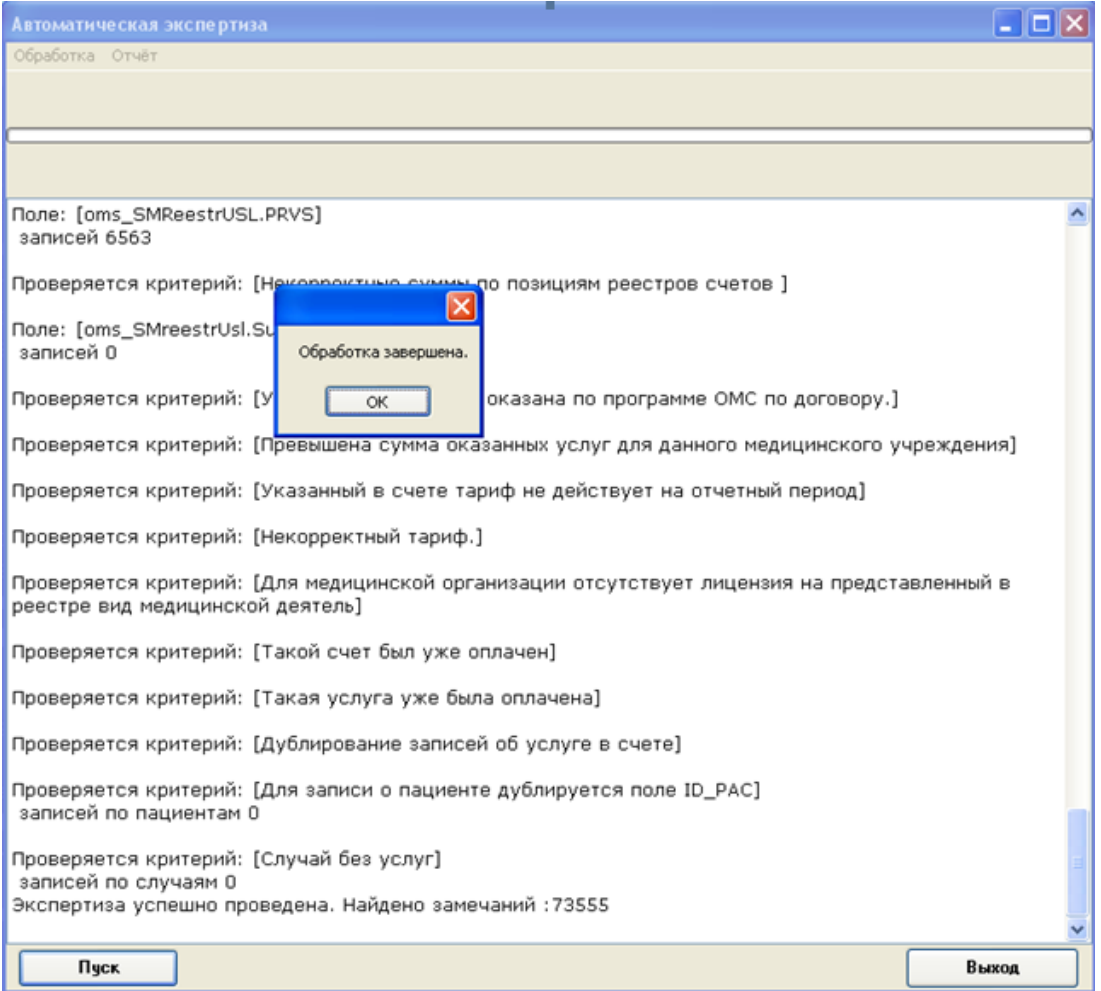

Рисунок 96. Сообщение об окончании автоматической экспертизы

# <span id="page-76-0"></span>**5.3 Просмотр и редактирование результатов автоматической**

## **экспертизы**

Есть два режима работы с результатами экспертизы через пункт контекстного меню для счета: «Результат экспертизы» и «Ручная экспертиза» [\(Рисунок 97\)](#page-77-0).

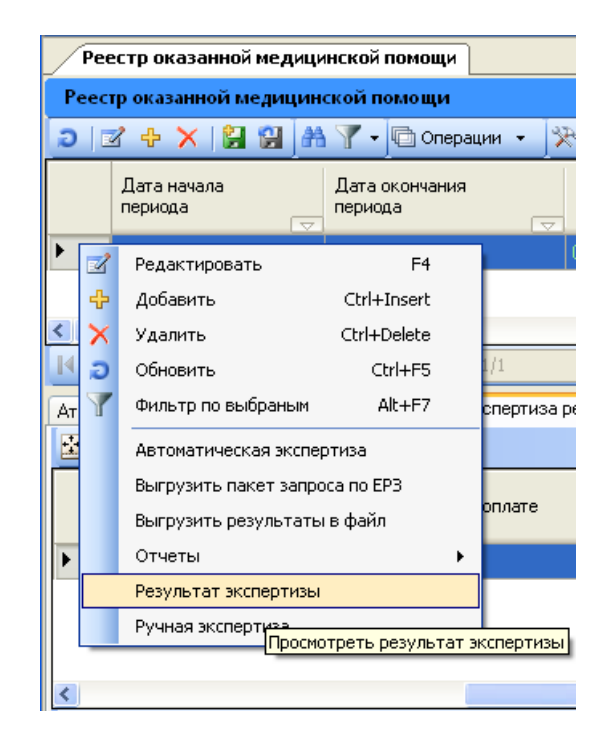

Рисунок 97. Просмотр результатов автоматической экспертизы

<span id="page-77-0"></span>Операция «Ручная экспертиза» позволяет не только смотреть результаты, но и вносить изменения (добавлять/убирать замечания и суммы оплаты). Оба этих режима «Результат экспертизы» и «Ручная экспертиза» отличаются только наличием дополнительных элементов редактирования замечаний и сумм в режиме «Ручная экспертиза». Поэтому рассмотрим работу с результатами экспертизы на примере формы «Ручная экспертиза».

Операцию «Ручная экспертиза» можно вызвать, используя контекстное меню для выбранного реестра, пункт «Ручная экспертиза» [\(Рисунок 98\)](#page-78-0).

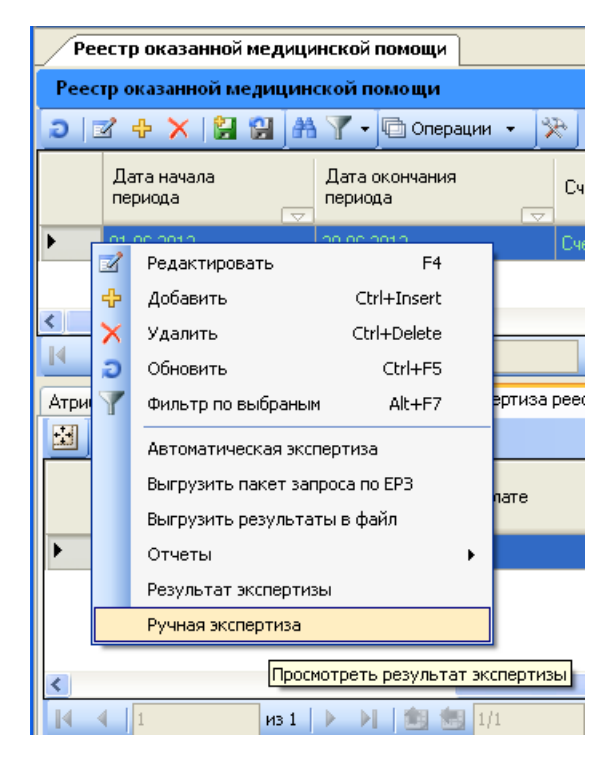

Рисунок 98. Выбор операции «Ручная экспертиза»

<span id="page-78-0"></span>При запуске этой формы появится диалог для выбора экспертизы. Предполагается, что экспертиз одного счета может быть несколько (например, у разных экспертов или разных видов контроля). Откроется окно для выбора экспертизы [\(Рисунок 99\)](#page-78-1).

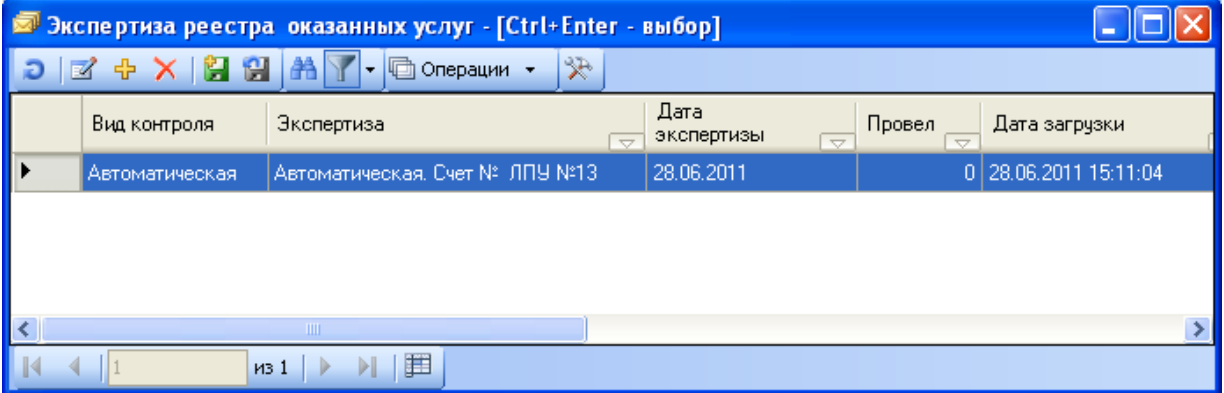

Рисунок 99. Окно «Экспертиза реестра оказанных услуг»

<span id="page-78-1"></span>Экспертизу можно выбрать двойным нажатием мыши или одновременным нажатием клавиш «Ctrl» + «Enter». После этого откроется форма с названием выбранного счета следующего вида [\(Рисунок 100\)](#page-79-0).

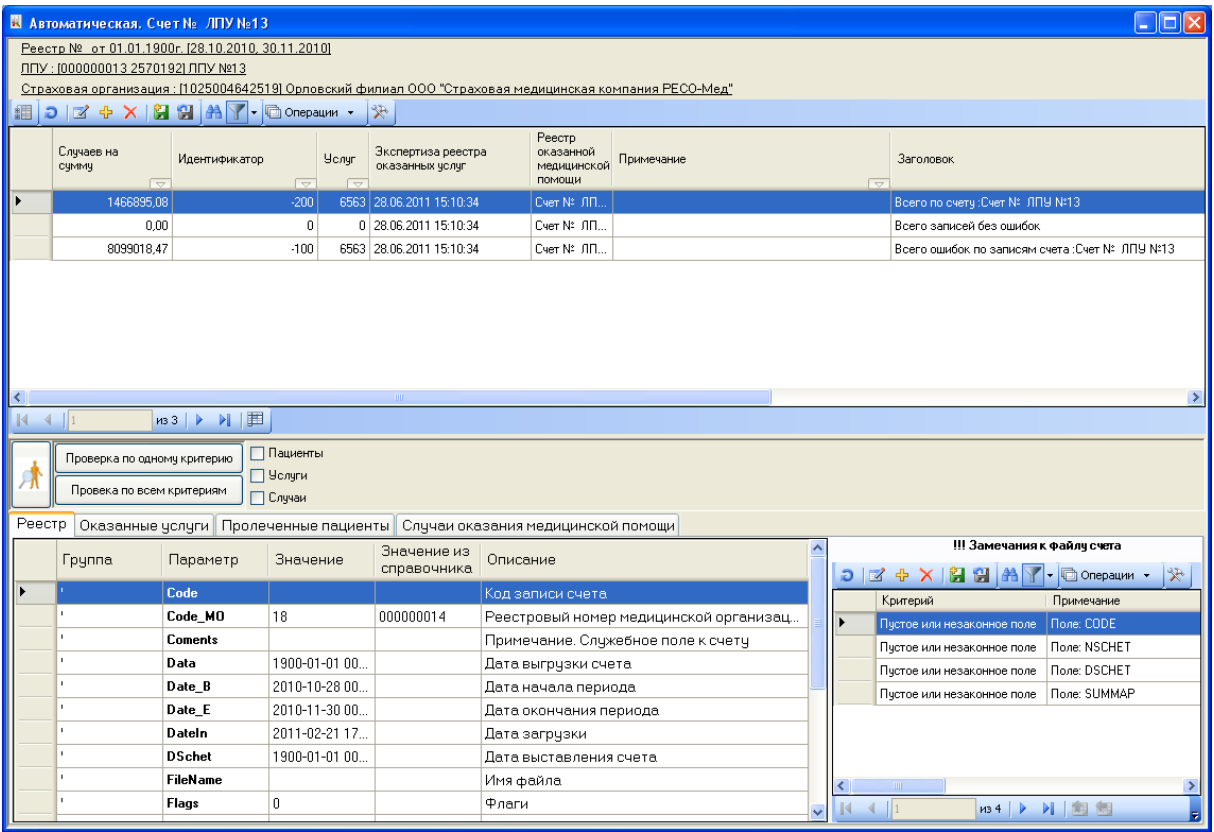

<span id="page-79-0"></span>Рисунок 100. Окно просмотра и редактирования экспертизы реестра оказанных услуг

Данная форма состоит из нескольких частей.

В левом верхнем углу формы представлена информация о реестре: номер, дата счета, период предоставления данных МО, от которой пришел реестр.

Ниже расположена форма просмотра общих итогов экспертизы по реестру. В нем содержится информация о суммарных параметрах счета, и о суммарных значениях по найденным замечаниям. При помощи кнопки  $\Box$  - «Древовидное представление» можно

получить эту информацию в виде дерева [\(Рисунок 101\)](#page-79-1).

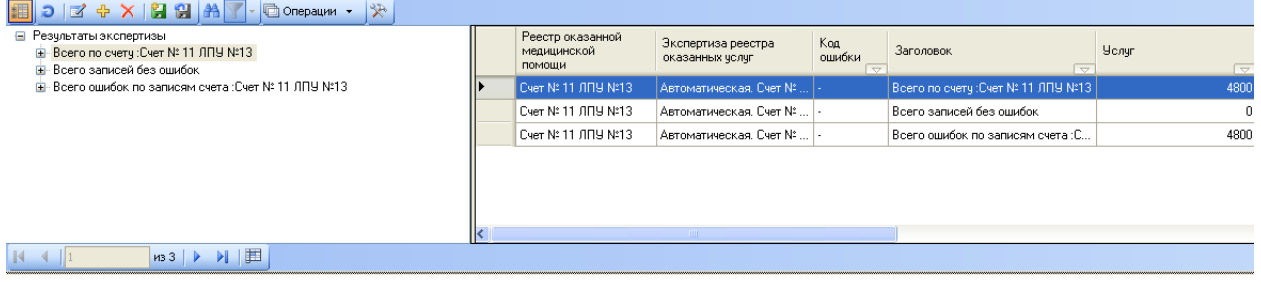

Рисунок 101. Древовидное представление результатов экспертизы

<span id="page-79-1"></span>Двигаясь по ветвям дерева, можно просматривать общую информацию по ошибкам счета [\(Рисунок 102\)](#page-80-0). В правой части окна будет отображаться более подробная информация по ошибкам.

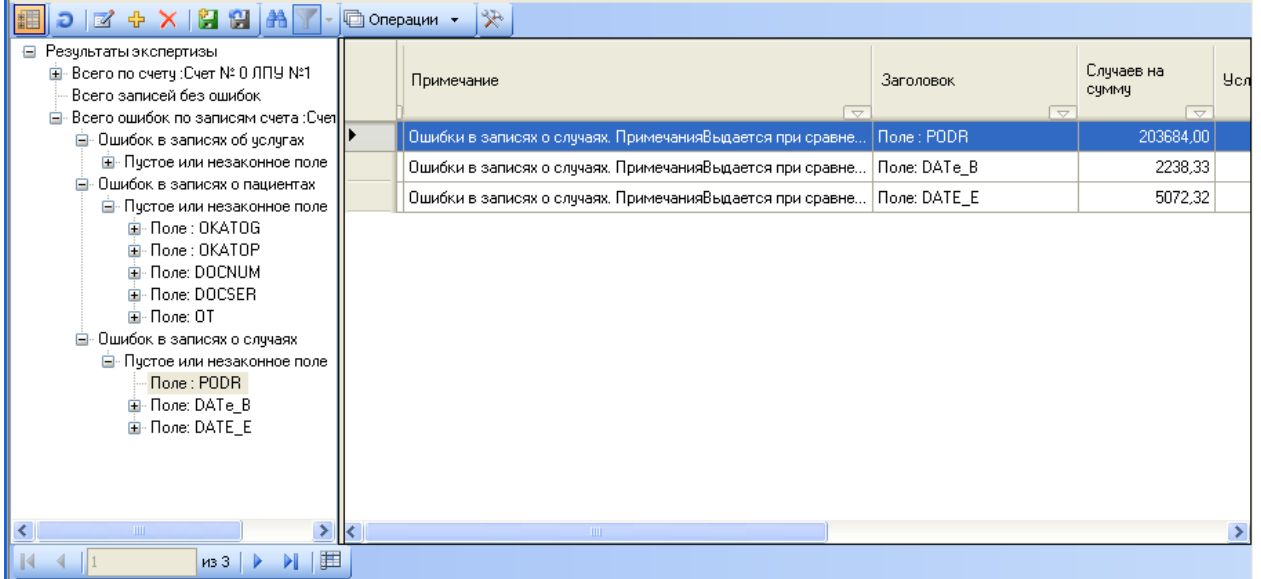

Рисунок 102. Древовидное представление результатов экспертизы

<span id="page-80-0"></span>В нижней части формы содержится информация о параметрах реестра-счета и список замечаний ко всему реестру в зависимости от заданных критериев [\(Рисунок 103\)](#page-80-1).

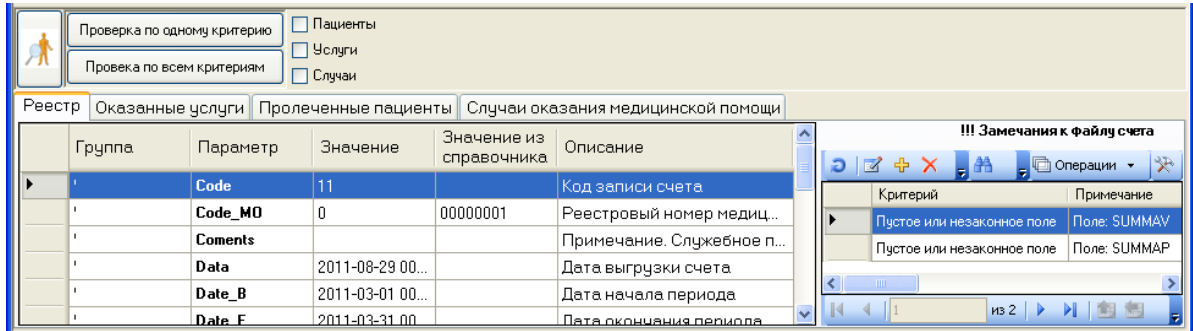

<span id="page-80-1"></span>Рисунок 103. Нижняя часть окна просмотра и редактирования результатов экспертизы В нижней части формы также содержится перечень вкладок [\(Рисунок 104\)](#page-80-2).

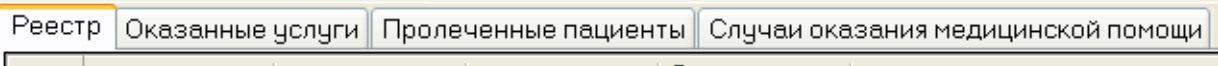

Рисунок 104. Нижняя часть окна – перечень вкладок

<span id="page-80-2"></span>На вкладке «Реестр» представлена более подробная информация о текущем реестре. На остальных вкладках соответственно – оказанные услуги, пролеченные пациенты и случаи оказания медицинской помощи по выбранной ветке из верхнего окна.

В начале работы с окном эти вкладки пустые. Для их просмотра следует установить флаги в соответствующие элементы управления формы, например, на рисунке установлен флаг «Пациенты» и на вкладке «Пролеченные пациенты» можно просмотреть всех пациентов [\(Рисунок 105\)](#page-81-0).

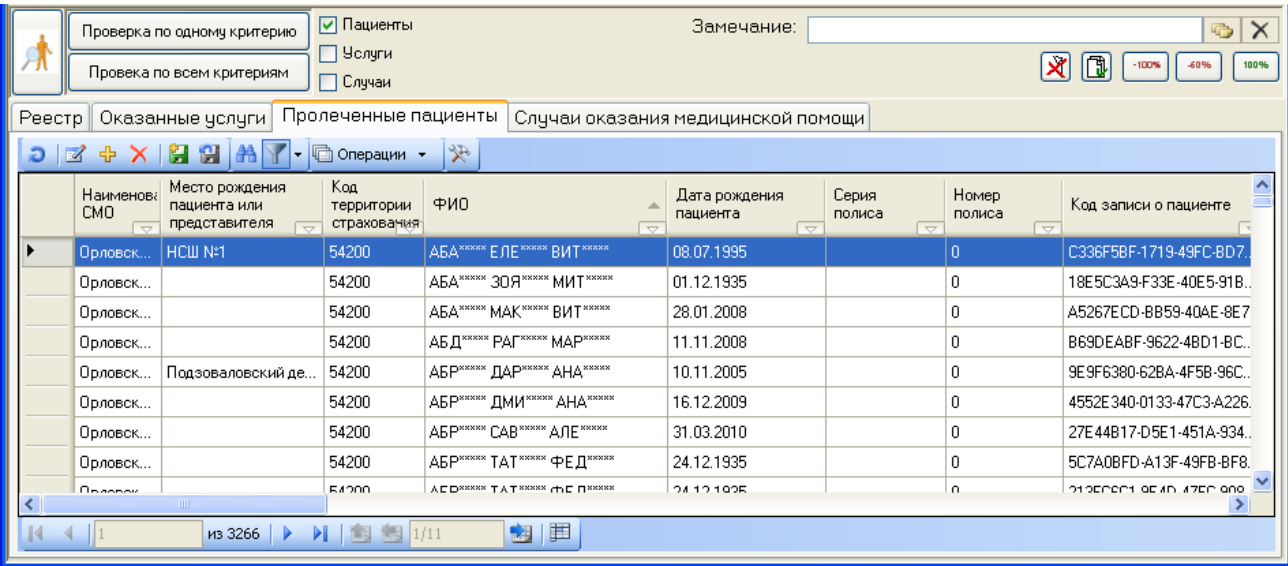

Рисунок 105. Просмотр вкладки «Пролеченные пациенты»

<span id="page-81-0"></span>При необходимости можно подробно просмотреть загруженные данные по пациенту, выбрать команду «Редактировать запись» [\(Рисунок 106\)](#page-81-1).

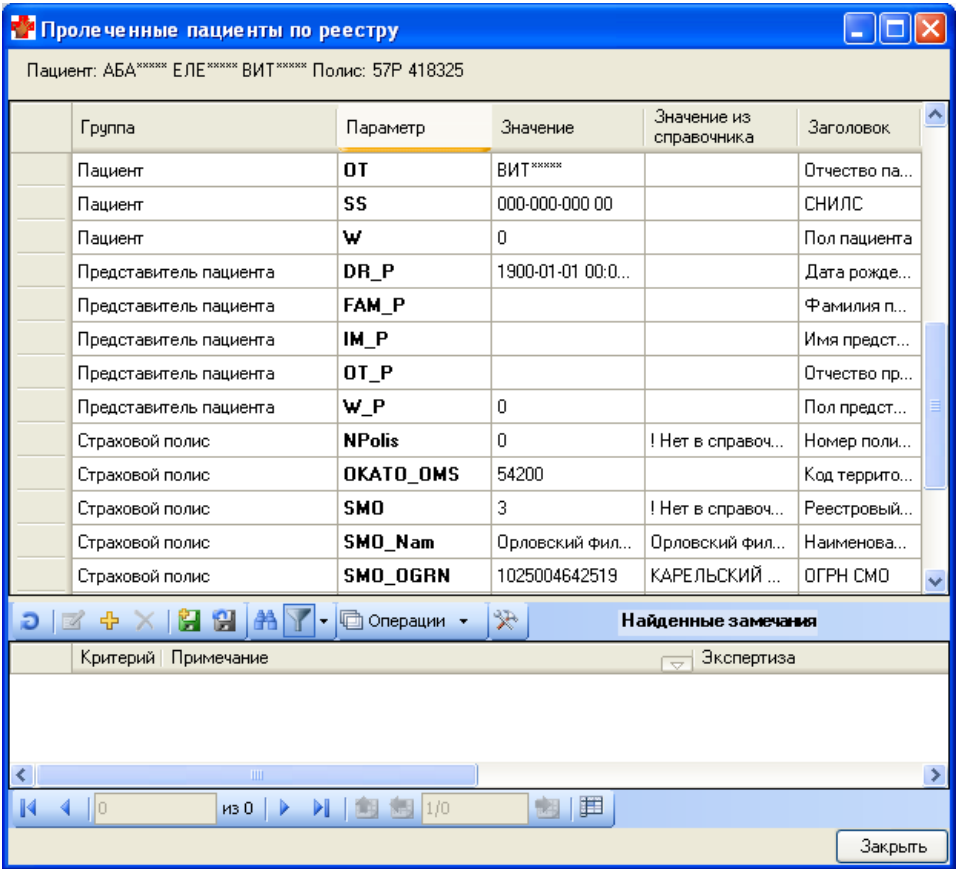

Рисунок 106. Просмотр данных по пациенту

<span id="page-81-1"></span>Аналогично можно просмотреть данные по случаям и оказанным услугам. Подробно просмотр описан в п. [5.4.](#page-88-0)

#### **5.3.1 Проведение повторной автоматической экспертизы**

Проведение повторной автоматической экспертизы позволит повторно провести автоматическую экспертизу по одному или по всем критериям. При запуске команды «Проверка по одному критерию» на экране появится окно выбора критериев экспертизы [\(Рисунок 107\)](#page-82-0).

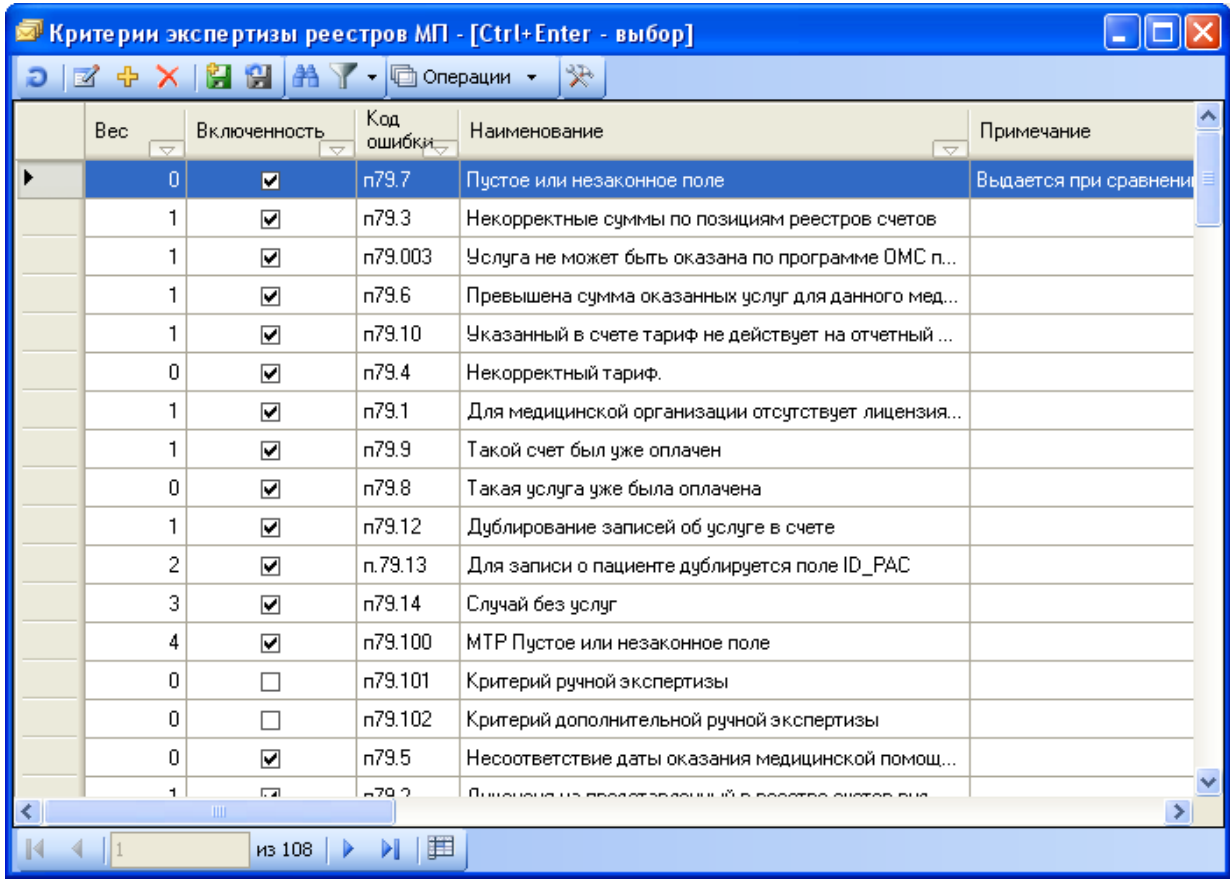

#### Рисунок 107. Окно выбора критерия экспертизы

<span id="page-82-0"></span>Выбор критерия осуществляется двойным щелчком мыши или сочетанием клавиш «Ctrl» + «Enter». Если ранее по этому критерию уже были замечания, пользователь увидит сообщение [\(Рисунок 108\)](#page-82-1).

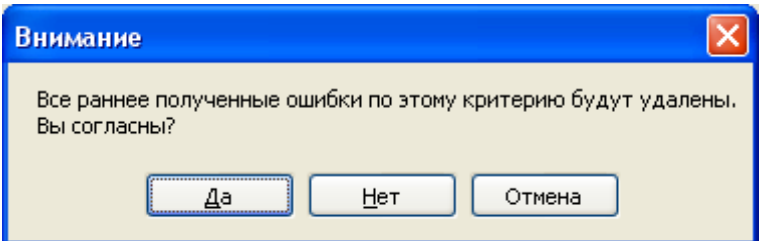

Рисунок 108. Информационное сообщение об удалении ранее полученных ошибках

<span id="page-82-1"></span>В случае положительного ответа – найденные ранее замечания будут удалены, и на экране появится форма запуска экспертизы [\(Рисунок 109\)](#page-83-0).

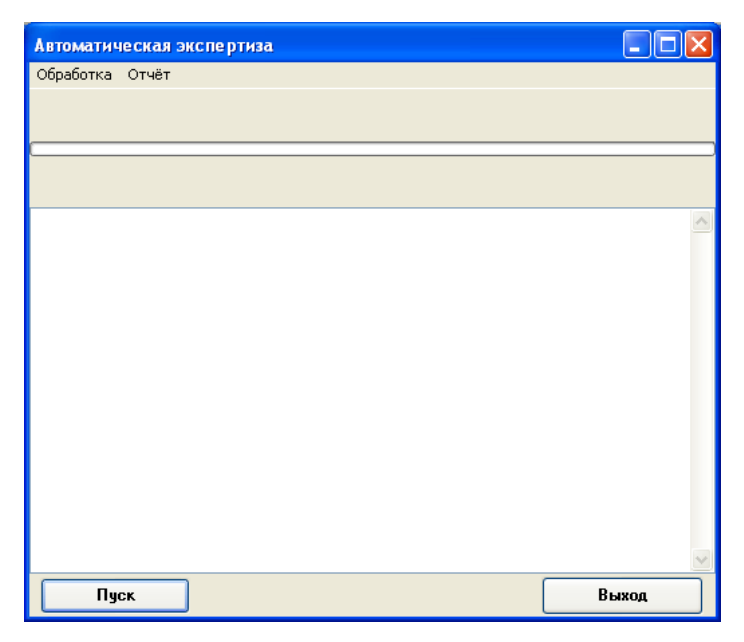

Рисунок 109. Окно запуска экспертизы

<span id="page-83-0"></span>Команда «Проверка по всем критериям» работает так же, как и описанная выше команда «Автоматическая экспертиза». В отличие от вышеописанной, не требует выбора экспертизы. После запуска команды «Проверка по всем критериям» результаты экспертизы будут удалены и добавлены новые, т.е. экспертиза проведется заново.

#### **5.3.2 Сервисы по работе с записями о случаях и пациентах счета**

Команда «Посмотреть подробней» [\(Рисунок 110\)](#page-83-1) может быть запущена, если курсор установлен в закладке «Случаи» или «Пациенты» при наличии в них записей.

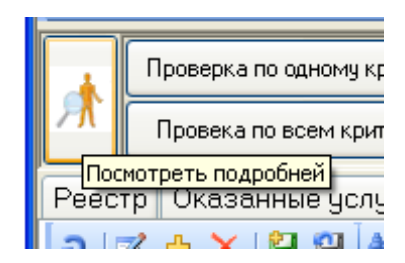

Рисунок 110. Команда «Посмотреть подробней»

<span id="page-83-1"></span>Эта команда позволяет по выбранному пациенту просматривать случаи и оказанные услуги более подробно, чем в окне экспертизы. Например, при установке флажка напротив поля «Пациенты», откроется вкладка «Пациенты», и в ней отобразятся записи счета с этой ошибкой «Пустое или незаполненное поле - DOCSER» [\(Рисунок 111\)](#page-84-0).

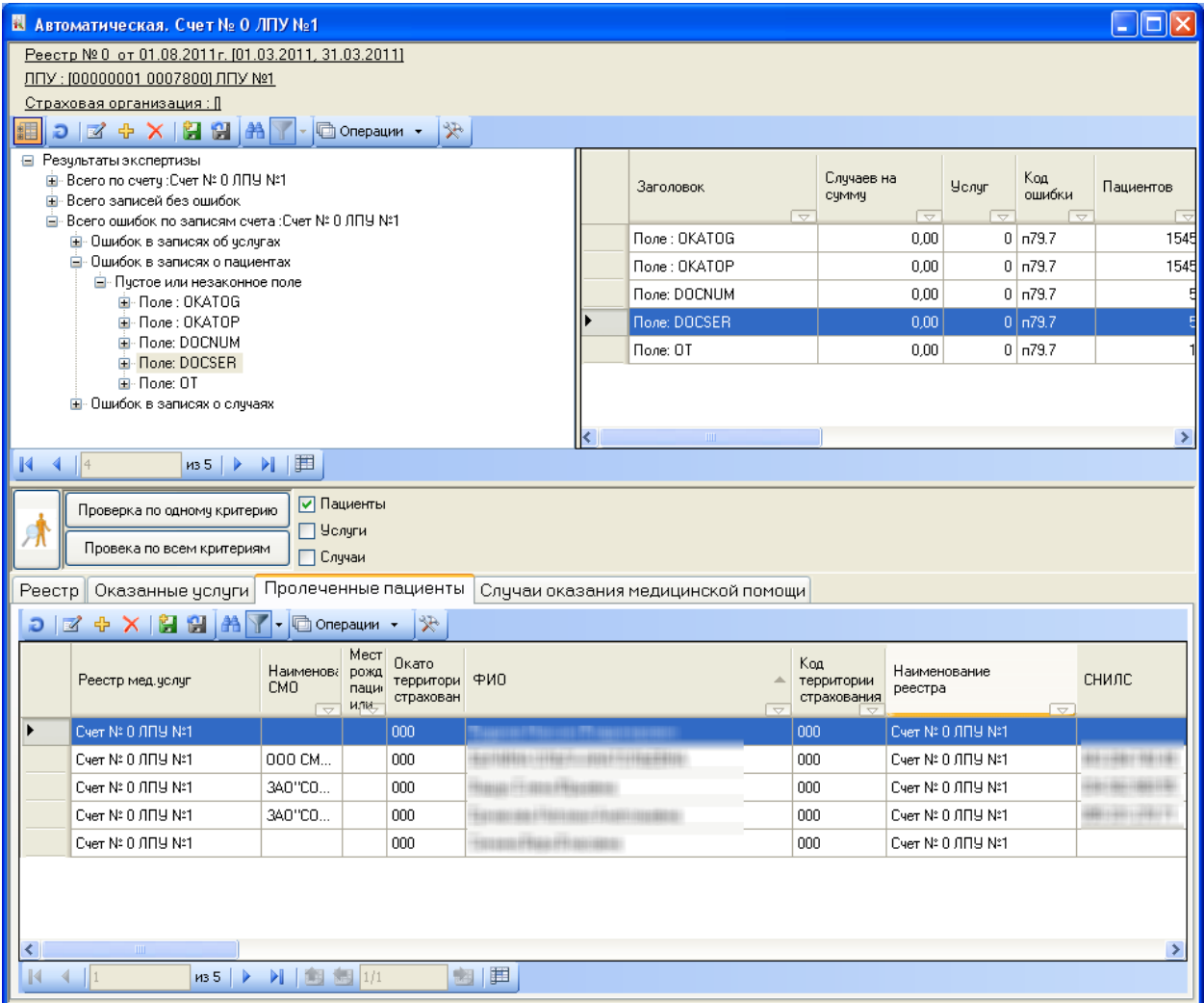

Рисунок 111. Пациенты по ошибке «Пустое или незаполненное поле - DOCSER»

<span id="page-84-0"></span>При нажатии кнопки «Посмотреть подробней» – откроется окно вида [\(Рисунок](#page-85-0)  [112\)](#page-85-0).

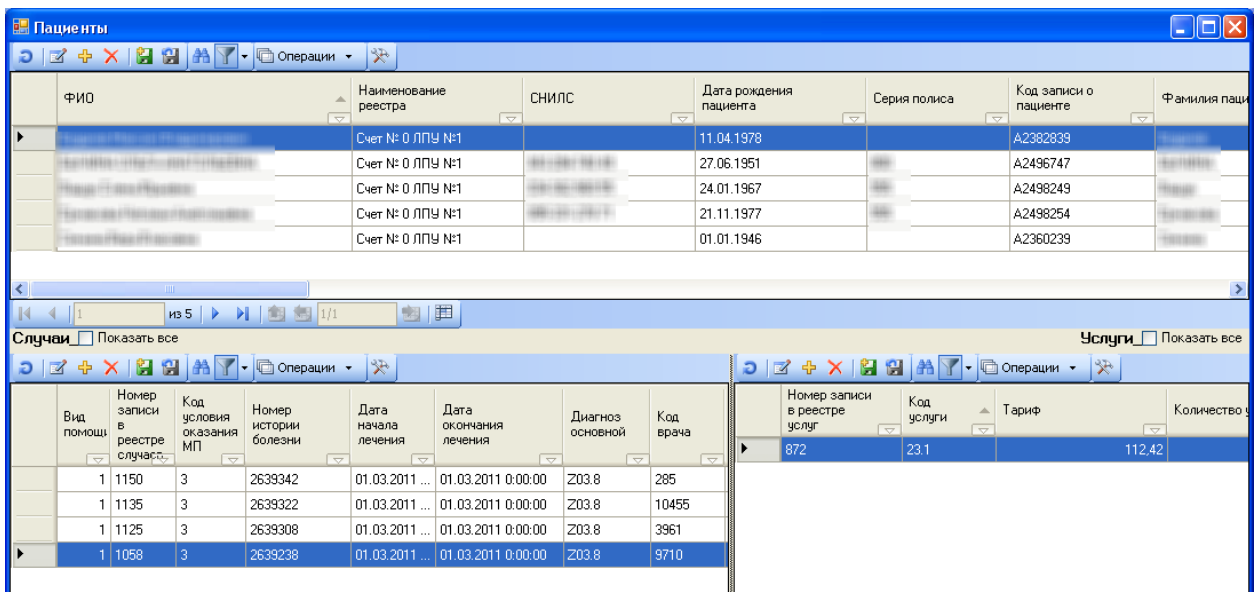

Рисунок 112. Окно просмотра и редактирования при условии «Посмотреть подробно»

<span id="page-85-0"></span>В верхней части окна находится список пациентов. Нижняя часть делится на две части: слева – список случаев пациента, в правой части – список оказанных услуг по выбранному случаю.

Используя элементы управления Случаи Показать все <sub>и</sub> Услуги Показать все можно регулировать список услуг и случаев. В этом случае в окне будут отображаться все случаи (услуги) для всего списка пациентов верхней части формы [\(Рисунок 113\)](#page-85-1).

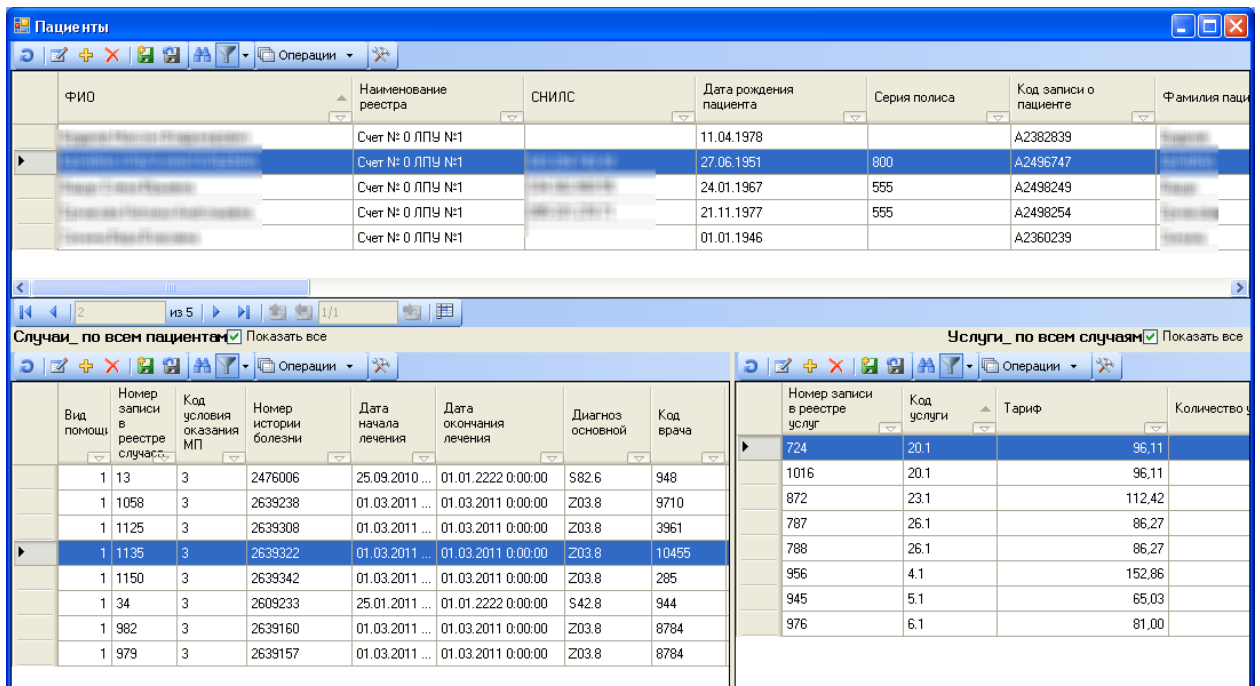

<span id="page-85-1"></span>Рисунок 113. Окно просмотра и редактирования при условии «Показать все» Аналогично работает форма «Посмотреть подробно» для текущего случая [\(Рисунок](#page-86-0) 

[114\)](#page-86-0).

|                                                                                                    | <b>В. Случаи</b><br>$\sim$                       |                                            |                                                              |                                                                                                    |                                                       |                                                          |                                    |                                     |                                                                |                                          |                                |                                         |
|----------------------------------------------------------------------------------------------------|--------------------------------------------------|--------------------------------------------|--------------------------------------------------------------|----------------------------------------------------------------------------------------------------|-------------------------------------------------------|----------------------------------------------------------|------------------------------------|-------------------------------------|----------------------------------------------------------------|------------------------------------------|--------------------------------|-----------------------------------------|
| Ð                                                                                                    | $\mathbb{Z}$<br>$\Phi$                           |                                            |                                                              | $X$ $\left  \right.$ $\left. \right\vert$ $\left. \right\vert$ | 分                                                     |                                                          |                                    |                                     |                                                                |                                          |                                |                                         |
|                                                                                                    | Bua<br><b>ПОМОЩ)</b><br>$\overline{\phantom{1}}$ | Номер<br>записи<br>в<br>реестре<br>случаст | Код<br>человия<br>оказания<br>MП<br>$\overline{\phantom{0}}$ | Номер<br>истории<br>болезни<br>⇱                                                                                                    | Лата<br>начала<br>лечения<br>$\overline{\phantom{a}}$ | Дата<br>окончания<br>лечения<br>$\overline{\phantom{a}}$ | Диагноз<br>основной<br>≂           | Koa<br>врача<br>$\overline{\nabla}$ | Результа<br>обращени<br><b>Госпитал</b><br>$\overline{\nabla}$ | Счмма к<br>оплате<br>$\overline{\nabla}$ | Профиль<br>$\overline{\nabla}$ | Детский профиль                         |
| ▶                                                                                                    |                                                  | 1 13                                       | 3                                                            | 2476006                                                                                                    | 25.09.2010                                            | 01.01.2222 0:00:00                                       | S82.6                              | 948                                 | $\bf{0}$                                                       | $96,11$ 0                                |                                |                                         |
|                                                                                                    | 1                                                | 1058                                       | 3                                                            | 2639238                                                                                                    | 01.03.2011                                            | 01.03.2011 0:00:00                                       | Z03.8                              | 9710                                | $\mathbf{1}$                                                   | 112.42 0                                 |                                |                                         |
|                                                                                                    |                                                  | 1 1125                                     | 3                                                            | 2639308                                                                                                    | 01.03.2011                                            | 01.03.2011 0:00:00                                       | Z03.8                              | 3961                                | $\mathbf{1}$                                                   | 65.03 0                                  |                                |                                         |
|                                                                                                    |                                                  | 1 1135                                     | 3                                                            | 2639322                                                                                                    | 01.03.2011                                            | 01.03.2011 0:00:00                                       | Z03.8                              | 10455                               | $\mathbf{1}$                                                   | 152,86 0                                 |                                |                                         |
|                                                                                                    |                                                  | 1 1150                                     | 3                                                            | 2639342                                                                                                    | 01.03.2011                                            | 01.03.2011 0:00:00                                       | Z03.8                              | 285                                 | $\mathbf{1}$                                                   | 81,00   0                                |                                |                                         |
|                                                                                                    | 1                                                | 34                                         | 3                                                            | 2609233                                                                                                    | 25.01.2011                                            | 01.01.2222 0:00:00                                       | \$42.8                             | 944                                 | $\theta$                                                       | 96.11 0                                  |                                |                                         |
|                                                                                                    |                                                  | 982                                        | 3                                                            | 2639160                                                                                                    | 01.03.2011                                            | 01.03.2011 0:00:00                                       | Z03.8                              | 8784                                | $\mathbf{1}$                                                   | 86.27 0                                  |                                |                                         |
|                                                                                                    |                                                  | 1 979                                      | 3                                                            | 2639157                                                                                                    | 01.03.2011                                            | 101.03.2011 0:00:00                                      | Z03.8                              | 8784                                | $\mathbf{1}$                                                   | 86.27 0                                  |                                |                                         |
|                                                                                                    |                                                  |                                            |                                                              |                                                                                                    |                                                       |                                                          |                                    |                                     |                                                                |                                          |                                |                                         |
| $\overline{\phantom{a}}$                                                                                                |                                                  | $-100$                                     |                                                              |                                                                                                    |                                                       |                                                          |                                    |                                     |                                                                |                                          |                                | $\rightarrow$                           |
| $\mathbb{R}$                                                                                                    | $\left $ $\right $ 1                             |                                            | MSB                                                          | <b>&gt; 图图</b> 1/1                                                                                                    | 啊                                                     | E                                                        |                                    |                                     |                                                                |                                          |                                |                                         |
|                                                                                                    |                                                  | Пациенты Показать все                      |                                                              |                                                                                                    |                                                       |                                                          |                                    |                                     |                                                                |                                          |                                | Чслуги Показать все                     |
| $\bigcirc$ $\big \mathbb{Z}\oplus\mathbb{Z}\big \big \bigcirc\big \mathbb{Z}\oplus\mathbb{Z}\big $<br>□ Операции ▼<br>分 |                                                  |                                            |                                                              |                                                                                                    |                                                       |                                                          |                                    |                                     |                                                                | □ Операции ▼                             | 采                              |                                         |
|                                                                                                    | ФИО                                              |                                            |                                                              | A<br>$\overline{\nabla}$                                                                                                    | Наименование<br>реестра                               | $\overline{\nabla}$                                      | Номер записи<br>в реестре<br>услуг | Koa<br>$\overline{\nabla}$          | 人<br>челчги<br>$\overline{\nabla}$                             | Тариф                                    | 「▽                             | Количество челчг<br>$\overline{\nabla}$ |
| ▶                                                                                                    | Семина Вера Власовна<br>Cyer Nº 0 / ITIN Nº1     |                                            |                                                              |                                                                                                    |                                                       |                                                          | 724                                | 20.1                                |                                                                |                                          | 96.11                          | 1,00                                    |
|                                                                                                    |                                                  |                                            |                                                              |                                                                                                    |                                                       |                                                          |                                    |                                     |                                                                |                                          |                                |                                         |
|                                                                                                    |                                                  |                                            |                                                              |                                                                                                    |                                                       |                                                          |                                    |                                     |                                                                |                                          |                                |                                         |

Рисунок 114. Окно просмотра и редактирования по случаям

<span id="page-86-0"></span>В верхней части экрана отображается список случаев. В нижней части слева – пациенты по текущему случаю, справа – услуги по случаю. При помощи элементов «Пациенты» и «Случаи» можно просматривать полный список пациентов по всем случаям, а также список услуг по всем случаям.

#### **5.3.3 Функции ручной экспертизы**

Основная функция ручной экспертизы – возможность проставления и удаления ошибки вручную по выбранным данным. Ошибку можно проставить/убрать пациенту, случаю или услуге. Для этого необходимо перейти на соответствующую вкладку в основном окне экспертизы и выбрать данные, которые оператор считает ошибочными. Выбрать данные можно с помощью механизма поиска и фильтрации «ТМ:ЦОД.МЭК» (подробно описано в п. [2.9\)](#page-25-0). После того, как необходимые данные выбраны, необходимо выбрать ошибку, которую нужно удалить или добавить. В поле «Замечание» необходимо нажать кнопку [\(Рисунок 115\)](#page-86-1).

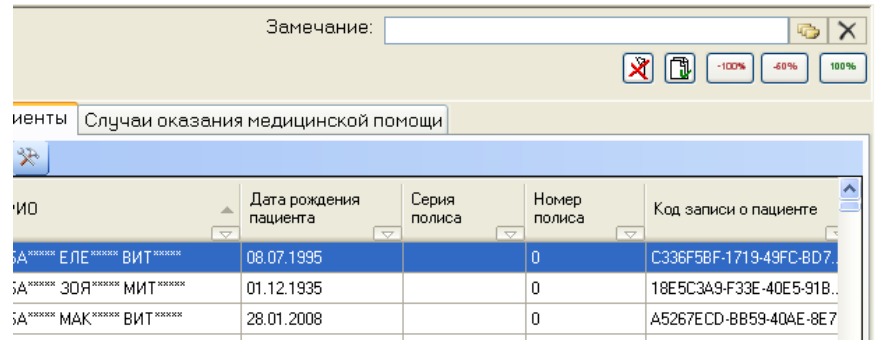

<span id="page-86-1"></span>Рисунок 115. Окно выбора замечания ручной экспертизы Будет открыт список всех доступных в Программе критериев [\(Рисунок 116\)](#page-87-0).

| « Критерии экспертизы реестров МП - [Ctrl+Enter - выбор] |              |                |                                                                            |  |  |  |  |  |
|----------------------------------------------------------|--------------|----------------|----------------------------------------------------------------------------|--|--|--|--|--|
|                                                          | 29A          | • © Операции • | æ                                                                          |  |  |  |  |  |
| Bec<br>$\overline{\phantom{0}}$                          | Включенность | Koa<br>ошибки  | Наименование                                                               |  |  |  |  |  |
| 0                                                        | ☑            | n79.7          | Пустое или незаконное поле                                                 |  |  |  |  |  |
| 0                                                        | П            | n79.101        | Критерий ручной экспертизы                                                 |  |  |  |  |  |
| 0                                                        | П            | n79.102        | Критерий дополнительной ручной экспертизы                                  |  |  |  |  |  |
| 1                                                        | ⊽            | n79.3          | Некорректные счммы по позициям реестров счетов                             |  |  |  |  |  |
| 0                                                        | ☑            | n79.5          | Несоответствие даты оказания медицинской помощи в реестре счетов отчетном  |  |  |  |  |  |
| 1                                                        | ☑            | n79.003        | Услуга не может быть оказана по программе ОМС по договору.                 |  |  |  |  |  |
| 1                                                        | ☑            | n79.6          | Превышена сумма оказанных услуг для данного медицинского учреждения        |  |  |  |  |  |
| 1                                                        | n79.10<br>⊽  |                | Указанный в счете тариф не действчет на отчетный период                    |  |  |  |  |  |
| 0                                                        | ☑            | n79.4          | Некорректный тариф.                                                        |  |  |  |  |  |
| 1                                                        | ☑            | n79.1          | Для медицинской организации отсутствует лицензия на представленный в реес- |  |  |  |  |  |
| 1                                                        | ⊽            | n79.2          | Лицензия на представленный в реестре счетов вид медицинской деятельности н |  |  |  |  |  |
| 1                                                        | ☑            | n79.9          | Такой счет был чже оплачен                                                 |  |  |  |  |  |
| 0                                                        | ☑            | n79.8          | Такая чолуга чже была оплачена                                             |  |  |  |  |  |
| 1                                                        | ☑            | n79.12         | Дублирование записей об услуге в счете                                     |  |  |  |  |  |
| 1                                                        | ⊽            | n79.99         | Пребывание в стационаре менее или более 50% установленного срока           |  |  |  |  |  |
| 1                                                        | п            | n79.901        | Нарушен порядок следования тегов, либо отсутствует обязательный тег.       |  |  |  |  |  |
| o.                                                       | Щ<br>ШI      | -79.905        | University in the case into the case of                                    |  |  |  |  |  |
|                                                          | из 105       | 里              |                                                                            |  |  |  |  |  |

Рисунок 116. Окно выбора критерия экспертизы

<span id="page-87-0"></span>После того, как замечание будет выбрано, оно будет отражено в поле «Замечание» [\(Рисунок 117\)](#page-87-1).

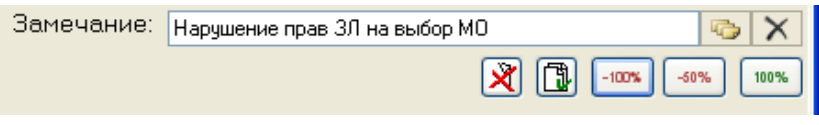

Рисунок 117. Выбранное замечание

<span id="page-87-1"></span>Далее необходимо выбрать одну из следующих операций:

 $\left|\mathbf{X}\right|$  Проставить выбранное замечание всем выбранным записям

Удалить выбранное замечание всем выбранным записям

При проставлении замечания на экране появляется сообщение [\(Рисунок 118\)](#page-87-2).

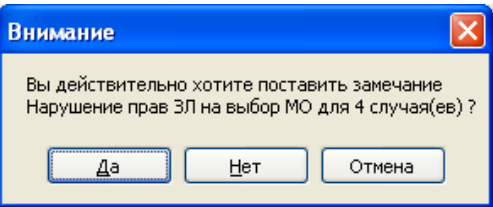

Рисунок 118. Информационное сообщение о проставлении ошибки

<span id="page-87-2"></span>При удалении замечания на экране появляется сообщение [\(Рисунок 119\)](#page-88-1).

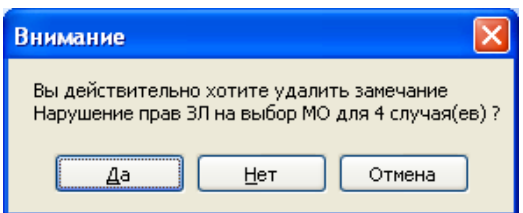

Рисунок 119. Информационное сообщение об удалении ошибки

<span id="page-88-1"></span>В «ТМ: ЦОД.МЭК» есть возможность проставить либо снять оплату по выбранным случаям независимо от проставленных замечаний. Для случаев в этой форме можно снять 100% или 50% оплаты, проставить 100%, нажав соответственно кнопки  $-100\%$  $-50%$ 100% .

При снятии оплаты на экране появляется сообщение [\(Рисунок 120\)](#page-88-2).

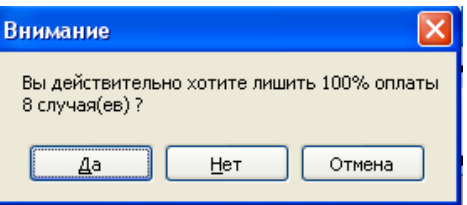

Рисунок 120. Информационное сообщение о снятии оплаты

<span id="page-88-2"></span>**Внимание:** Снимать и проставить сумму оплаты можно только для записей «Случаи». При попытке вызвать эти команды для закладок «Пролеченные пациенты», «Оказанные услуги» или «Реестр» на экране появится сообщение [\(Рисунок 121\)](#page-88-3).

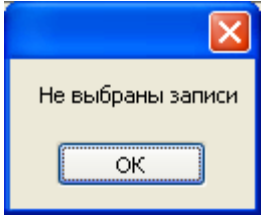

Рисунок 121. Информационное сообщение о невыбранной записи

# <span id="page-88-3"></span><span id="page-88-0"></span>**5.4 Просмотр элементов реестра счета оказанной медицинской помощи**

#### **5.4.1 Случаи**

<span id="page-88-4"></span>При редактировании записи случая вкладки «Случаи оказания медицинской помощи» открывается форма «Случай оказания медицинской помощи» [\(Рисунок 122\)](#page-89-0).

|   | <mark>с в</mark> Случай оказанной медицинской помощи |                 |                      |                 |            |                                 |                                           |  |               |  |
|---|------------------------------------------------------|-----------------|----------------------|-----------------|------------|---------------------------------|-------------------------------------------|--|---------------|--|
|   | Реестр 13. Тариф: 0,00. Сумма: 0,00                  |                 |                      |                 |            |                                 |                                           |  |               |  |
|   | <b>Группа</b>                                        | Параметр        |                      | Значение        |            | Значение из<br>справочника      | Заголовок                                 |  | ۸             |  |
|   |                                                      | Comentz         |                      |                 |            |                                 | Примечание                                |  |               |  |
|   |                                                      | <b>IDCase</b>   |                      | 13              |            |                                 | Номер записи в реестре случаев            |  |               |  |
|   | ×.                                                   | <b>ISHOD</b>    |                      | 0               |            | не определено                   | Исход заболевания                         |  |               |  |
|   |                                                      | $LPU_1$         |                      |                 |            |                                 | Подразделение МО                          |  |               |  |
|   |                                                      | <b>MHistory</b> |                      |                 |            |                                 | Номер истории болезни                     |  |               |  |
|   | $\mathbf{r}$                                         | NHistory        | 2476006              |                 |            |                                 | Номер истории болезни                     |  |               |  |
|   | $\mathbf{r}$                                         |                 | <b>OS SLUCH</b><br>O |                 |            |                                 | Признак "Особый случай"                   |  |               |  |
|   |                                                      | PR_NOV          |                      | 0               |            |                                 | Признак исправленной записи               |  |               |  |
|   |                                                      | RSLT            |                      | 0               |            | не определено                   | Результат обращения (госпитализации)      |  |               |  |
|   | ×.                                                   | Пролеченные     |                      | 342752          |            | Семина Вера Вл                  | Пролеченные пациенты по реестру           |  |               |  |
|   | ×.                                                   | Реестр оказ     |                      | 0               |            | Не указан                       | Реестр оказанной медицинской помощи (МТР) |  |               |  |
|   |                                                      | Реестр оказ     |                      | 329             |            | Счет № 0 ЛПУ                    | Реестр оказанной МП                       |  |               |  |
|   | Мед.помощь                                           | Date B          |                      | 2010-09-25 00:0 |            |                                 | Дата начала лечения                       |  |               |  |
|   | Мед.помощь                                           | Date_E          |                      | 2222-01-01 00:0 |            |                                 | Дата окончания лечения                    |  |               |  |
|   | Мед.помощь                                           | Det             |                      | 0               |            |                                 | Детский профиль                           |  |               |  |
|   | Мед.помощь                                           | <b>IDDOKT</b>   |                      | 948             |            | Нет в справоч                   | Код врача                                 |  |               |  |
|   | Мед.помощь                                           | <b>LPU</b>      |                      |                 |            |                                 | Koa MO                                    |  |               |  |
|   | Мед.помощь                                           | Napr MO         |                      |                 |            |                                 | Код МО, направившего на лечение           |  |               |  |
|   | Мед.помошь                                           | Order_Extr      |                      | 0               |            | не определено                   | Направление (госпитализация)              |  |               |  |
|   | Мед.помощь                                           | Podr            |                      | 0               |            | ! Нет в справоч                 | Код отделения                             |  |               |  |
|   | Мед.помощь                                           | Profil          |                      | 0               |            | 0                               | Профиль                                   |  |               |  |
|   | Мед.помощь                                           | <b>PRVS</b>     |                      | 0               |            | ! Нет в справоч                 | Специальность лечащего врача              |  |               |  |
|   | Мед.помощь                                           | Usl Ok          |                      | 3               |            | Амбулаторно-по                  | Код условия оказания МП                   |  |               |  |
| Ð | ■ ☆<br>H<br>- X                                      |                 |                      | □ Операции •    | ₩          |                                 | Найденные замечания                       |  |               |  |
|   | Критерий                                             |                 | Примечание           |                 | Экспертиза |                                 |                                           |  |               |  |
| ▶ | Пустое или незаконное поле                           |                 | Поле: PODR           |                 |            | Автоматическая. Счет № 0 ЛПУ №1 |                                           |  |               |  |
|   | Пустое или незаконное поле                           |                 |                      | Поле: DATe_B    |            |                                 | Автоматическая. Счет № 0 ЛПУ №1           |  |               |  |
|   | Пустое или незаконное поле                           |                 |                      | Поле: DATE_E    |            | Автоматическая. Счет № 0 ЛПУ №1 |                                           |  |               |  |
|   |                                                      |                 |                      |                 |            |                                 |                                           |  |               |  |
|   |                                                      |                 |                      |                 |            |                                 |                                           |  |               |  |
|   |                                                      |                 |                      |                 |            |                                 |                                           |  |               |  |
|   |                                                      | $\rightarrow$   | ÞI.                  | ШI<br>1/1       |            | 咖啡<br>單                         |                                           |  | $\rightarrow$ |  |
|   |                                                      | $\n  133\n$     |                      |                 |            |                                 |                                           |  |               |  |
|   | Закрыть                                              |                 |                      |                 |            |                                 |                                           |  |               |  |

Рисунок 122. Окно «Случай оказанной медицинской помощи»

<span id="page-89-0"></span>В верхней части экрана представлен перечень элементов, описывающих случай оказания медицинской помощи. В колонке «Параметр» перечислены элементы случая (в формате приказа ФФОМС № 79 от 7 апреля 2011 года). В поле «Группа» – сгруппированные по определенному признаку элементы случая (например, элементы стоимости – значение «Стоимость», элементы стандарта – значение «Стандарт» и прочее).

В поле «Значение» – конкретное содержание параметра случая, обычно это код. Если данное значение должно быть связано со справочником, то поле «Значение из справочника» будет заполнено значением из соответствующего справочника, обычно это наименование по коду, если соответствующее значение в нужном справочнике не найдено, то в этом поле стоит «Нет в справочнике».

При двойном щелчке мыши на поле с заполненным «Значением из справочника», открывается форма просмотра соответствующей записи в справочнике или все записи справочника, в случае если в справочнике не найдено указанное значения [\(Рисунок 123\)](#page-90-0).

| <b>• Классификатор типов пациентов - [Ctrl+Enter - выбор]</b>                                                                                                    |                                  |  |  |  |  |  |  |
|----------------------------------------------------------------------------------------------------|----------------------------------|--|--|--|--|--|--|
| $\frac{1}{2}$ $\frac{1}{2}$ | $\mathcal{R}$                    |  |  |  |  |  |  |
| Kog                                                                                                    | Наименование                     |  |  |  |  |  |  |
|                                                                                                    | <b>OMC</b>                       |  |  |  |  |  |  |
| 2                                                                                                    | Бюджет                           |  |  |  |  |  |  |
| 3                                                                                                    | Платные услуги                   |  |  |  |  |  |  |
| 4                                                                                                    | ДМС                              |  |  |  |  |  |  |
| 5                                                                                                    | Другие                           |  |  |  |  |  |  |
| 6                                                                                                    | ОМС (межтерриториальные расчеты) |  |  |  |  |  |  |
|                                                                                                    |                                  |  |  |  |  |  |  |
|                                                                                                    |                                  |  |  |  |  |  |  |
| ШI                                                                                                    |                                  |  |  |  |  |  |  |
| из 6                                                                                                    | Ħ                                |  |  |  |  |  |  |

Рисунок 123. Значения справочника

<span id="page-90-0"></span>Поле «Заголовок» – наименование элемента случая в формате приказа ФФОМС № 79 от 7 апреля 2011 года.

В нижней части формы – список замечаний по данному случаю. При этом описывается наименование критерия, примечание (обычно туда вносится значение элемента с ошибкой) и наименование проведенной экспертизы.

Закрытие формы производится по нажатию кнопки «Закрыть».

**Внимание:** Редактирование данных в форме запрещено!

#### **5.4.2 Пациенты**

При редактировании записи о пациенте вкладки «Пролеченные пациенты» открывается форма «Пролеченные пациенты по реестру» [\(Рисунок 124\)](#page-91-0). Порядок работы с формой описан в п[.5.4.1.](#page-88-4)

| Fpynna                  | Параметр       | Значение              | Значение из<br>справочника | Заголовок                  |
|-------------------------|----------------|-----------------------|----------------------------|----------------------------|
|                         | <b>OkatoP</b>  | 54200                 | 54200                      | Код места пребывания       |
| ×.                      | Реестр мед. у  | 54                    | Счет № ЛПУ №               | Реестр мед.услуг           |
| $\mathbf{I}$            | Реестр оказ    | Ω.                    | Не указан                  | Реестр оказанной ме        |
| Пациент                 | <b>DocNum</b>  | <b>XXXXXX</b>         |                            | Номер документа, удо       |
| Пациент                 | DocType        | 14                    | 14                         | Тип документа, удост       |
| Пациент                 | DR             | 2005-11-10 00:0       |                            | Дата рождения пацие        |
| Пациент                 | <b>FAM</b>     | A <sub>B</sub> P***** |                            | Фамилия пациента           |
| Пациент                 | IM.            | ДАР <sup>*****</sup>  |                            | Имя пациента               |
| Пациент                 | MR.            | Подзоваловски         |                            | Место рождения паци        |
| Пациент                 | OΤ             | AHA*****              |                            | Отчество пациента          |
| Пациент                 | SS             | 000-000-000 00        |                            | снилс                      |
| Пациент                 | w              | 0                     |                            | Пол пациента               |
| Представитель пациента  | DR P           | 1900-01-01 00:0       |                            | Дата рождения предс        |
| Представитель пациента  | FAM P          |                       |                            | Фамилия представит         |
| Представитель пациента  | IM P           |                       |                            | Имя представителя п        |
| Представитель пациента  | OT_P           |                       |                            | Отчество представите       |
| Представитель пациента  | W_P            | 0                     |                            | Пол представителя па       |
| Страховой полис         | <b>NPolis</b>  | 0                     | ! Нет в справоч            | Номер полиса               |
| Страховой полис         | OKATO_OMS      | 54200                 |                            | Код территории страх       |
| Стваховой полисі        | <u>SMO</u>     | 3.                    | <u>I Het is conasovici</u> | <u>Реествовый номер Г.</u> |
| $\mathbb{Z}$<br>÷<br>白白 | • • Операции • | ≫                     | Найденные замечания        |                            |
| Критерий   Примечание   |                |                       | Экспертиза                 |                            |
|                         |                |                       |                            |                            |
|                         |                |                       |                            |                            |

Рисунок 124. Окно «Пролеченные пациенты по реестру»

## **5.4.3 Услуги**

<span id="page-91-0"></span>При редактировании записи об услуге вкладки «Оказанные услуги» открывается форма «Услуга по реестру» [\(Рисунок 125\)](#page-92-0). Порядок работы с формой описан в п. [5.4.1.](#page-88-4)

| Fpynna                | Параметр          | Значение                             | Значение из<br>справочника | Заголовок                      |  |
|-----------------------|-------------------|--------------------------------------|----------------------------|--------------------------------|--|
|                       | <b>ComentU</b>    |                                      |                            | Примечание.                    |  |
| $\mathbf{I}$          | Date IN           | 2010-11-22 00:0                      |                            | Дата начала оказания услуги    |  |
| $\mathbf{I}$          | Date_OUT          | 2010-11-26 00:0                      |                            | Дата окончания оказания услуги |  |
| <b>I</b>              | <b>IDServ</b>     | 367                                  |                            | Номер записи в реестре услуг   |  |
| $\mathbf{r}$          | SumV Usl          | 0.00                                 |                            | Стоимость услуги               |  |
| $\mathbf{r}$          | Usl               |                                      |                            | Наименование услуги            |  |
| $\blacksquare$        | Случай оказа      | 52847                                | 18405                      | Случай оказанной МП            |  |
| Мед.помощь            | Code_MD           | 1025702257019                        | ! Нет в справоч            | Код медицинского работника     |  |
| Мед.помощь            | Code USL          | 101.00                               | Гинекологическ             | Код услуги                     |  |
| Мед.помощь            | Det               | 0                                    |                            | Детский профиль                |  |
| Мед.помощь            | <b>LPU</b>        | 18                                   | 000000014                  | Реестровый номер МО            |  |
| Мед.помощь            | LPU 1             | 18                                   | 000000014                  | Код подразделения МО           |  |
| Мед.помощь            | Podr              | 3                                    | 3                          | Код отделения МО               |  |
| Мед.помощь            | Profil            | 10100                                | ! Нет в справоч            | Код профиля                    |  |
| Мед.помощь            | <b>PRVS</b>       |                                      | ! Нет в справоч            | Специальность медработника     |  |
| Стандарт              | DS                |                                      |                            | Диагноз                        |  |
| Стоимость             | Kol USL           | 5.00                                 |                            | Количество услуг               |  |
| Стоимость             | SumV_USL          | 0.00                                 |                            | Стоимость МУ                   |  |
| Стоимость             | Tarif_Usl         | 0.00                                 |                            | Тариф                          |  |
| ⊕<br>$\mathbb{K}$     | 白 白<br><b>船</b> 了 | $\lnot$ $\Box$ Операции $\lnot$<br>≯ |                            | Найденные замечания            |  |
| Критерий   Примечание |                   |                                      |                            | Экспертиза                     |  |
|                       |                   |                                      |                            |                                |  |

Рисунок 125. Окно «Услуга по реестру»

#### **5.4.4 Отчеты**

<span id="page-92-0"></span>Для реестра счетов оказанной медицинской помощи в МО можно получить отчет «Атрибуты реестра оказанной медицинской помощи», который выполняется из контекстного меню для одной выбранной записи [\(Рисунок 126\)](#page-93-0).

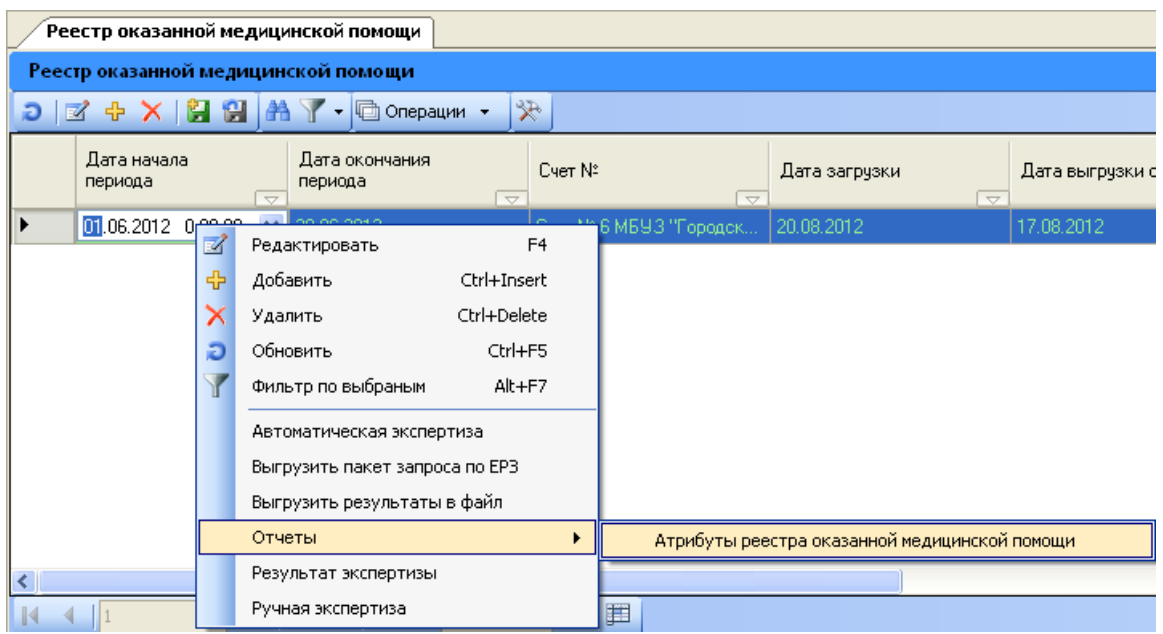

<span id="page-93-0"></span>Рисунок 126. Окно выбора отчета «Атрибуты реестра оказанной медицинской помощи»

Отчет «Атрибуты реестра оказанной медицинской помощи» выглядит следующим образом [\(Рисунок 127\)](#page-94-0). Отчет состоит из следующих разделов:

- Случаи;
- Ошибки;
- Ошибки по пациентам;
- Ошибки по случаям;
- Итог по ошибкам.

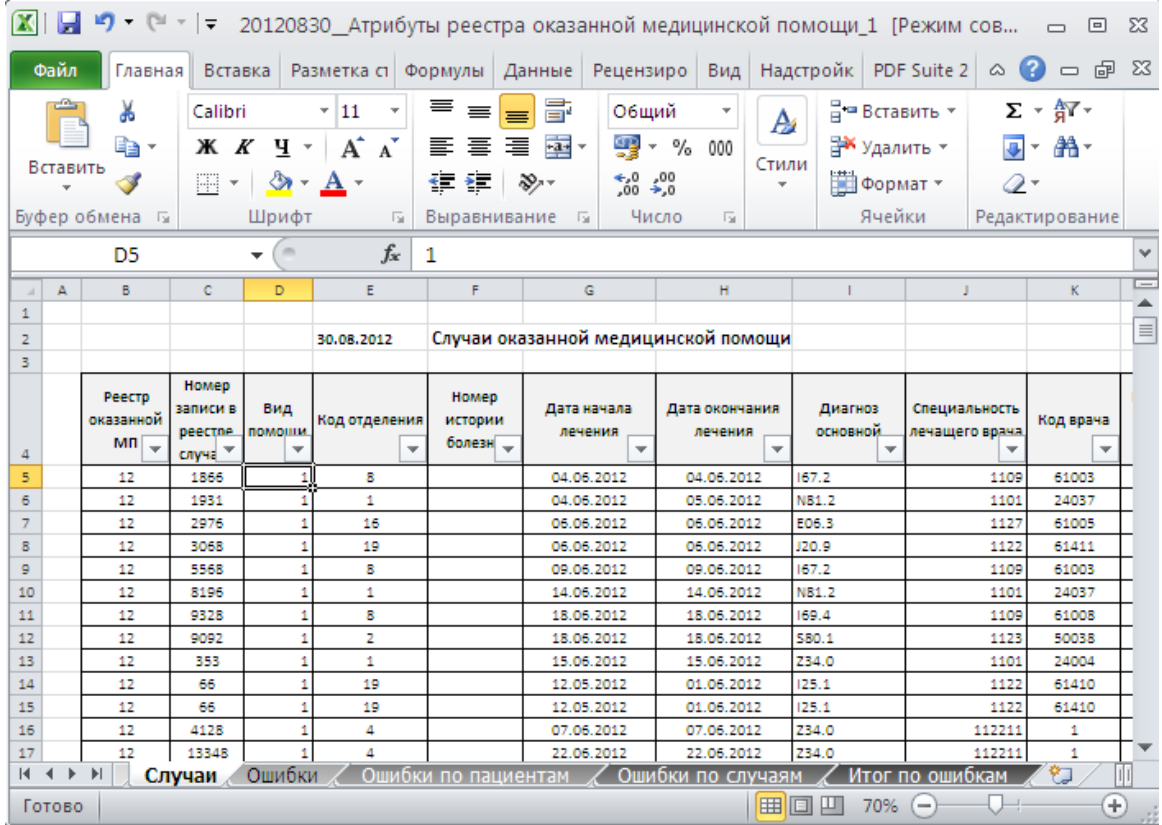

Рисунок 127. Окно отчета «Атрибуты реестра оказанной медицинской помощи»

<span id="page-94-0"></span>Для закладок «Случаи» и «Услуги» предусмотрена возможность запуска комбинированных отчетов. Запуск отчетов выполняется из пункта меню «Операции» для одной выбранной записи или по набору записей.

Например, вызов «Комбинированного отчета по реестрам МУ» для выбранных записей вкладки «Оказанные услуги» показан на [Рисунок 128.](#page-94-1)

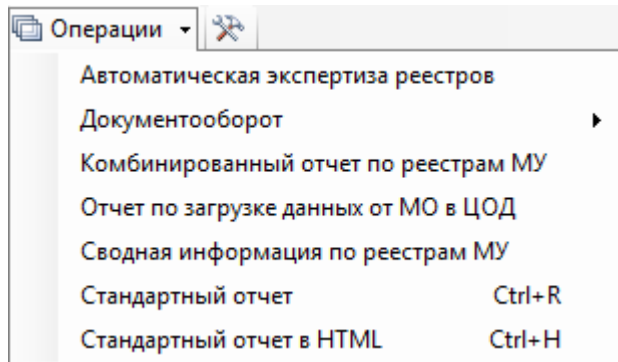

Рисунок 128. Окно выбора «Комбинированный отчет по мед услугам»

<span id="page-94-1"></span>При запуске комбинированного отчета вызывается форма выбора группировки отчета [\(Рисунок 129\)](#page-95-0).

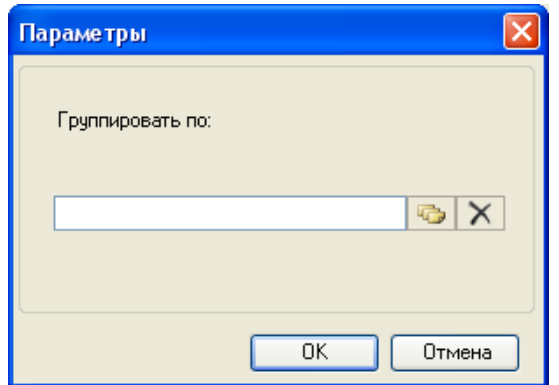

Рисунок 129. Окно настройки параметров отчета

<span id="page-95-0"></span>При нажатии кнопки **веще** открывается список возможных группировок. В зависимости от настройки Программы он может меняться. Форма выбора группировки показана на [Рисунок 130.](#page-95-1)

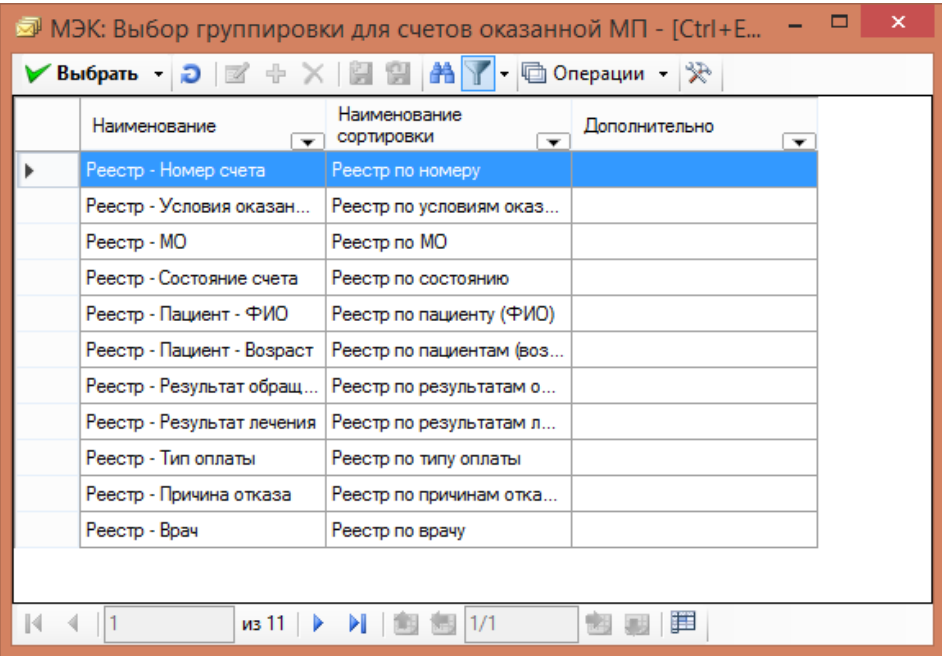

Рисунок 130. Окно выбора группировки в отчетах

<span id="page-95-1"></span>Выбор осуществляется двойным щелчком мыши или комбинацией клавиш Ctrl и Enter. От выбранной группировки зависит вид получаемого отчета.

Например, отчет с группировкой «Услуги по МКБ-10» для отфильтрованного ранее списка услуг выглядит следующим образом [\(Рисунок 131\)](#page-96-0):

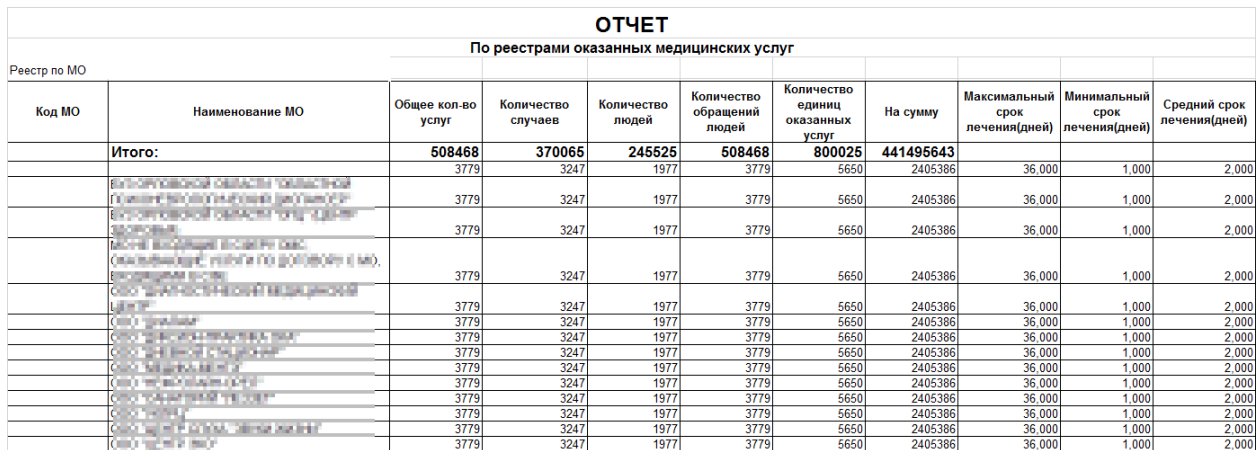

Рисунок 131. Окно «Отчет по оказанным медицинским услугам»

## <span id="page-96-0"></span>**5.5 Выгрузка результатов экспертизы**

Выгрузка результатов идентификации и экспертизы счета для медицинской организации осуществляется для выбранных счетов из пункта меню «Операция» – «Документооборот» – «Приказ N79» – «Выгрузка актов» [\(Рисунок 132\)](#page-96-1).

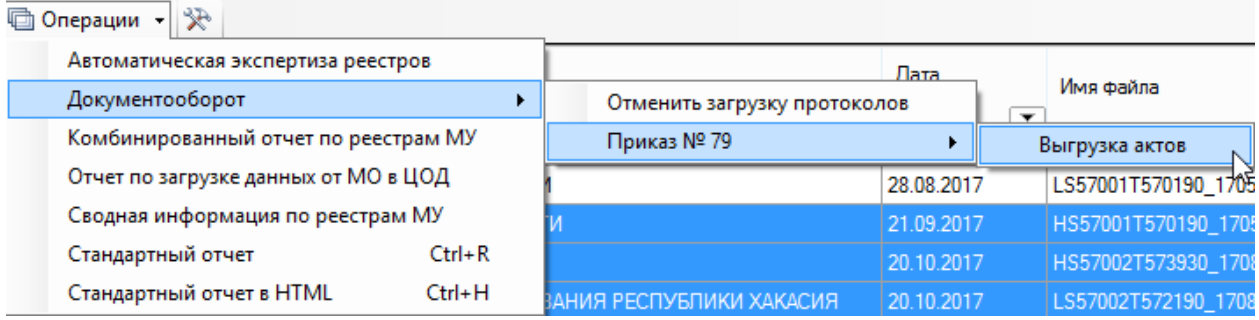

Рисунок 132. Выбор операции «Выгрузка обработанных реестров счетов в МО»

<span id="page-96-1"></span>Затем следует нажать кнопку «Далее». После чего появится сообщение о выгружаемых актах [\(Рисунок 133\)](#page-97-0).

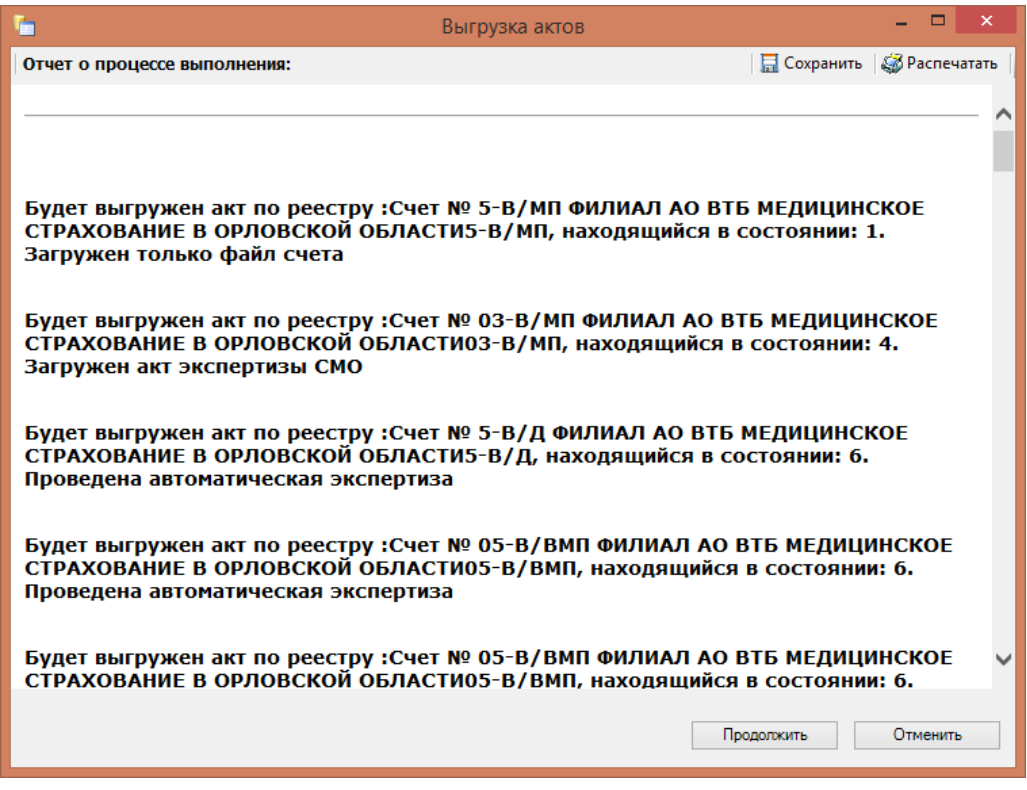

Рисунок 133. Сведения о процессе выполнения выгрузки актов

<span id="page-97-0"></span>Далее следует нажать кнопку «Продолжить». После завершения операции появится сообщение о завершении [\(Рисунок 134\)](#page-97-1).

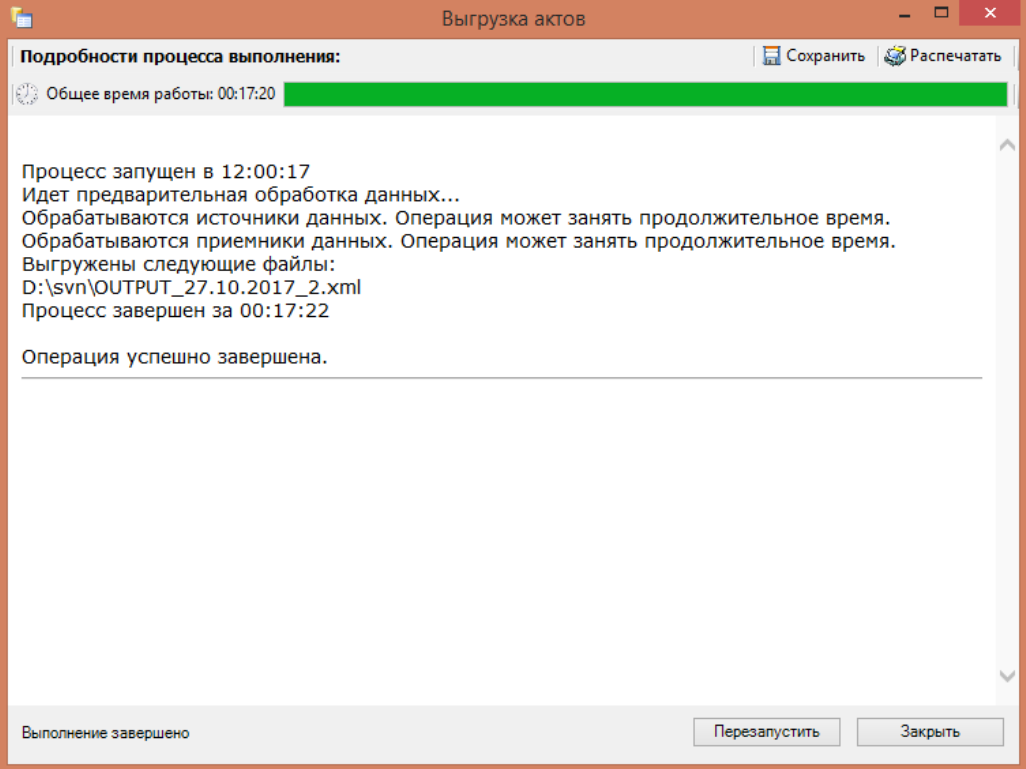

Рисунок 134. Выгрузка успешно завершена

<span id="page-97-1"></span>После завершения операции следует нажать кнопку «Закрыть».

#### **5.6 Настройка критериев экспертизы реестров медицинской помощи**

<span id="page-98-0"></span>Критерии медико-экономической экспертизы (МЭЭ) – заранее созданные алгоритмы проверки загруженных данных, в данном случае для проверки реестров оказанной медицинской помощи.

В программе предусмотрен механизм для просмотра и настройки критериев МЭЭ в зависимости от нормативных документов и региональных настроек. Для просмотра уже занесенных критериев необходимо выбрать пункт тематического раздела «Учет МП Региональные регистры» – «Критерии экспертизы реестров МП» [\(Рисунок 135\)](#page-98-1).

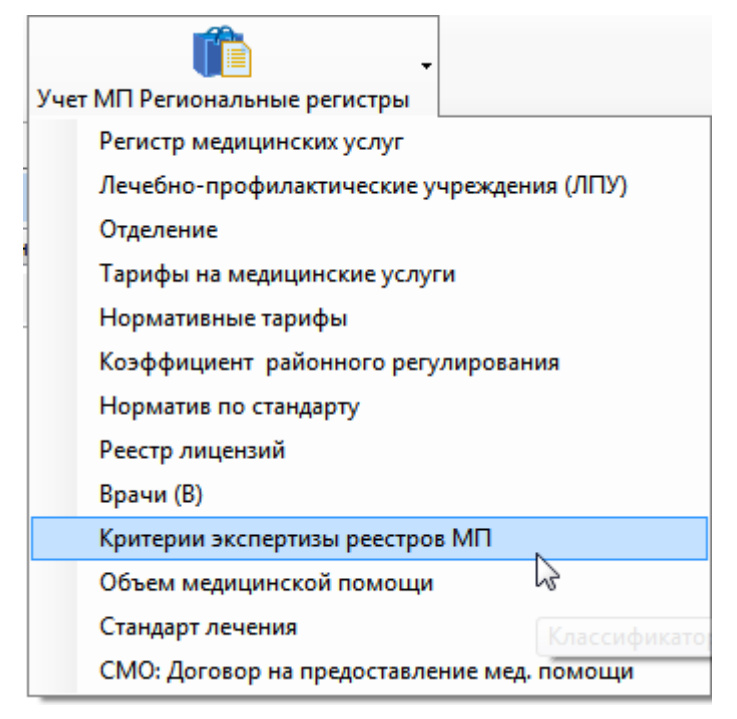

Рисунок 135. Выбор пункта «Критерии экспертизы реестров МП»

<span id="page-98-1"></span>Будет открыто окно «Критерии экспертизы реестров МП» [\(Рисунок 136\)](#page-99-0), в котором можно увидеть все заранее созданные критерии МЭЭ.

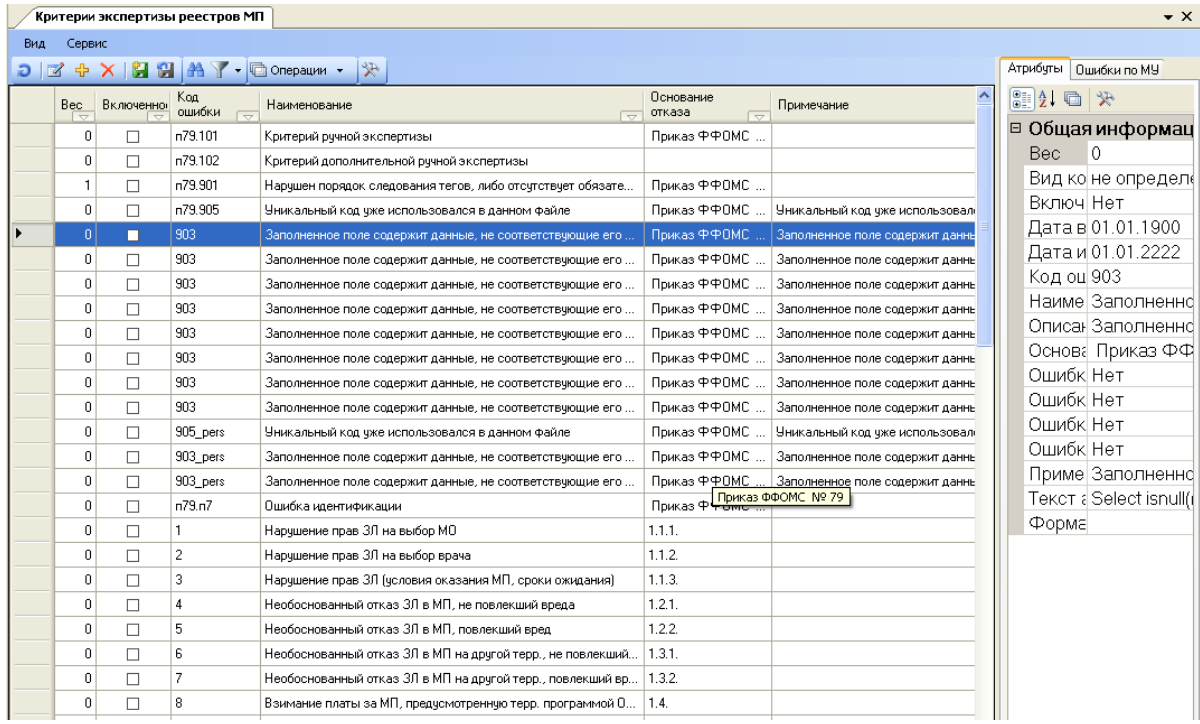

Рисунок 136. Критерии экспертизы реестров МП

<span id="page-99-0"></span>Для удобства пользователю сразу доступна информация о весе, включенности критерия при автоматической МЭЭ, код ошибки и ее наименование, а также основание отказа в оплате.

Для просмотра критериев МЭЭ необходимо выбрать нужную запись и нажать кнопку или дважды щелкнуть на нужной записи. Откроется окно с названием выбранного критерия [\(Рисунок 137\)](#page-100-0).

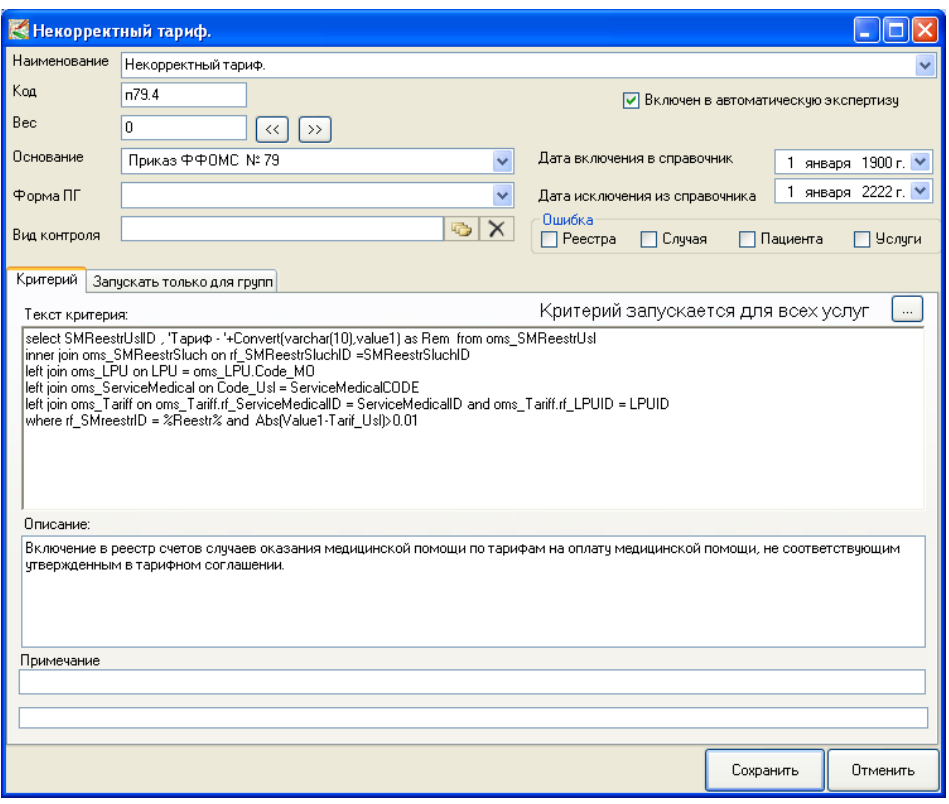

Рисунок 137. Критерий «Некорректный тариф»

<span id="page-100-0"></span>На форме представлены следующие поля:

 Наименование – название критерия экспертизы и ошибки, которая будет выводиться в отчеты и выгружаться для медицинских организаций.

 Код – код критерия экспертизы и ошибки. Код должен соответствовать нормативным документам, регламентирующим работу Программы в рамках оказания медицинской помощи. В частности, автоматически критерии МЭЭ настроены в соответствии с форматом приказа ФФОМС № 79 от 7 апреля 2011 года.

Вес – определяет значимость критерия при построении отчетов.

 Основание – основание для создания текущего критерия, необходимо выбрать из выпадающего списка [\(Рисунок 138\)](#page-100-1) либо ввести вручную.

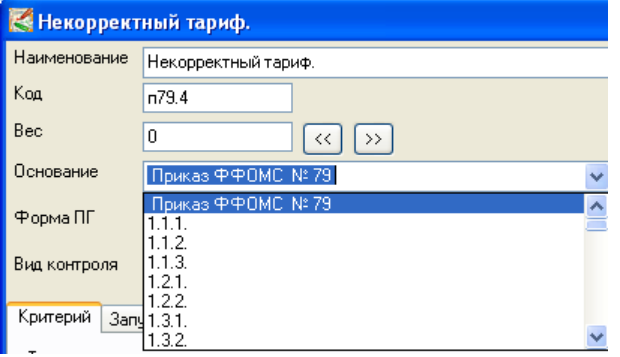

<span id="page-100-1"></span>Рисунок 138. Основание для создания критерия

 Форма ПГ – также выбирается из выпадающего списка или вводится вручную.

 Вид контроля – вид проведения МЭЭ. Вид контроля выбирается из справочника для указания типа проводимой экспертизы [\(Рисунок 139\)](#page-101-0).

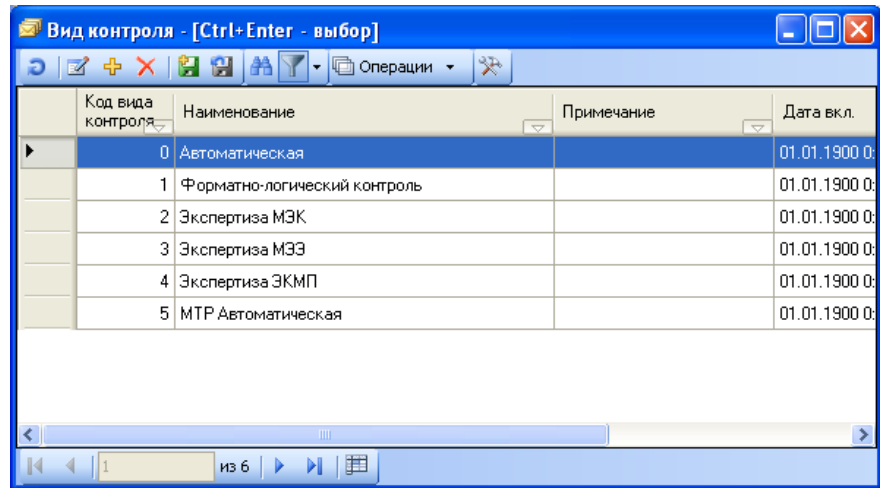

Рисунок 139. Справочник видов контроля – типов экспертизы

<span id="page-101-0"></span> Флажок «Включен в автоматическую экспертизу» устанавливается, когда критерий необходимо запускать автоматически с помощью операции «Автоматическая экспертиза» (см. п. [5.2\)](#page-72-1).

 В случае, когда критерий больше не действителен, его можно закрыть, установив дату включения и дату исключения из справочника. В этом случае, все ранее проверенные реестры по этому критерию будут доступны, и по ним можно будет запускать отчеты. Новые реестры проверяться по этому критерию не будут.

 Блок «Ошибка» необходим для указания того, к чему данный критерий относится: ко всему реестру, к персональным данным пациента, к данным случае и/или данным конкретной оказанной услуги [\(Рисунок 140\)](#page-101-1). В зависимости от этого в отказы попадет весь реестр, пациент со всем случаями и услугами, случай со всеми услугами, и/или конкретная услуга.

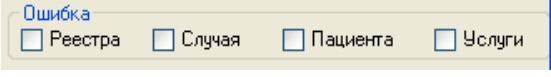

#### Рисунок 140. Блок «Ошибка»

<span id="page-101-1"></span>На вкладке «Критерий» необходимо указать текст критерия, описание и примечание. Текст критерия обязателен для заполнения при установке галочки «Включен в автоматическую экспертизу». Текст критерия представляет собой SQL-запрос с некоторыми особенностями:

1. в нем можно использовать только запросы на выборку данных (Select);

2. для указания работы с выбранным реестром необходимо обязательно добавить условие «where rf SMreestrID = %Reestr%»;

3. запрос должен вернуть SMReestrID – ссылку на реестр, SMReestrPatientID – ссылку на пациента, SMReestrSluchID – ссылку на случай, SMReestrUslID – ссылку на услугу, и при необходимости указания пояснения поле Rem.

Поля «Описание» и «Примечание» необязательны для заполнения.

При нажатии на кнопку «Сохранить» критерий будет сохранен. Для добавления нового критерия необходимо нажать значок ...

Для некоторых критериев экспертизы можно задать критерии проверки полей. Например, для проверки типа «Пустое или не законное поле» вместо того, чтобы для каждого поля писать критерий проверки, можно создать один критерий с указанием нескольких критериев проверки полей в соответствии с маской [\(Рисунок 141\)](#page-102-0).

|                |                                            |         | Критерии экспертизы реестров МП Реестр оказанной медицинской помощи | Критерии проверки полей |                               |                                |                                 |
|----------------|--------------------------------------------|---------|---------------------------------------------------------------------|-------------------------|-------------------------------|--------------------------------|---------------------------------|
| Сервис         |                                            |         |                                                                     |                         |                               |                                |                                 |
|                |                                            |         |                                                                     |                         | Критерии экспертизы группы МУ | Критерии проверки полей        |                                 |
| Bec            | Код<br>Включенно<br>Наименование<br>ошибки |         | 0 <sub>CH</sub><br>$\overline{\phantom{a}}$                         | 图 D A © Onepaum ·       | ≫                             |                                |                                 |
| 0              | □                                          | 61      | Включение в реестр счетов видов МП, не входящих в терр. про         | 5.3.1                   | Проверяемая таблица           | Поле<br>проверяемой<br>таблицы | Маска                           |
| 0              | П                                          | 62      | Включение в реестр МП сверх терр. программы ОМС                     | 5.3.2                   | oms SMReestr                  | CODE                           |                                 |
| 0              | $\Box$                                     | 63      | Включение в реестр счетов случаев, не входящих в терр. прогр        | 5.3.3                   | oms SMReestr                  | <b>NSCHET</b>                  |                                 |
| 0              | $\Box$                                     | 64      | Отсутствие тарифа                                                   | 5.4.1                   | oms SMReestr                  | <b>DSCHET</b>                  |                                 |
| 0              | □                                          | 65      | Несоответствие тарифа                                               | 5.4.2                   | oms_SMReestr                  | <b>SUMMAV</b>                  | SUMMAV<0.01                     |
| 0              | П                                          | 66      | Нелицензированная МП (отсутствие лицензии)                          | 5.5.1                   | oms SMReestr                  | SUMMAP                         | SUMMAP<0.01                     |
| 0              | □                                          | 67      | Нелицензированная МП(окончание лицензии)                            | 5.5.2                   | oms_SMReestr                  | SANK_MEK                       |                                 |
| 0              | п                                          | 68      | Нелицензированная МП(нарушение условий)                             | 5.5.3                   | oms SMReestr                  | SANK MEE                       |                                 |
| 0              | $\Box$                                     | 69      | Непрофильное оказание МП                                            | 5.6.                    |                               |                                |                                 |
| 0              | □                                          | 70      | Повторное выставление счета за уже оплаченную МП                    | 5.7.1                   | oms_SMReestr                  | SANK_EKMP                      |                                 |
| 0              | □                                          | 71      | Дублирование случаев оказания МП в одном реестре                    | 5.7.2                   | oms SMReestr                  | DATA                           |                                 |
| 0              | $\Box$                                     | 72      | Повторное включение челчги, ччтенной в дрчгой челчге                | 5.7.3                   | oms_SMReestr                  | <b>FILENAME</b>                |                                 |
| Ū.             | п                                          | 73      | 5.7.4<br>Повторное включение услуги, учтенной в нормативе финансиро |                         | oms SMReestrPatient           | ID Pac                         |                                 |
| 0              | $\Box$                                     | 74      | 5.7.5<br>Пересечение сроков лечения                                 |                         | oms SMReestrPatient           | spolis                         |                                 |
| 0              | п                                          | 75      | 5.7.6<br>Повторное включение в один период нескольких стационарных  |                         | oms SMReestrPatient           | <b>NOVOR</b>                   |                                 |
| 0              | $\blacksquare$                             | n79.7   | Пустое или незаконное поле                                          |                         | oms_SMReestrPatient           | FAM                            |                                 |
| $\mathbf{1}$   | ☑                                          | n79.3   | Некорректные суммы по позициям реестров счетов                      |                         | oms_SMReestrPatient           | IM.                            |                                 |
| 0              | $\overline{\mathbf{v}}$                    | n79.5   | Несоответствие даты оказания медицинской помощи в реестр            |                         | oms SMReestrPatient           | 0T                             |                                 |
| 1              | ☑                                          | n79.003 | Услуга не может быть оказана по программе ОМС по договору.          |                         | oms SMReestrPatient           | w                              | $W$ not in $[0,1]$              |
| $\mathbf{1}$   | $\Box$                                     | n79.6   | Превышена сумма оказанных услуг для данного медицинского            | При<br>При              | oms SMReestrPatient           | <b>DR</b>                      |                                 |
| 1              | ☑                                          | n79.10  | Указанный в счете тариф не действует на отчетный период             | При                     | oms SMReestrPatient           | FAM_P                          |                                 |
| 0              | ☑                                          | n79.4   | Некорректный тариф.                                                 | При                     | oms_SMReestrPatient           | IM P                           |                                 |
| 1              | $\overline{\mathbf{v}}$                    | n79.1   | Для медицинской организации отсутствует лицензия на предс           | При                     | oms SMReestrPatient           | OT P                           |                                 |
| $\mathbf{1}$   | $\overline{\textbf{v}}$                    | n79.2   | Лицензия на представленный в реестре счетов вид медицинск           | При                     | oms SMReestrPatient           | W P                            |                                 |
| 1              | ☑                                          | n79.9   | Такой счет был уже оплачен                                          | При                     | oms SMReestrPatient           | DR P                           |                                 |
| 0              | $\overline{\mathbf{v}}$                    | n79.8   |                                                                     | При                     | oms_SMReestrPatient           | M <sub>R</sub>                 |                                 |
| $\mathbf{1}$   | $\overline{\mathbf{v}}$                    | n79.12  | Такая челчга чже была оплачена                                      |                         | oms SMReestrPatient           | DOCSER                         |                                 |
| $\mathbf{1}$   |                                            | n79.99  | Дублирование записей об услуге в счете                              |                         | oms_SMReestrPatient           | <b>DOCNUM</b>                  |                                 |
|                | $\overline{\mathbf{v}}$                    |         | Пребывание в стационаре менее или более 50% установленног           | При                     | oms_SMReestrPatient           | SS                             | SS not like '[0-9][0-9][0-9]-[0 |
| 0              | M                                          | n79.7.1 | Ошибка при идентификации                                            | При                     | oms SMReestrSluch             | <b>IDCASE</b>                  |                                 |
| $\overline{c}$ | $\overline{\mathbf{v}}$                    | n.79.13 | Для записи о пациенте дублируется поле ID_PAC                       | При                     | oms_SMReestrSluch             | <b>DET</b>                     |                                 |
| 3              | ☑                                          | n79.14  | Случай без чолуг                                                    | При                     | oms SMReestrSluch             | NHISTORY                       |                                 |
| 4              | M                                          | n79.100 | МТР Пчстое или незаконное поле                                      | При                     | oms SMReestrSluch             | DATe B                         | DATe B<'2011/01/01'             |

Рисунок 141. Критерии проверки полей

<span id="page-102-0"></span>Для просмотра уже занесенных критериев проверки полей необходимо выбрать пункт тематического раздела «Учет МП Региональные регистры» – «Критерии проверки полей» [\(Рисунок 142\)](#page-103-0).

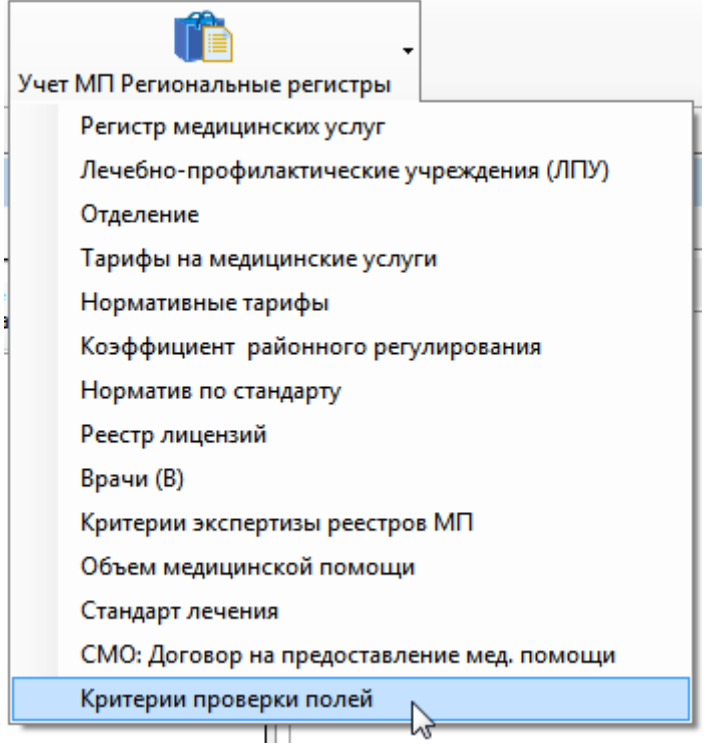

Рисунок 142. Выбор пункта «Критерии проверки полей»

<span id="page-103-0"></span>Откроется окно со всеми критериями [\(Рисунок 143\)](#page-103-1).

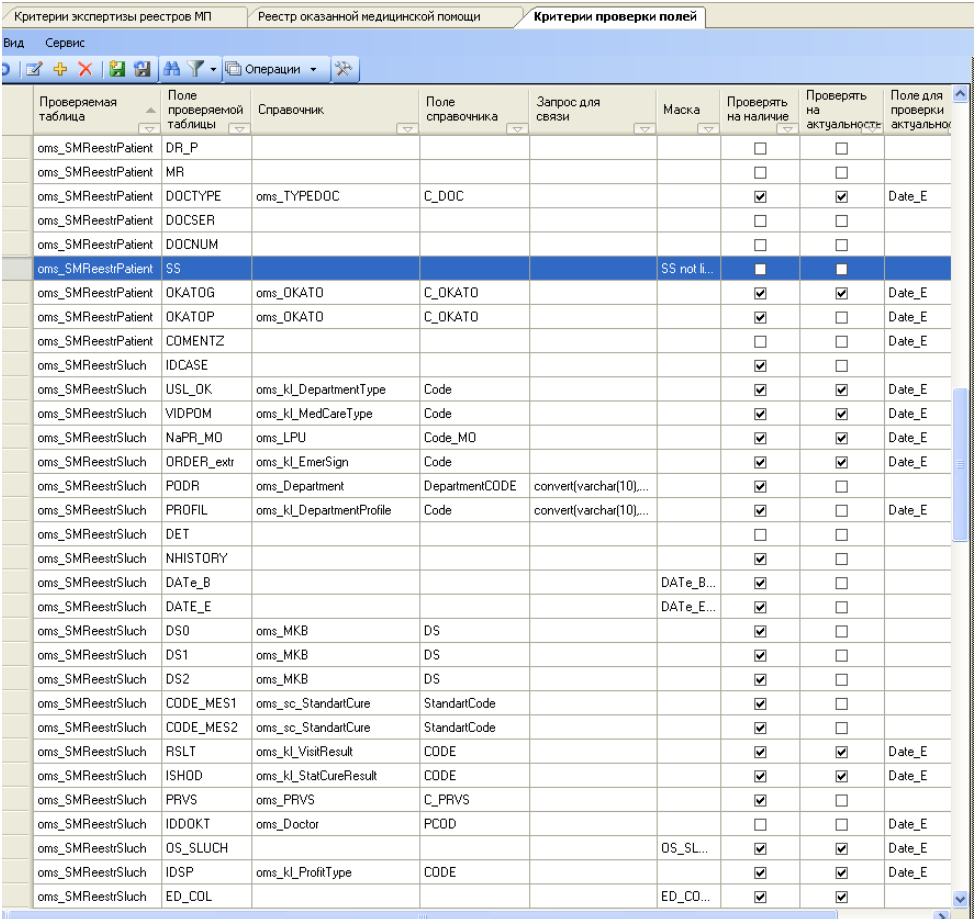

<span id="page-103-1"></span>Рисунок 143. Критерии проверки полей

Для примера таких критериев можно просмотреть настройки для полей «SS» и «DOCTYPE». Выбрать соответственно критерий, у которого в столбце «Поле проверяемой таблицы» указано «SS» и нажать «Редактировать», или дважды щелкнуть на записи. Откроется окно с данными критерия [\(Рисунок 144\)](#page-104-0).

| <b>В. Критерии проверки полей</b>                 |                                                            |
|---------------------------------------------------|------------------------------------------------------------|
| $\left \frac{1}{200}\right $ $\frac{1}{200}$      |                                                            |
| □ Общая информация                                |                                                            |
| Запрос для связи                                  |                                                            |
| Критерий                                          | МТР Пустое или незаконное поле<br>$\lbrack \cdots \rbrack$ |
| Маска                                             |                                                            |
| Поле для проверки актуальности                    |                                                            |
| Поле проверяемой таблицы                          | SS                                                         |
| Поле справочника                                  |                                                            |
| Примечание                                        |                                                            |
| Проверяемая таблица                               | oms SMReestrPatient                                        |
| Проверять на актуальность                         | Нет                                                        |
| Проверять на наличие                              | Нет                                                        |
| Справочник                                        |                                                            |
|                                                   |                                                            |
|                                                   |                                                            |
| Критерий                                          |                                                            |
| Причина отказа в оплате медицинской помощи (F014) |                                                            |
|                                                   |                                                            |
|                                                   | <b>OK</b><br>Отмена                                        |

Рисунок 144. Критерий проверки поля «SS»

<span id="page-104-0"></span>В данном случае указан основной критерий, маска проверки поля, наименование поля и проверяемая таблица. «Нет» в полях «Проверять на актуальность» и «Проверять на наличие» означает, что это поле необязательно для заполнения и не имеет актуальности.

Аналогично выберем критерий, у которого в столбце «Поле проверяемой таблицы» указано «DOCTYPE» [\(Рисунок 145\)](#page-105-0).

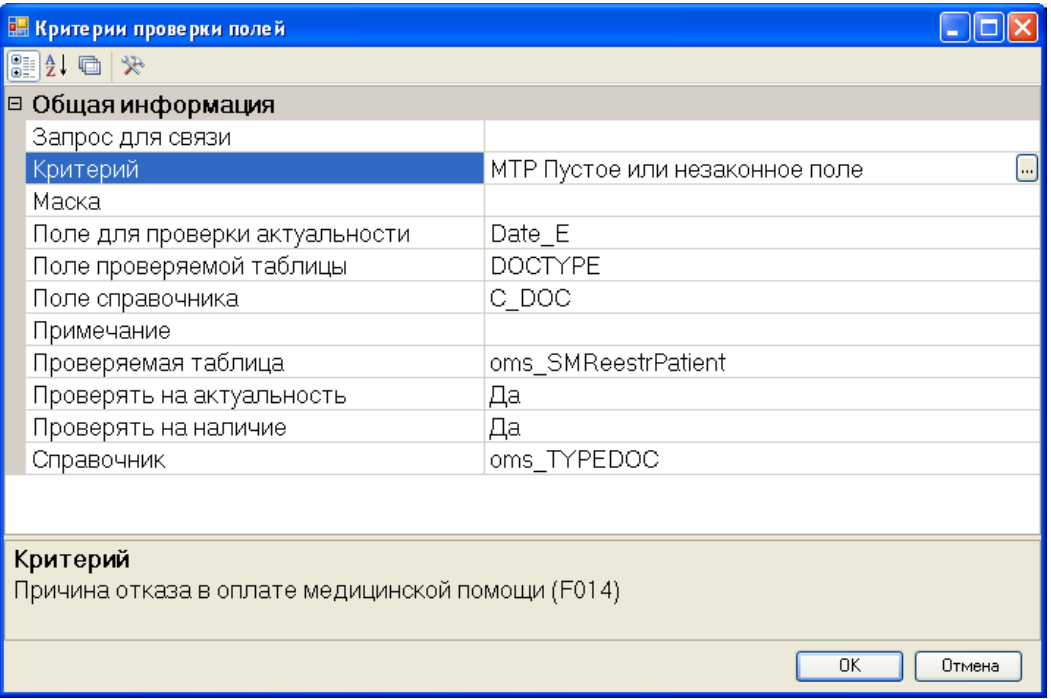

Рисунок 145. Критерий проверки поля «DOCTYPE»

<span id="page-105-0"></span>В данном примере нет маски, указано поле для проверки актуальности в справочнике, при этом необходимо обязательно указать «Справочник» и «Поле справочник». По этим данным и будет проверяться актуальность введенного значения поля.